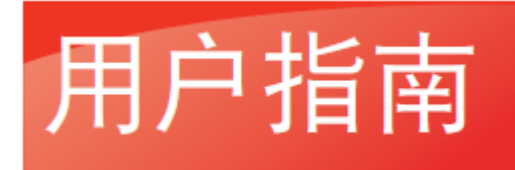

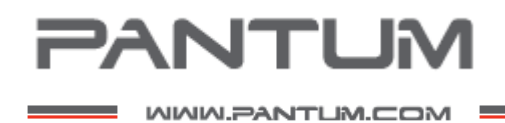

Pantum CP1108 DN

彩色激光单功能打印机

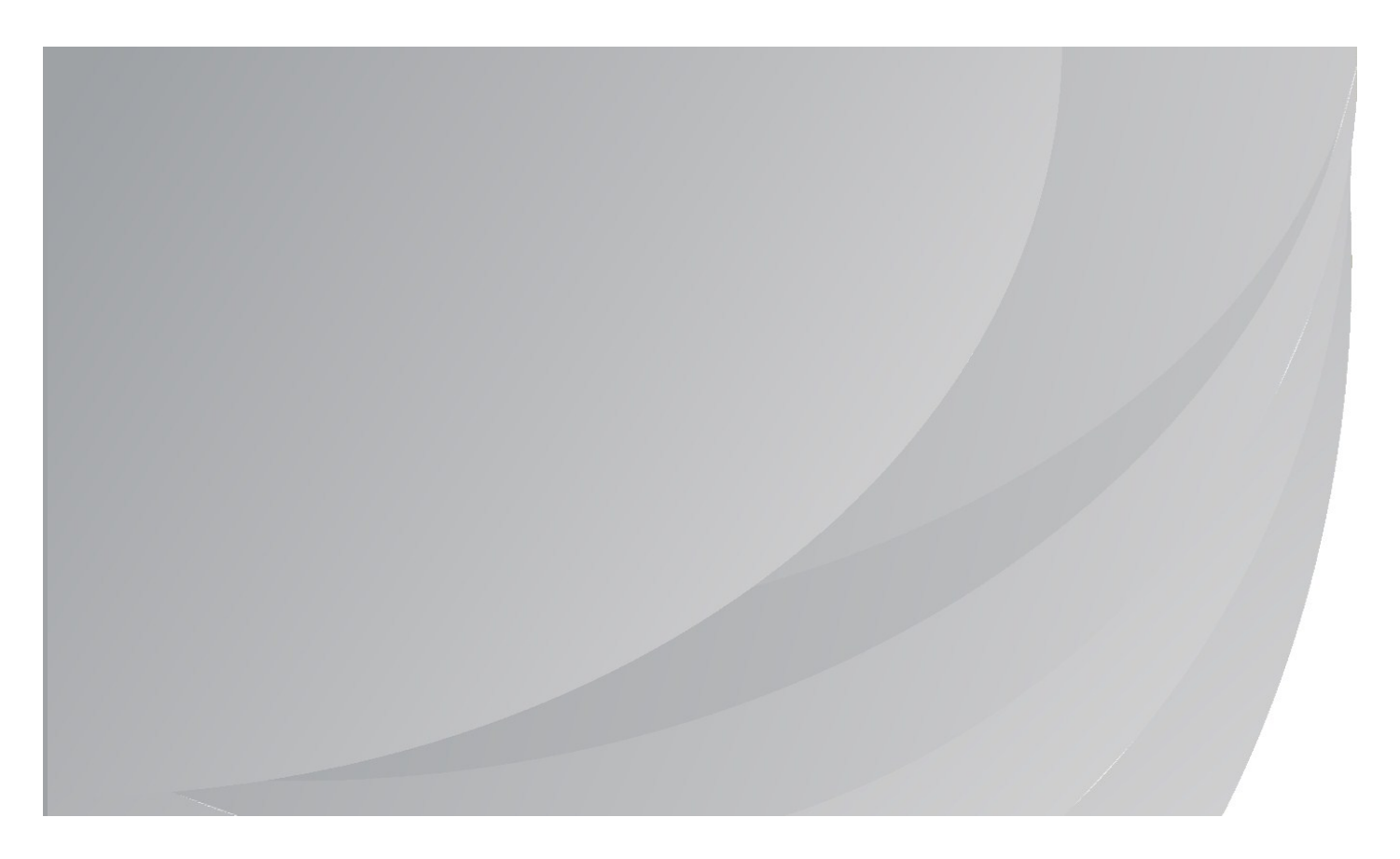

建议使用前仔细阅读本指南

# 前言

欢迎您使用奔图系列产品! 对您使用奔图系列产品我们表示衷心的感谢! 为了保障您的切身权益,请认真阅读下面的声明内容。

# 法律说明

## 商标

Pantum 和 Pantum 标识是珠海奔图电子有限公司注册的商标。

Microsoft®、Windows®、Windows server® 和 Windows Vista® 是微软公司在美国和其他国家注册 的商标和注册商标。

Apple, AirPrint 和 Mac 是苹果公司在美国和其他国家注册的商标。使用带有 Works with Apple 标识 意味着,该产品被设计为专门与标识中所指定的技术适配,并且已经过开发人员认证,符合 Apple 性 能标准。

Mopria®, Mopria®徽标和 Mopria Alliance™文字商标和徽标是 Mopria Alliance, Inc.在美国和其他国 家/地区的注册和/或未注册商标和服务标志。未经授权,严禁使用。

对于本用户指南涉及的软件名称,其所有权根据相应的许可协议由所属公司拥有,引用仅供说明。

本用户指南涉及的其他产品和品牌名称为其相应所有者的注册商标、商标或服务标志,引用仅供说明。

## 版权

本用户指南版权归珠海奔图电子有限公司所有。

未经珠海奔图电子有限公司事先书面同意,禁止以任何手段或形式对本用户指南进行复印、翻译、修 改和传送。

版本:V1.0

## 免责声明

为了更好的用户体验,珠海奔图电子有限公司保留对本用户指南作出更改的权利。如有更改,恕不另 行通知。

用户未按用户指南操作,而产生的任何损害,应由本人承担。同时,珠海奔图电子有限公司除了在产 品维修书或服务承诺作出的明示担保外,也未对本用户指南(包括排版或文字)作出任何明示或默示 的担保或保证。

本产品被用于某些文档或图像的复印、打印、扫描或其他形式时,可能违反您所在地的法律。您如果 无法确定该使用是否符合所在地法律时,应向法律专业人士咨询后进行。

此产品仅适用于非热带,海拔 2000 米及以下地区安全使用。

## 维修保证

企业承诺,在停产后至少 5 年内,保证提供产品在正常使用范围内可能损坏的备件。

## 消耗材料的供应

企业承诺,在停产后至少 5 年内,提供产品的消耗材料。

# 安全防范措施

## 断开产品电源

本产品必须放置在靠近且容易触及到电源插座的地方,以便于从电源插座上及时拔下产品电源插头切 断电源!

## 激光安全

激光辐射对人体有害。由于激光组件完全密闭在打印机内,激光辐射不会泄露。为了避免激光辐射, 请不要随意拆机!

本机遵循 CFR 及 IEC 60825-1 标准的 1 类激光产品。本机带有 Ⅲ b 类的激光二极管,在激光组件 中无激光辐射的外泄。

### 珠海奔图电子产品回收利用体系

为保护环境,珠海奔图电子有限公司建立废弃产品的回收再利用体系,您可以选择将废弃的打印机和 耗材交给当地奔图维修中心进行统一回收,再由国家认定的具备废弃物处理资质的处理机构对废弃产 品进行正确的回收、再利用处理,以确保节约资源,降低环境污染,解除用户对废弃产品污染环境的 担忧。

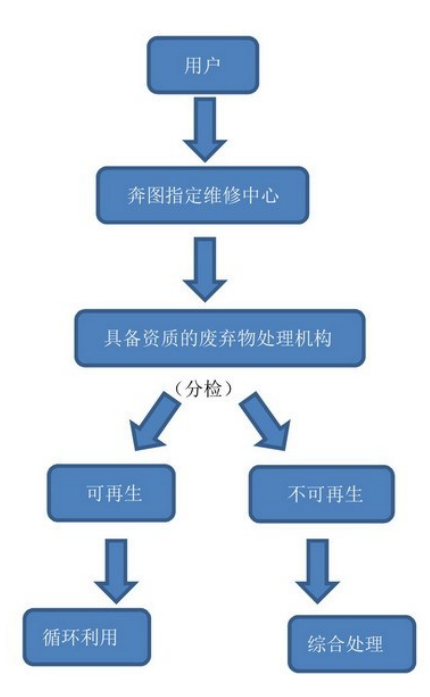

1. 用户负担费用:用户—维修中心。

2. 珠海奔图电子负担费用:奔图维修中心—具备资质的废弃物处理机构。

# 安全警告

在使用本打印机前,请注意如下安全警告:

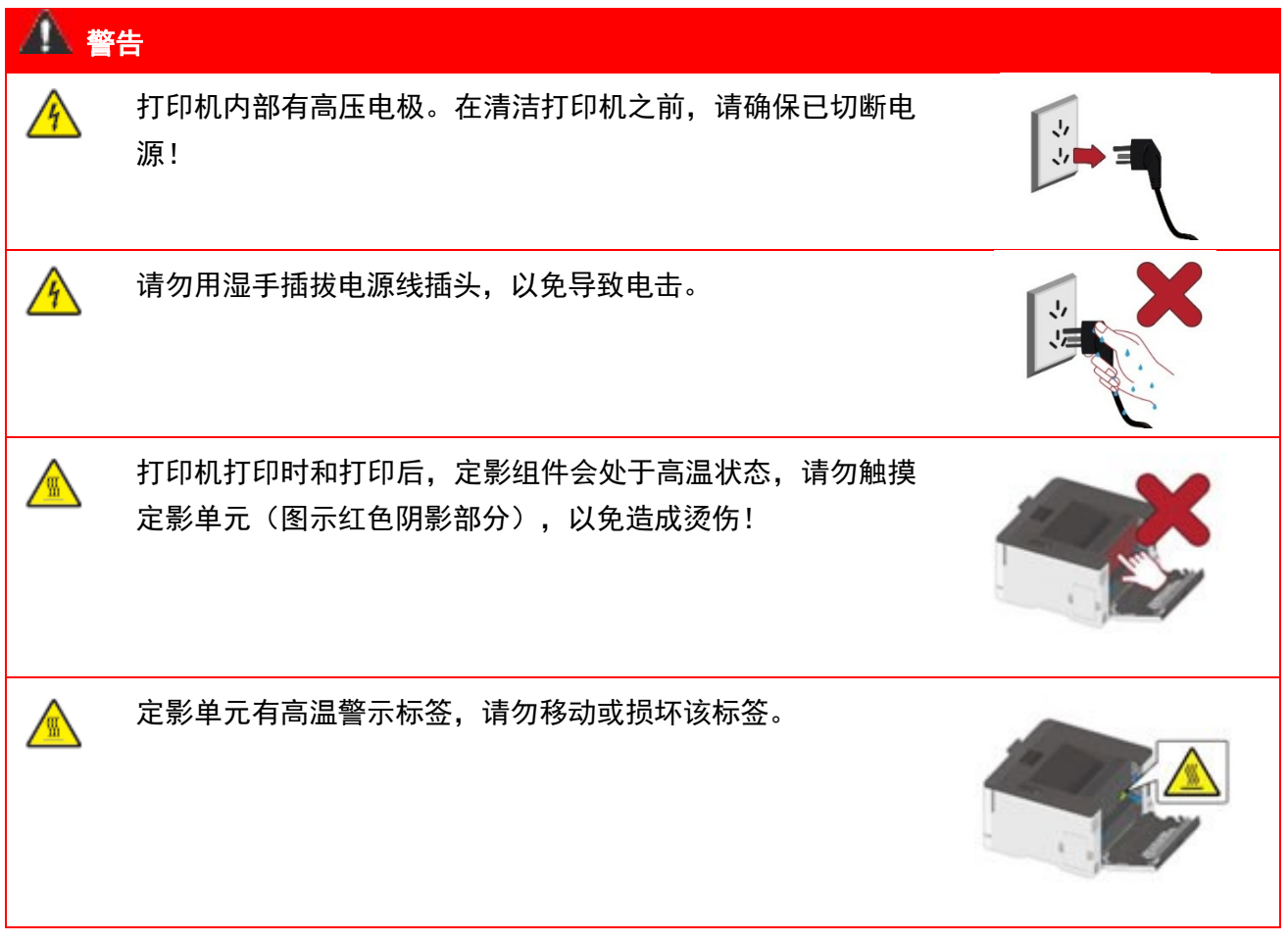

### 安全信息

### 约定

小心:小心指出可能导致人身伤害的潜在危险情况。

注:注意指出可以帮助您的信息或者指出可能会损坏打印机硬件或软件的事物。 不同类型的警告语句包括:

<u>▲</u><br>小心—可能的伤害: 指出人身伤害的风险。

小心—电击危险:指出电击的风险。

小心—发热表面:指出如果触碰会燃烧的风险。

小心—倾翻危险:指出挤压危险。

小心—夹伤危险:指出被卡在运动部件之间的风险。

小心—旋转的风扇叶片:指出被转动的风扇叶片割伤的风险。

### 产品声明

小心—可能的伤害: 为避免火灾或电击危险,请将电源线连接到具有适当额定电压并正确接地 的电源插座上,该插座应该靠近产品并且便于使用。

**、**<br>小心—可能的伤害: 为避免火灾或电击危险,请只使用随本产品提供的电源线或经制造商许可 的替代品。

<u>。</u><br>小心—可能的伤害: 请勿对本产品使用延长线、多引线电源板、多引线扩展器, 或 UPS 设备。 此类附件的功率容量可能很容易被激光打印机超负荷,并可能导致火灾危险,财产损失或不良的打印 机性能。

小心—可能的伤害: 不要将本产品与内联浪涌保护器一起使用。使用浪涌保护设备可能导致火 灾危险,财产损失或低劣的打印机性能。

小心—电击危险:为避免电击危险,请不要在靠近水源或潮湿的地方放置或使用本产品。

小心—电击危险:为避免电击危险,请不要在雷雨天气时设置本产品,或者使用电源线进行带 电操作或线缆连接。

小心—可能的伤害: 请不要切割、扭曲、捆绑、挤压电源线,或者在电源线上放置重物。请不 要使电源线磨损或受压。请不要将电源线塞在物体之间,例如家具和墙壁之间。如果发生了这些事情, 可能会产生火灾或电击危险。请定期检查电源线,及时发现这种问题的迹象。在检查电源线之前,请 先从电源插座上断开。

<u>●</u><br>小心—电击危险:为避免电击危险,请确认所有的外部连接(如以太网)被正确安装在它们的 标示插口中。

小心—电击危险:为避免电击危险,如果您在设置完打印机后访问控制器主板或者安装可选的 硬件或内存设备,请在继续操作之前先关闭打印机电源并从电源插座中拔掉电源线。如果您还有其他 设备连接在打印机上,也应关闭它们的电源并拔掉所有连接到打印机上的电缆。

小心—电击危险:为避免在清洁打印机的外部时发生电击危险,请在操作之前从电源插座中拔 掉电源线并断开打印机上连接的所有电缆。

小心—可能的伤害: 如果打印机的重量大于 18 千克,则需要两个或更多个受过训练的人才能 安全地抬起它。

小心—可能的伤害:在移动打印机时,请按照下列指南来避免人身伤害或打印机损坏:

- 确认所有盖门和纸盒都已关闭。
- 关闭打印机电源,然后从电源插座上拔掉电源线。
- 断开打印机上的所有电源线和电缆。
- 如果打印机有带脚轮基座,请小心地将它滚动到新的位置。当经过地板上的门槛和裂缝时要小心。
- 总是使用打印机上的把手来抬起它。
- 任何用来移动打印机的小车必须有能够支撑打印机整个底座的表面。
- 使打印机保持直立状态。
- 移动时避免剧烈震动。
- 确认在放下打印机时您的手指不在打印机的下面。
- 确认打印机周围有足够的空间。

小心—发热表面:打印机内部可能很烫。为避免被发热组件烫伤的危险,在接触组件之前,请 等待表面冷却。

小心—发热表面: 打印机使用后短时间内局部零件仍处于高温状态。当打开前盖或后盖接触内 部零件时,请勿立即触碰高温警示标签位置,谨防烫伤。

小心—夹伤危险:为避免夹伤的风险,请在使用此标签标记的区域内谨慎行事。夹伤可能会发 生在运动部件附近,如齿轮、盖门、托盘和盖板。

小心—旋转的风扇叶片:为避免被转动的风扇叶片割伤的风险,请在访问标有此符号的区域之 前关闭打印机电源并从电源插座中拔掉电源线。

小心—可能的伤害:此产品使用激光。使用非用户指南中指定的控制或调整或执行步骤可能导 致有害的辐射。

本产品使用特定制造商的元件,并按照严格的世界安全标准来设计、测试及验证。有些零件的安全功 能特征可能不一定很明显。对于更换其他厂家零件所造成的不良后果,制造商概不负责。 除了在用 户文档中有所描述的之外,有关服务或维修的事项请咨询客服中心。

本产品在打印过程中会使打印介质的温度上升,而温度上升可能会导致打印介质产生释出物。请阅读 并理解操作说明书中有关正确选择打印介质的章节,以避免产生有害释出物。

此产品在正常工作期间可能会产生少量臭氧,因此可能配有旨在限制臭氧浓度远低于推荐的接触限值 的过滤器。为了避免在大量使用过程中产生高臭氧浓度水平,如果产品维护说明中有指示,请将本产 品安装在一个通风良好的地方,并更换臭氧和排气过滤器。如果在产品维护说明中没有过滤器的参考 信息,则不需要为此产品更换过滤器。

请保留这些安全指导。

## 注意事项

### 使用打印机前的注意事项:

1. 阅读和理解所有说明;

2. 了解电器使用的基本常识;

3. 遵循机器上标识或随机手册上的警告和说明;

4. 如果操作说明与安全信息有冲突,请以安全信息为准,您可能错误理解了操作说明,如果您不能 解决冲突, 请拨打售后电话或与服务代表联系以寻求帮助;

5. 清洁之前, 请将电源线从 AC 电源插座拔下。请勿使用液体或气雾清洁剂;

6. 请勿将本机器放在不稳定的台面上,以免跌落造成严重损坏;

7. 请勿将任何物体放置于机器顶部,以免机器部件温度升高,从而造成损坏或者火灾;

8. 严禁将本机器置于散热器、空调或通风管附近;

9. 请勿在电源线上压任何物品;请勿将本机器放在人们会踩到其电源线的地方;

10. 插座和延长线不要过载;这可能会降低性能,以及造成火灾或电击;

11. 谨防小动物咬噬 AC 电源线和计算机接口线;

12. 切勿让尖锐物品刺穿机器槽孔,以免触到内部高压装置,造成火灾或电击,切勿让任何液体溅到 机器上;

13. 请勿拆解本机器以免造成电击;需要修理时应请专业维护人员进行;打开或卸下护盖时会有电击 或其它危险;不正确的拆装可能会导致以后使用时造成电击;

14. 若出现以下情况,请将机器从计算机和墙上 AC 电源插座上拔下,并联络专业维修人员进行维护:

• 机器中溅入了液体。

• 机器受到雨淋或进水。

• 机器跌落, 或机壳摔坏。

• 机器性能发生明显变化。

15. 只调整操作说明中提到的控制;不正确地调整其它控制可能会造成损坏,并且需要专业维修人员 用更长时间才能修好;

16. 避免在雷暴天气使用本机器,以免遭到电击;如果可能,请在雷雨期间拔下 AC 电源线;

17. 如果连续打印多页,出纸盘的表面会变得很烫, 当心不要触碰此表面,并让儿童远离此表面;

18. 与该打印机相连的设备的信号线不能连接到户外;

19. 在换气不畅的房间中长时间使用或打印大量文件时,请您适时换气;

20. 待机状态下,产品未接收到作业指示一段时间后(如 1 分钟),会自动进入节电(休眠)模式; 只有当产品无任何外接输入电源相连时才能实现零能耗;

21. 本产品为 Class I 等级设备, 使用时必须将其连接到带有保护性接地线的电源插座上。

22. 本产品运输过程中请按照产品包装箱运输标识放置;

23. 本产品为低电压设备,在低于本产品规定电压范围时,使用过程中如出现打印机内的碳粉脱落, 或开机出现启动缓慢等故障,请参见产品注意事项或致电奔图售后服务中心;

24. 本产品为整机销售,消费者可到奔图售后服务中心购买所需配件。如销售产品与包装清单不一致, 请到产品指定售后服务中心进行处理;

25. 请将本产品安装在温度介于 10℃至 35℃之间,相对湿度介于 20%至 80%之间的地方; 26. 请妥善保管本手册。

# 法规信息

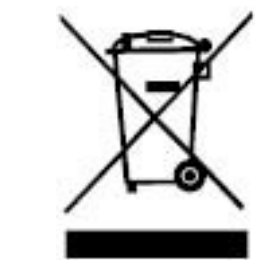

此符号表明不能将该产品与其它废物一起随意丢弃。更妥善的做法,您应该将 废弃设备送到指定的收集点,以便回收利用废弃的电气和电子设备。

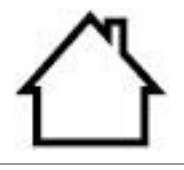

CE

本产品适合室内使用,不适合室外使用。

欧共体 (EC) 指令合规性

本产品符合欧共体理事会 2014/30/EU 和 2014/35/EU 指令的成员国近似和协 调法规中涉及电磁兼容性和电气设备安全性(为在特定电压范围内使用)的保 护要求。

本产品制造商为:中华人民共和国广东省珠海市珠海大道 3883 号 01 栋 3 楼 中区 A 珠海奔图电子有限公司。

有关这些指令要求的合规声明,可向授权代表索取。

本产品符合 EN 55032/EN55035 的 B 级范围和 EN 62368-1 的安全要求。

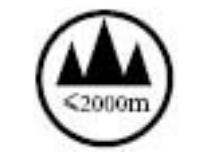

本产品仅适用于海拔 2000 米及以下地区安全使用。

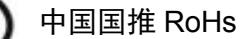

# 产品中有害物质的名称及含量

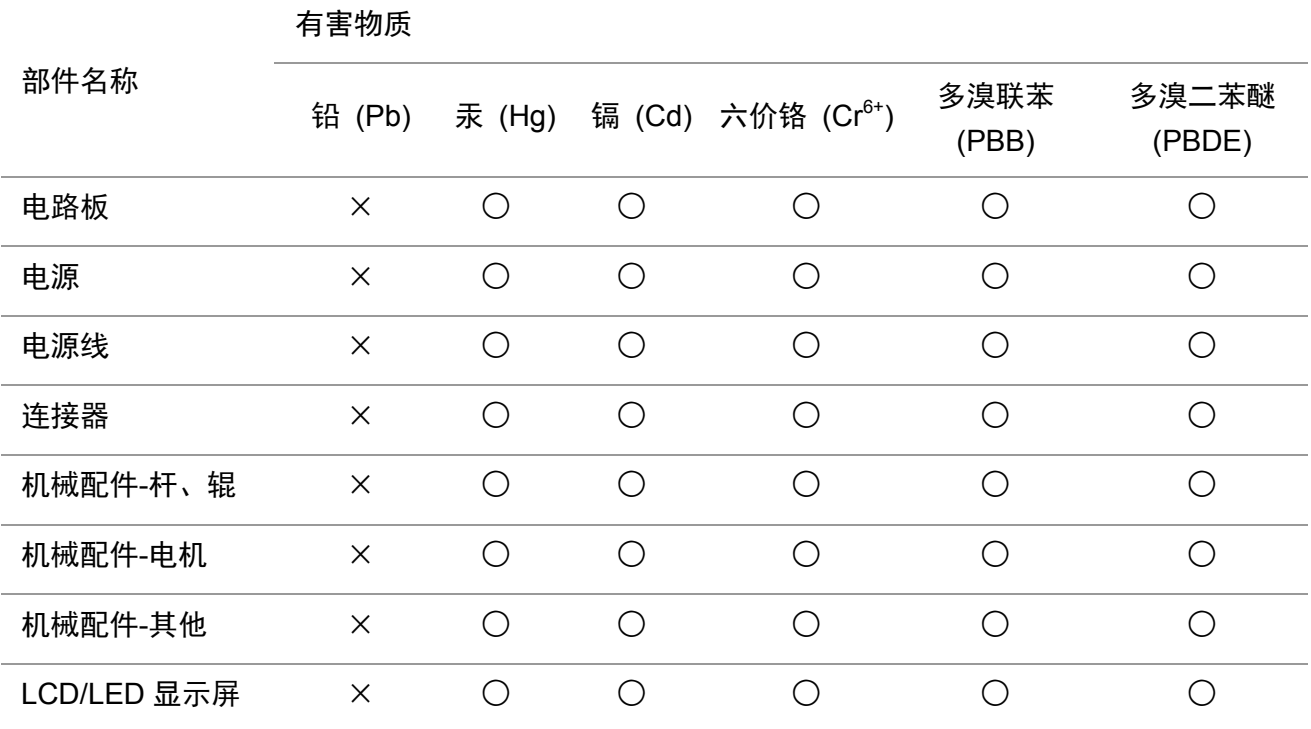

本表格依据 SJ/T11364 的规定编制:

1. ○:表示该有毒有害物质在该部件所有均质材料中含量均在 GB/T26572 规定的限量要求以下。

2. ×:表示该有毒有害物质至少在该部件的某一均质材料中的含量超出 GB/T26572 规定的限量要求。

3. 本产品的部分部件含有有害物质,这些部件是在现有科学技术水平下暂时无可替代物质。

4. 环保使用期限取决于产品正常工作的温度和湿度等条件。

# 目录

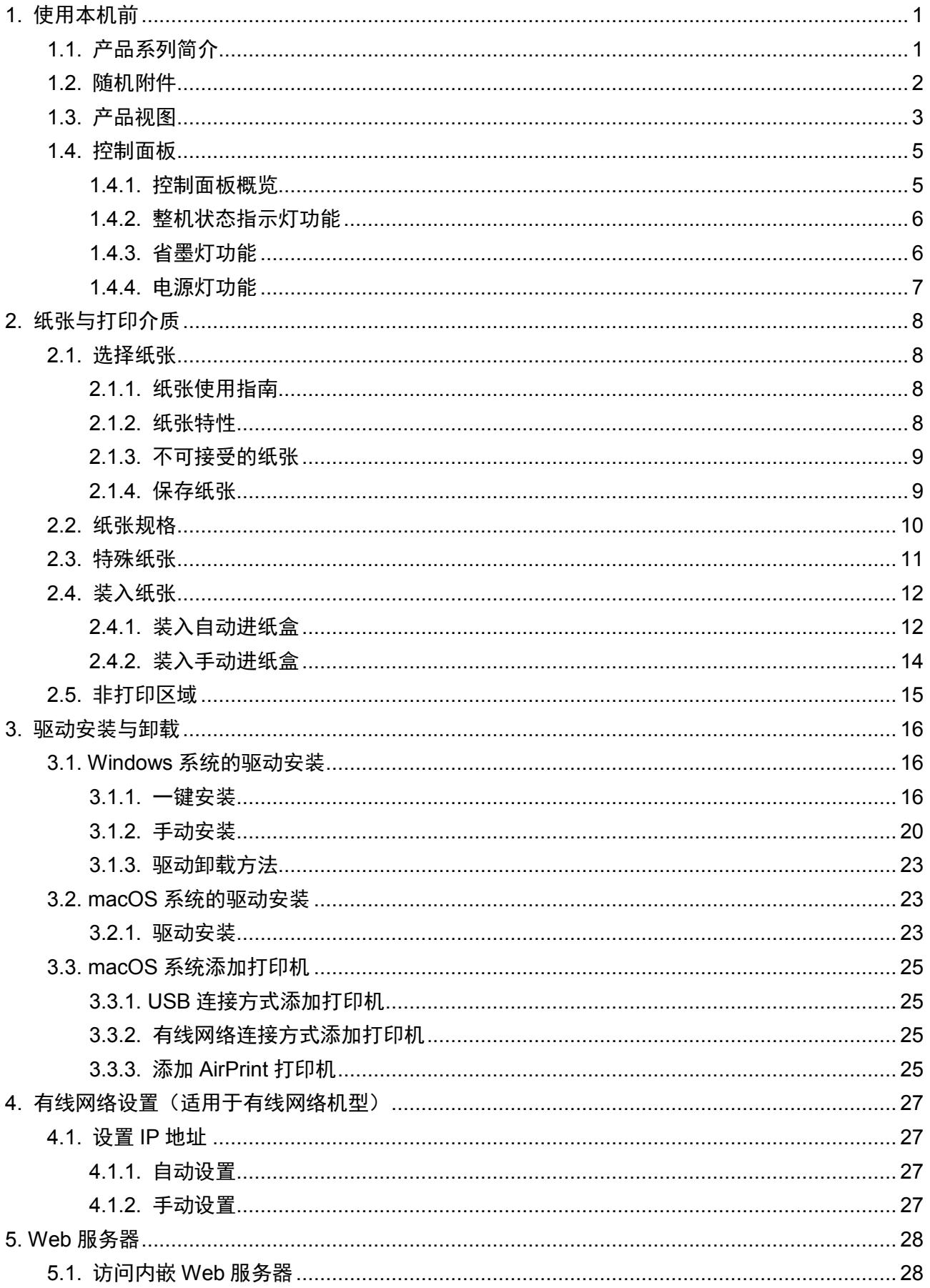

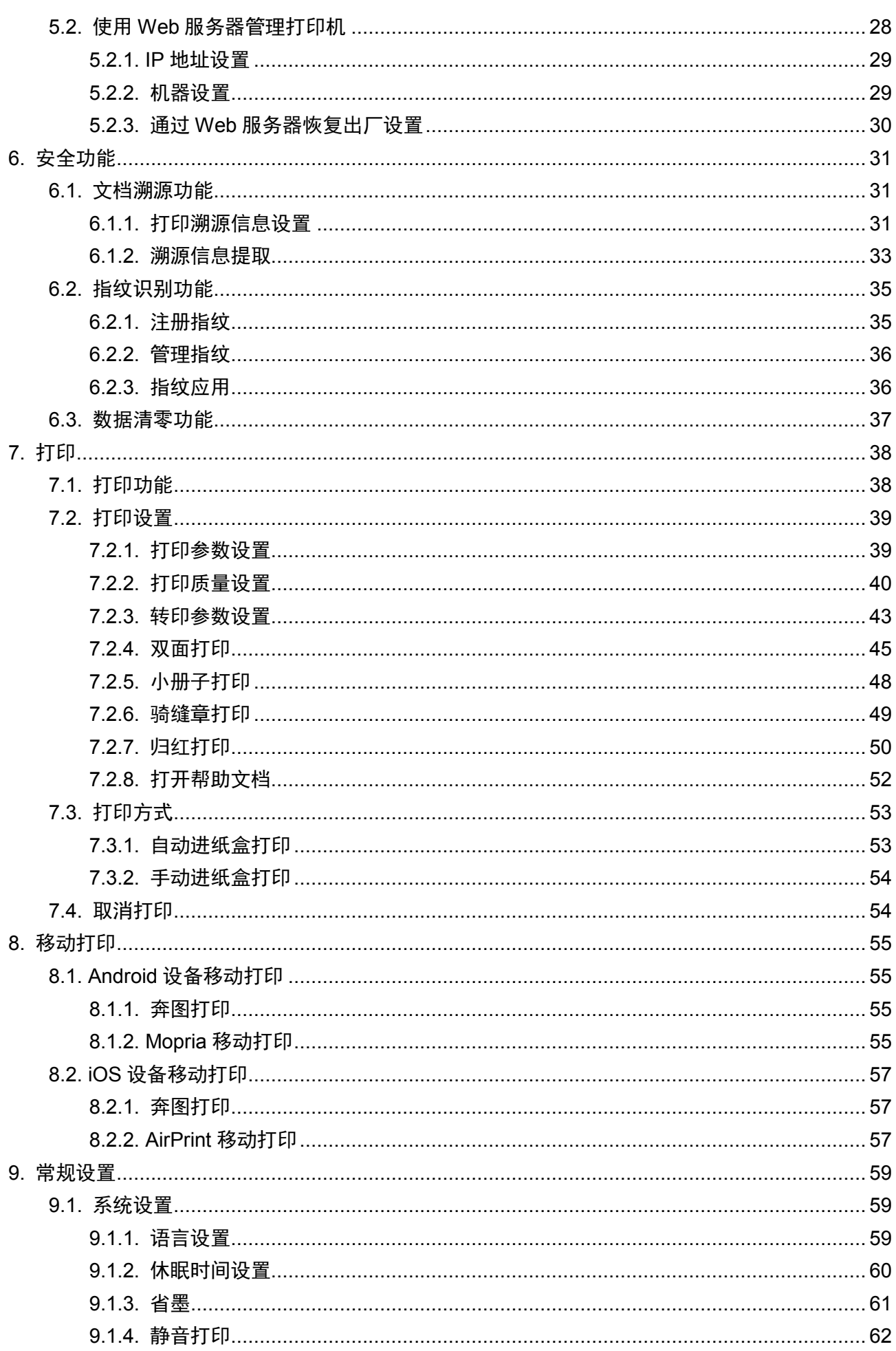

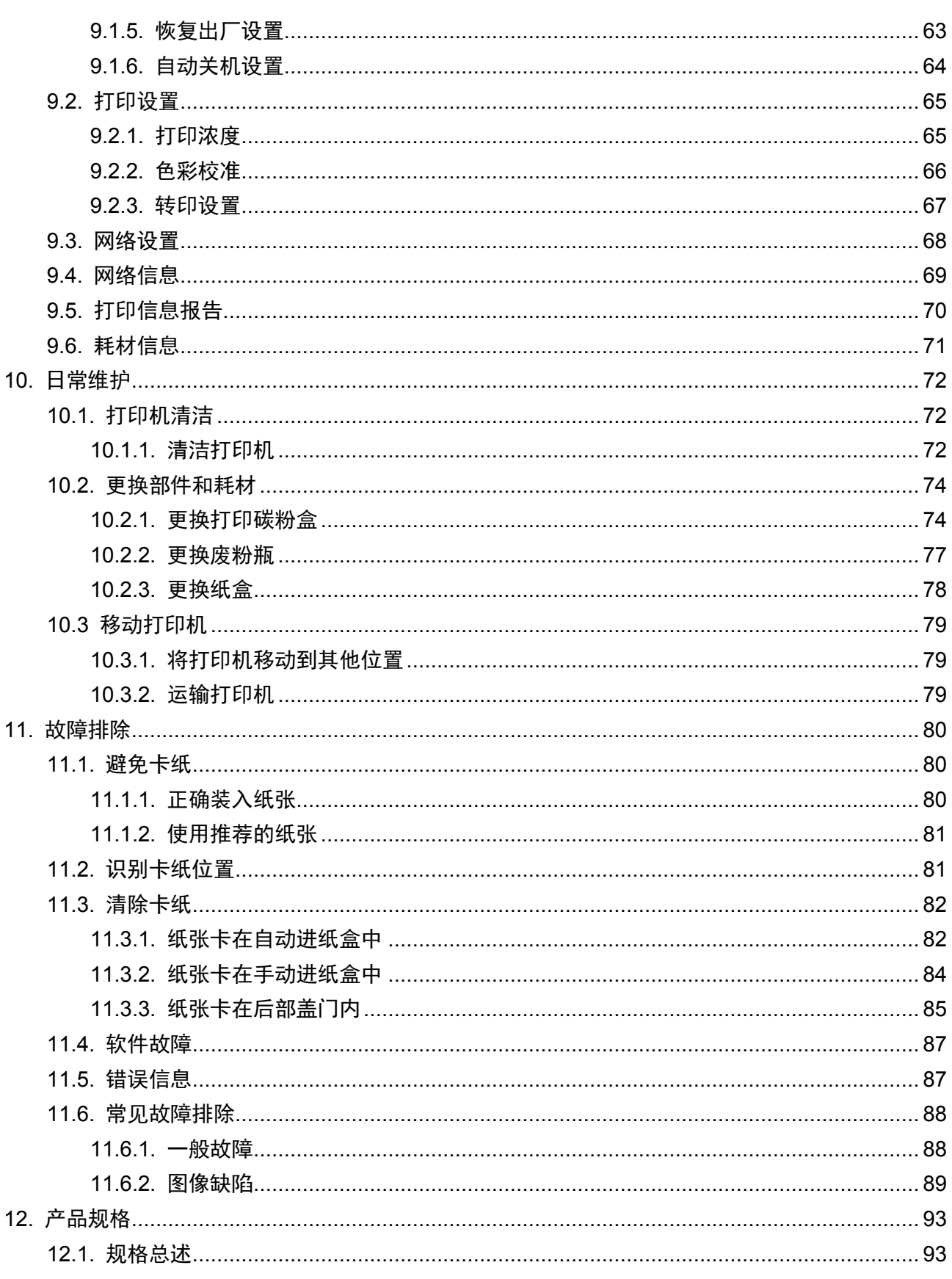

# <span id="page-12-0"></span>**1.** 使用本机前

# <span id="page-12-1"></span>**1.1.** 产品系列简介

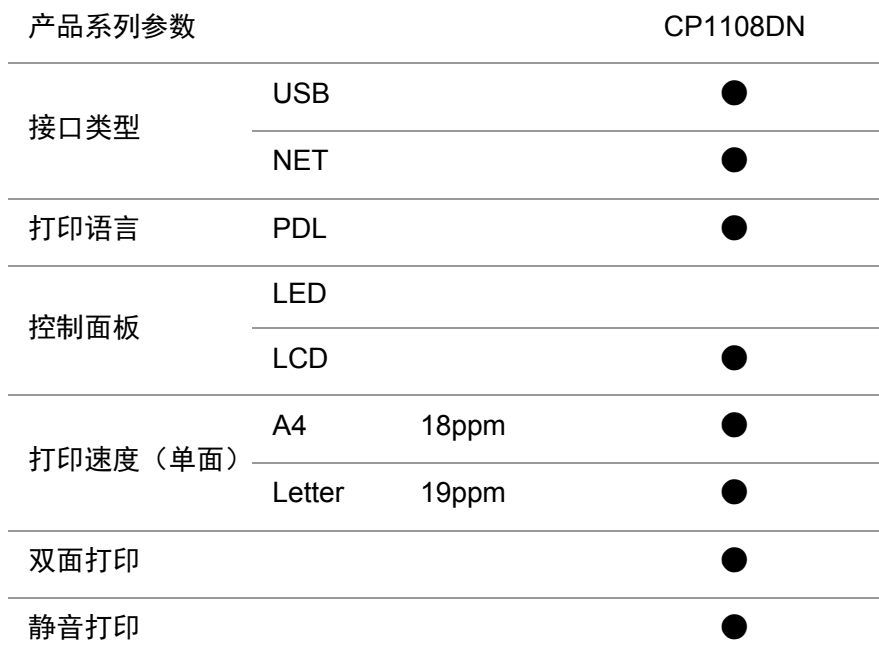

(●:支持,空白:不支持)

子 注: • 如有产品系列增加或变更, 恕不另行通知。

# <span id="page-13-0"></span>**1.2.** 随机附件

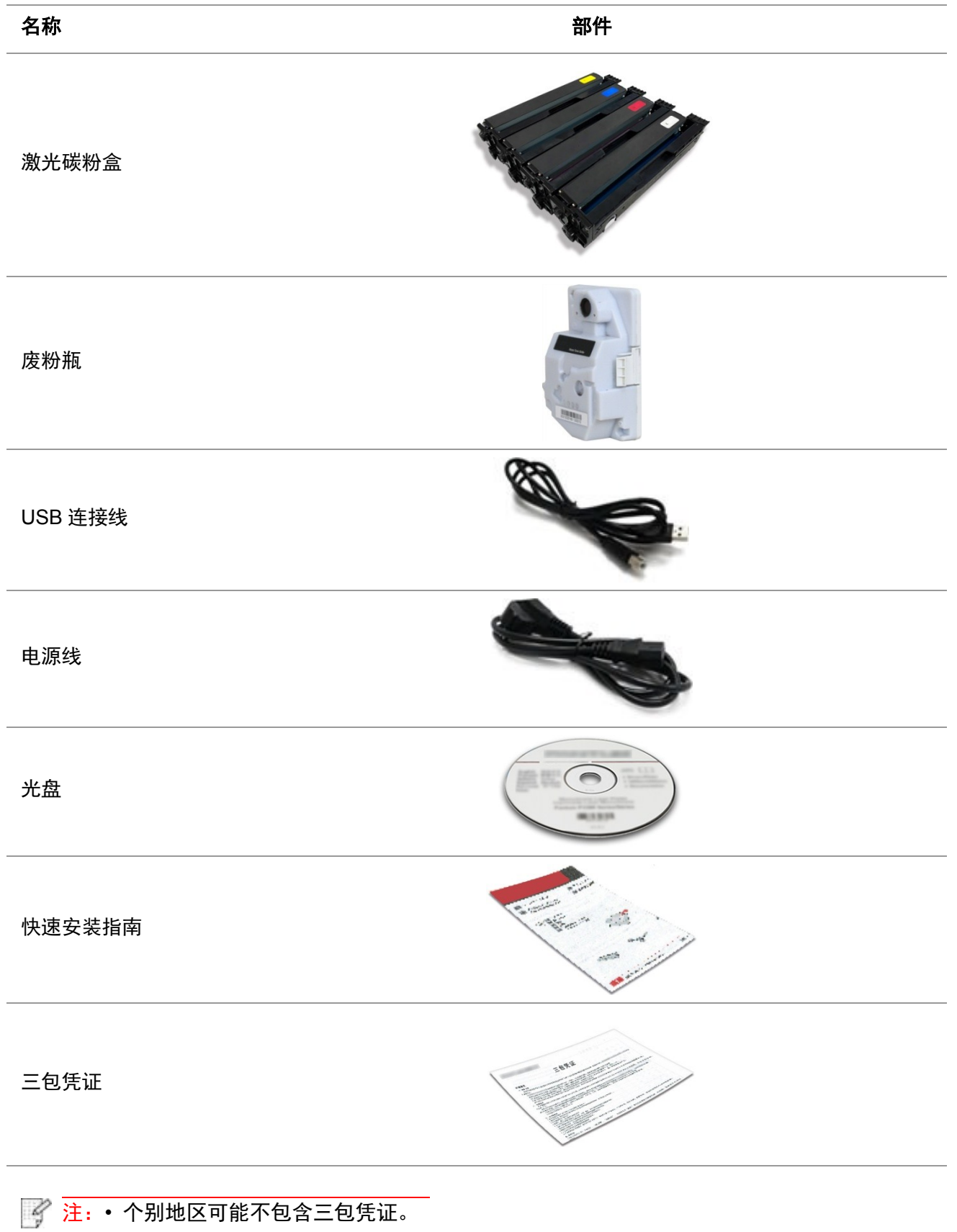

## <span id="page-14-0"></span>**1.3.** 产品视图

侧视图

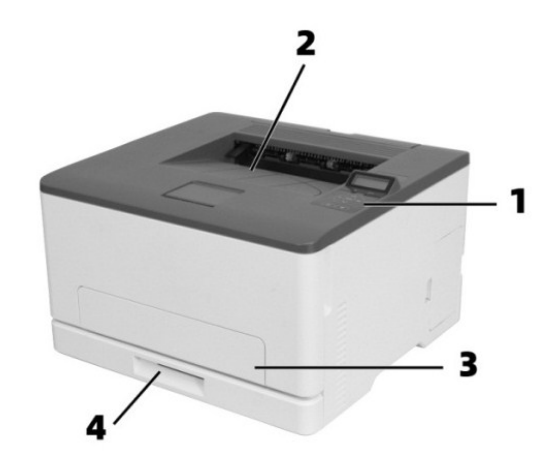

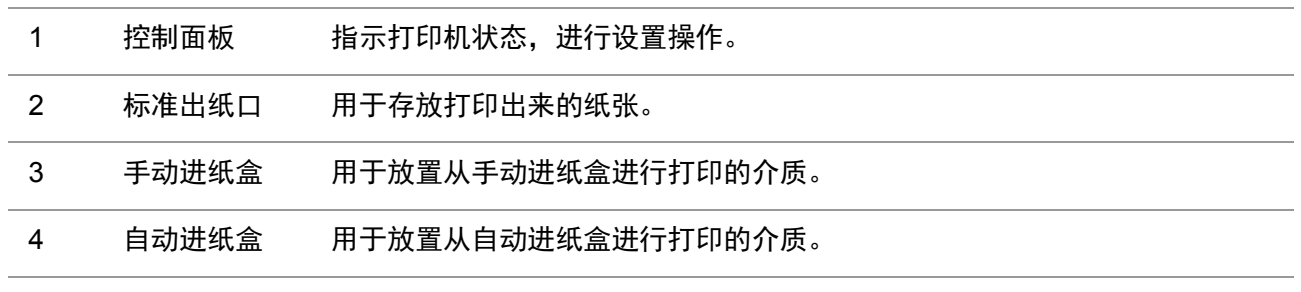

注:• 打印机外观可能根据您的打印机型号及配置不同而有所不同,示意图仅供参考。

:为避免电击危险,请不要在雷雨天气时设置本产品,或者使用电源线进行带电操作或线缆连接。

:为避免火灾或电击危险,请将电源线连接到具有适当额定电压并正确接地的电源插座上,该插 座应该靠近产品并且便于使用。

:请不要切割、扭曲、捆绑、挤压电源线,或者在电源线上放置重物。请不要使电源线磨损或 受压。请不要将电源线塞在物体之间,例如家具和墙壁之间。如果发生了这些事情,可能会产生火灾 或电击危险。请定期检查电源线,及时发现这种问题的迹象。在检查电源线之前,请先从电源插座上 断开。

 $\sqrt{4}$ :为避免电击危险,请确认所有的外部连接(如以太网)被正确安装在它们的标示插口中。

:为避免火灾或电击危险,请只使用随本产品提供的电源线或经制造商许可的替代品。

注:• 为避免数据丢失或发生打印机故障,当正在打印时,请勿触碰所示区域中的 USB 电缆、任 何网络适配器或打印机。

后视图

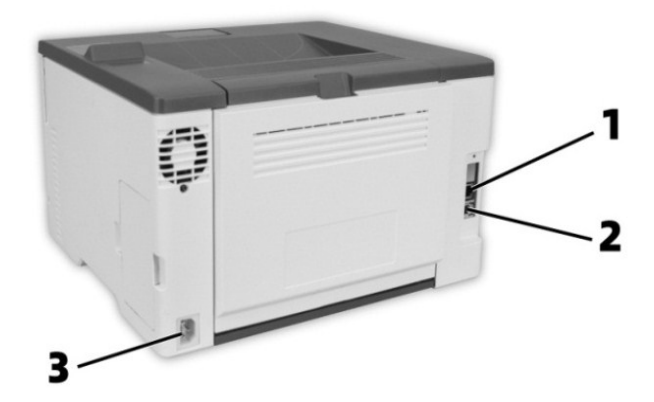

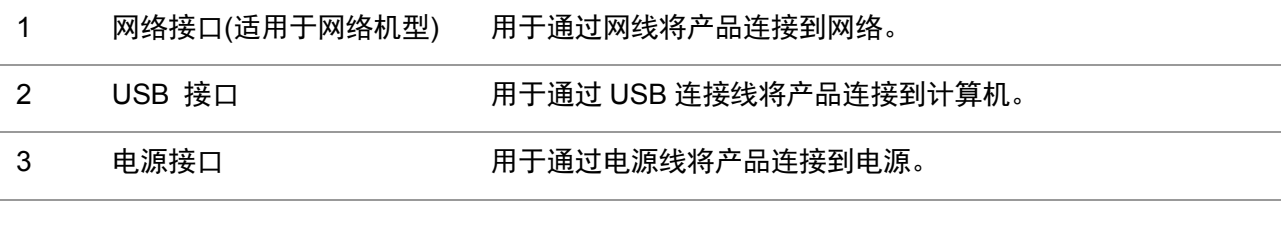

 $\frac{1}{2}$ 注: • 打印机外观因型号功能不同会存在差异,示意图仅供参考。

# <span id="page-16-0"></span>**1.4.** 控制面板

# <span id="page-16-1"></span>**1.4.1.** 控制面板概览

打印机控制面板布局如下图所示:

### **LCD** 控制面板

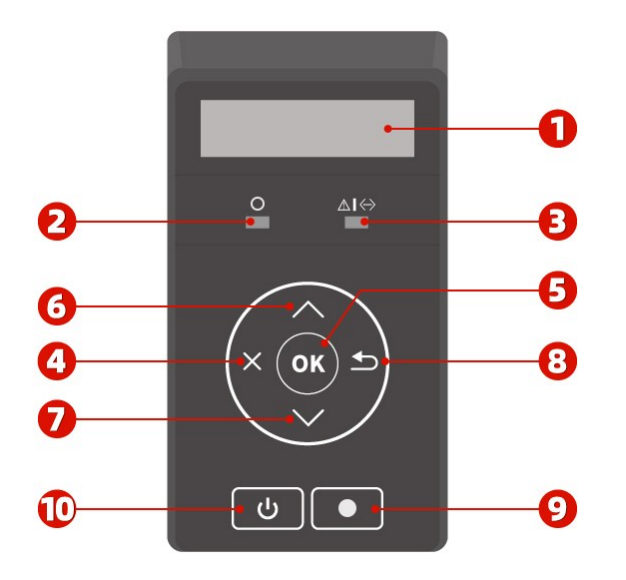

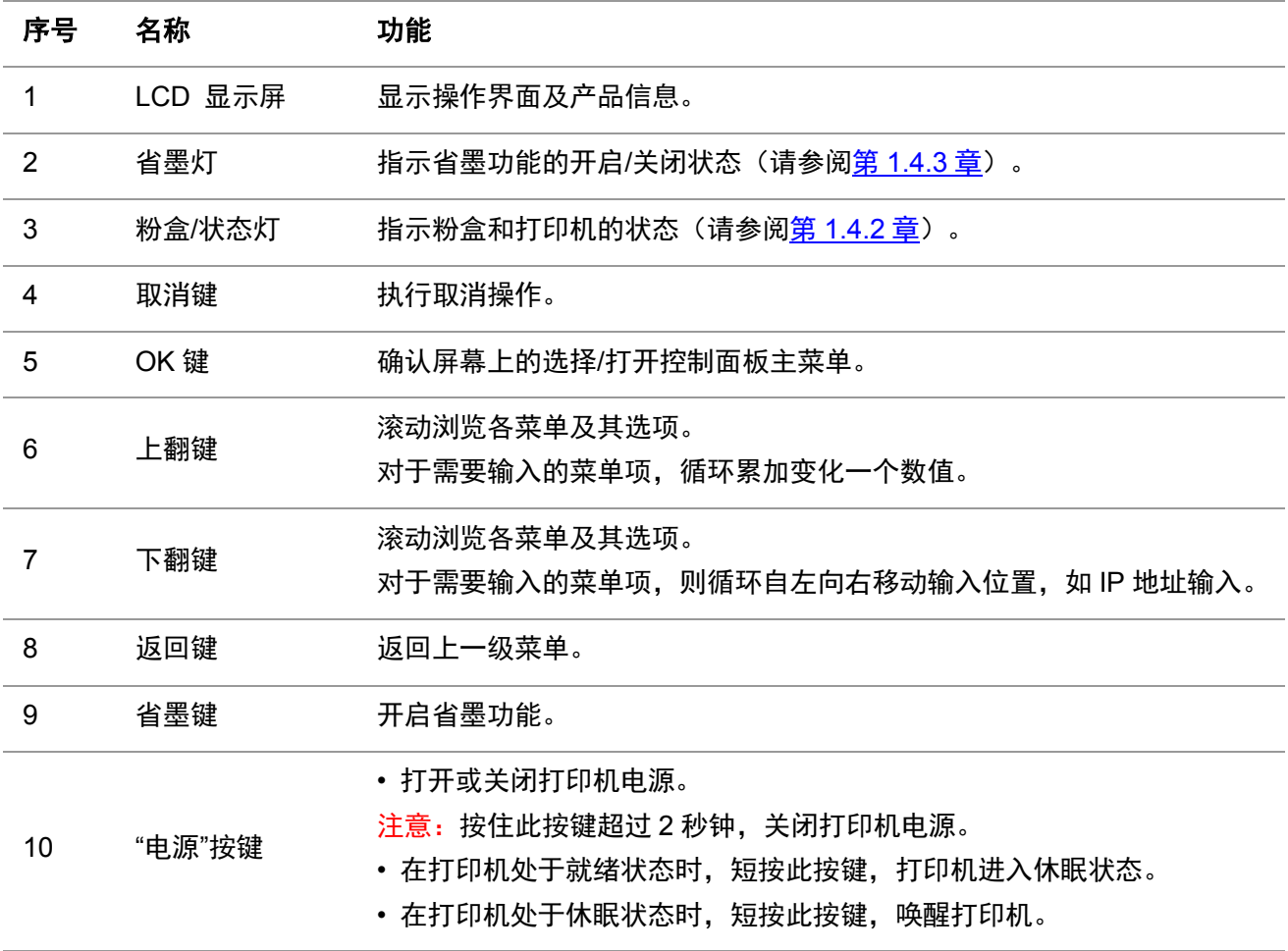

# <span id="page-17-0"></span>**1.4.2.** 整机状态指示灯功能

## **LCD** 整机状态指示灯

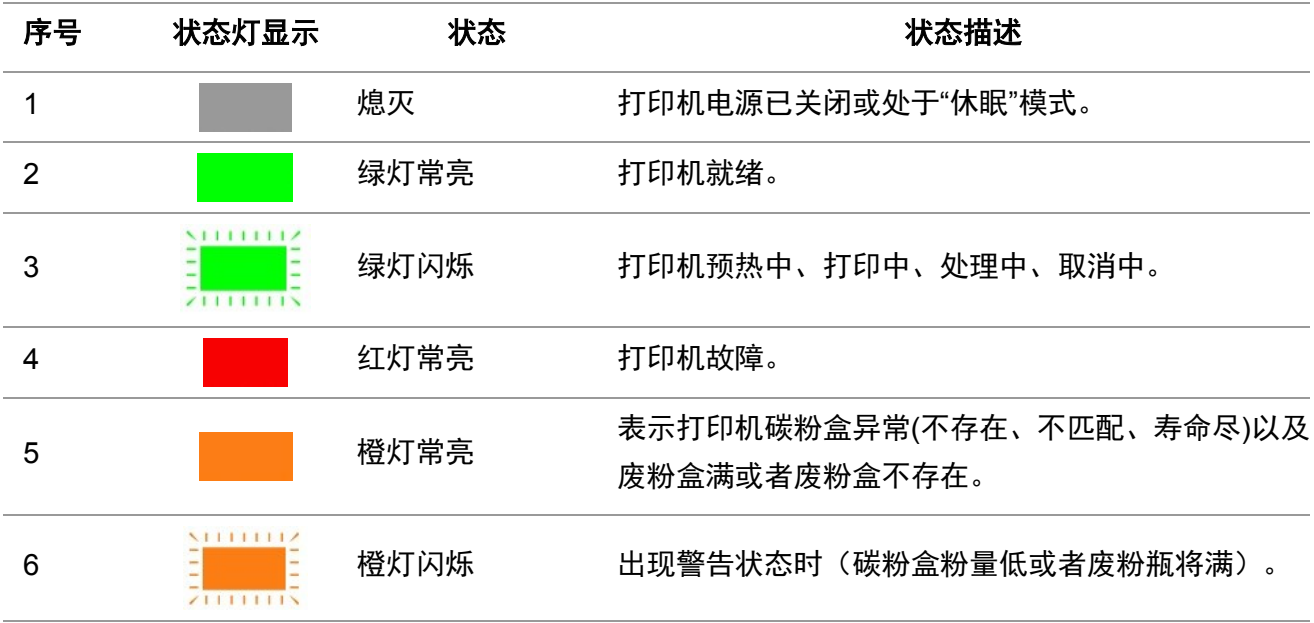

# <span id="page-17-1"></span>**1.4.3.** 省墨灯功能

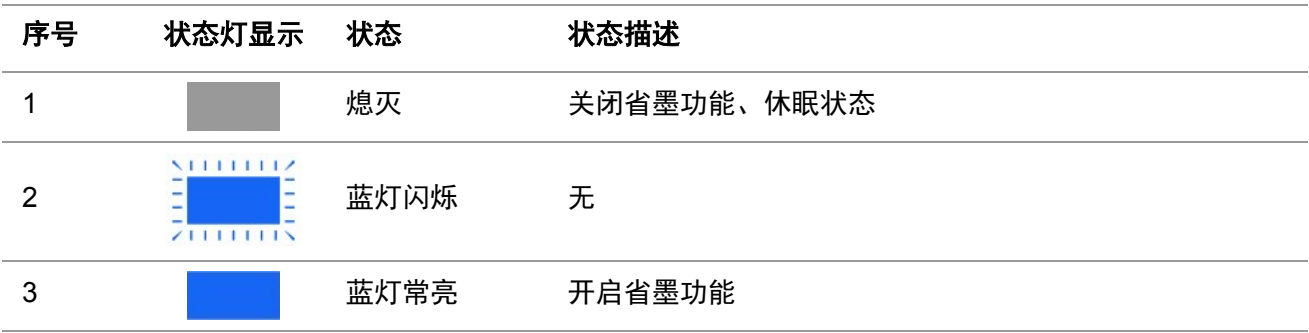

# <span id="page-18-0"></span>**1.4.4.** 电源灯功能

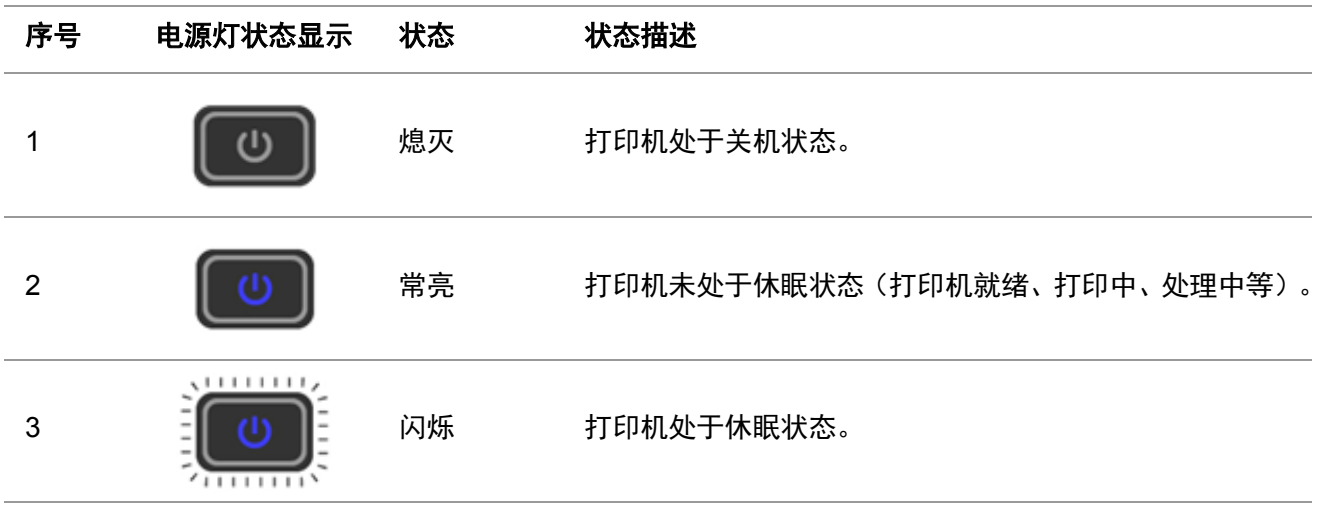

# <span id="page-19-0"></span>**2.** 纸张与打印介质

### <span id="page-19-1"></span>**2.1.** 选择纸张

#### <span id="page-19-2"></span>**2.1.1.** 纸张使用指南

使用适当的纸张以防止卡纸,并有助于确保无故障打印。

- 建议使用新的、没有损坏的纸张。
- 在加载纸张之前,请了解纸张的推荐可打印面。此信息通常在纸张包装上指出。
- 不要使用经手工切割或裁剪的纸张。
- 不要在同一个纸盒中混合纸张尺寸、类型或重量;混合使用会造成卡纸。
- 不要使用涂层纸,除非它们是专为电子照排印刷设计的。

### <span id="page-19-3"></span>**2.1.2.** 纸张特性

以下纸张特性会影响打印质量和可靠性。在打印之前,请考虑以下这些因素。

#### 重量

纸盒能够送入重量从 60-200 克/平方米的纵向纹理纸张。轻于 60 克/平方米的纸张可能硬度不够而不 能正确进纸,从而可能造成卡纸。

#### 卷曲度

卷曲是纸张在其边缘有弯曲的趋势。过度卷曲会造成进纸问题。当纸张通过打印机,经受高温后会出 现卷曲。将打开包装的纸张保存在炎热、潮湿、寒冷或干燥的环境中可能使纸张在打印之前卷曲,从 而造成进纸问题。

#### 平滑度

纸张的平滑度直接影响打印质量。如果纸张太粗糙,碳粉将不能正确地熔印到纸张上。如果纸张太光 滑,可能造成进纸或打印质量问题。

#### 水分含量

纸张中的水分含量会影响打印质量和打印机正确进纸的能力。在使用之前请一直将纸张放在其原包装 中。纸张暴露导致的水分含量改变会降低纸张的性能。

在打印前 24 至 48 小时将存放在原包装中的纸张放在与打印机相同的环境中。如果存储或运输环境与 打印机环境相差很大,可将时间延长几天。厚纸还可能需要更长的调整期。

#### 纹理方向

纹理是指纸张中的纸纤维排列方向。纹理可以是纵向,沿着纸张的长度,或者横向,沿着纸张的宽度。 对于 60-200 克/平方米的纸张, 建议使用纵向纹理的纸张。

#### 纤维含量

大多数高质量静电复印纸张是用 100%化学制浆木材制成的。这样的含量提供给纸张高度稳定性, 从 而减少进纸问题,并提高打印质量。包含棉类纤维的纸张对纸张处理能力有负面影响。

### <span id="page-20-0"></span>**2.1.3.** 不可接受的纸张

建议不要将下列纸张类型用于打印机:

• 用于免复写纸复印、经过化学处理的纸张,也称为无碳纸、无碳复写纸(CCP)或不需要碳(NCR) 的纸张。

- 用可能污染打印机的化学物质制造的预印纸。
- 可能受打印机熔印部件温度影响的预印纸。

• 要求定位精度(在页面上精确设定打印位置)高于±2.3 毫米的预印纸,例如光学字符识别(OCR) 表格有些情况下,可以使用软件应用程序调整定位,以在这些表格上成功打印。

- 涂层纸(可擦写的证券纸)、合成纸、热敏纸。
- 边缘粗糙,表面粗糙或纹理密集的纸张,或者卷曲的纸张。
- 重量小于 60 克/平方米的纸张。
- 几个部分组成的表单或文档。

### <span id="page-20-1"></span>**2.1.4.** 保存纸张

请使用下列纸张存储指南来帮助避免卡纸和打印质量不稳定:

- 在打印前 24 至 48 小时将存放在原包装中的纸张放在与打印机相同的环境中。
- 如果存储或运输环境与打印机环境相差很大,可将时间延长几天。厚纸也可能需要更长的调整期。
- 为达到最佳效果,请将纸张保存在温度为 21°C,相对湿度为 40%的环境中。
- 大多数标签制造商建议在温度为 18-24°C,相对湿度在 40 至 60%之间的环境中打印。
- 将纸张放在纸箱中,放在平板或支架上,而不是地板上。
- 存储时,将单独包装的纸张放在平面上。
- 不要在单独包装的纸张上放置任何物品。

• 只有当您准备将纸张加载到打印机中时,才将纸张从纸箱或包装中取出。纸箱和包装有助于保持纸 张清洁、干燥和平整。

### <span id="page-21-0"></span>**2.2.** 纸张规格

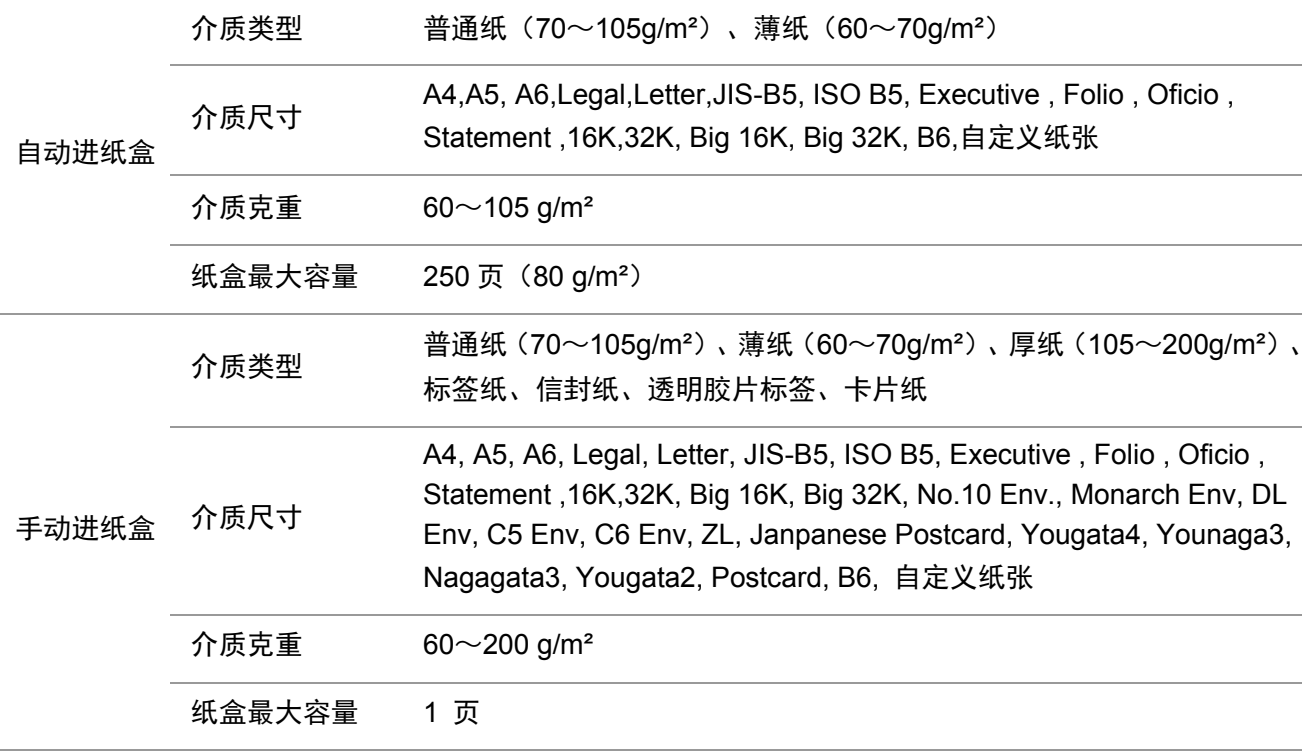

注:• 本款打印机建议使用 80g/m²标准纸。

- 不建议大量使用特殊纸,可能影响打印机寿命。
- 不符合本用户指南中所列准则的打印介质可能导致打印质量差、卡纸次数增多、打印机过度 磨损。
- 重量、成分、纹理及湿度等属性是影响打印机性能和输出质量的重要因素。

#### 在选择打印介质时,请注意以下事项:

1. 所需打印效果:选择的打印介质应符合打印任务的需要。

2. 表面平滑度: 打印介质的平滑度会对打印效果的清晰程度产生影响。

3. 某些打印介质可能符合本部分的所有使用准则,但仍不能产生令人满意的打印效果。这可能是由 于不正确的操作、不适宜的温度和湿度,或者奔图无法控制的其他因素造成的。在大批量购买打印介 质之前,请确保打印介质符合本用户指南中指定的规格。

# <span id="page-22-0"></span>**2.3.** 特殊纸张

本产品支持特殊纸张进行打印,特殊纸张包括:标签纸、信封、透明胶片、厚纸、卡片纸、薄纸。

注:• 当使用特殊纸张或打印介质时,请确保在打印设置上选择匹配的打印类型和尺寸,以便获得 最佳打印效果。

### 请遵守以下标准:

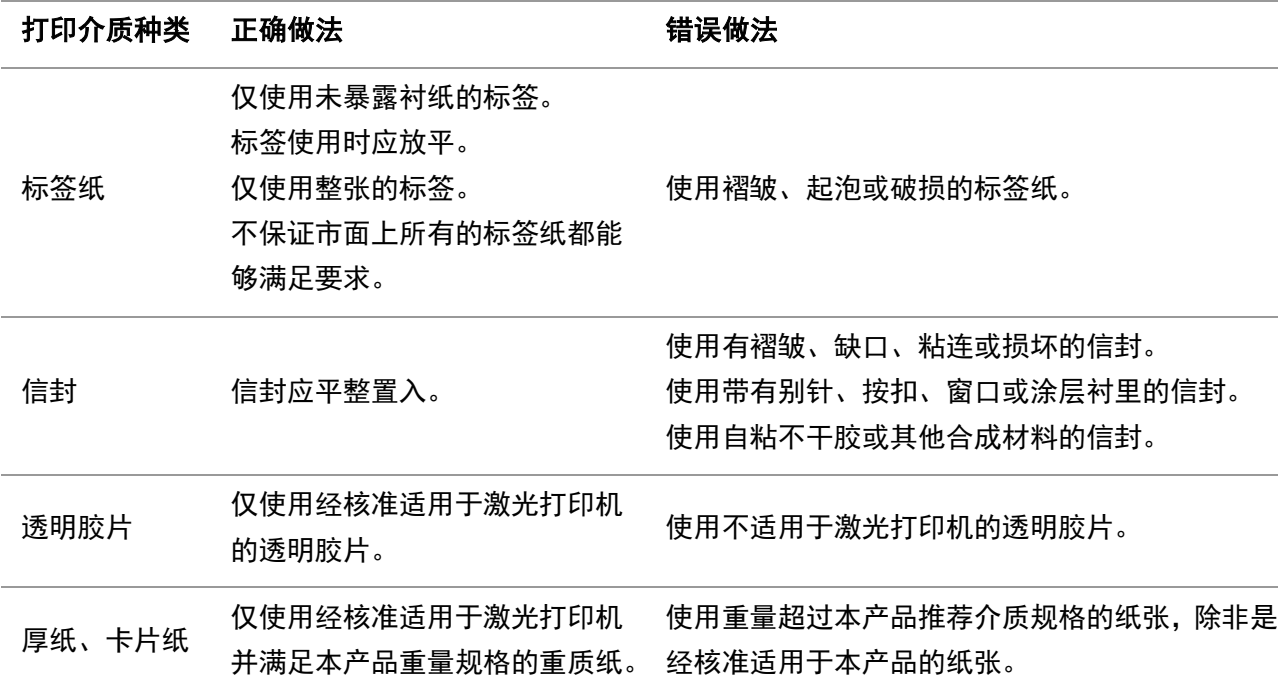

# <span id="page-23-0"></span>**2.4.** 装入纸张

《注: • 打印机外观因型号功能不同会存在差异,示意图仅供参考。

### <span id="page-23-1"></span>**2.4.1.** 装入自动进纸盒

:避免电击危险,如果您在设置完打印机后访问控制器主板或者内存设备,请在继续操作之前 先关闭打印机电源并从电源插座中拔掉电源线。如果您还有其他设备连接在打印机上,也应关闭它们 的电源并拔掉所有连接到打印机上的电缆。

:为了减少设备不稳定的风险,请分别加载每一个纸盒。在需要加载之前,保持所有其他的纸 盒为关闭状态。

1. 从打印机中完全抽出自动进纸盒。

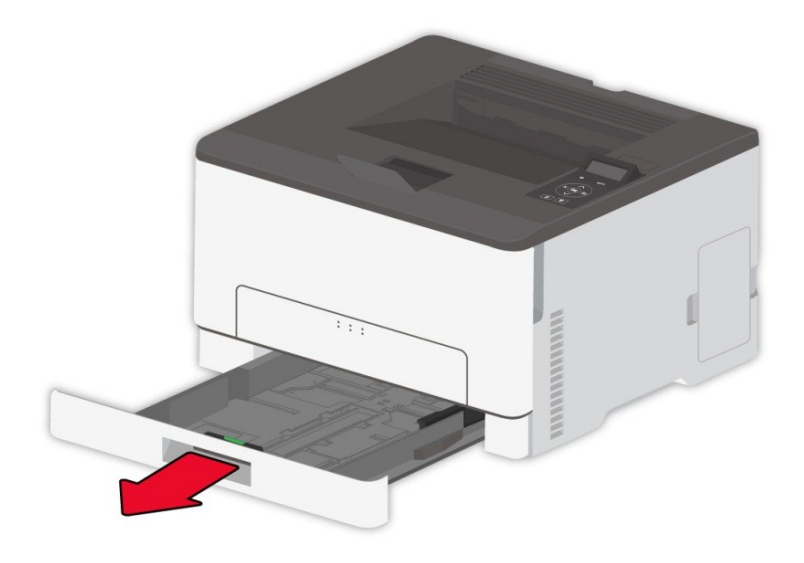

全注: ・ 为避免卡纸, 当打印机正忙时不要移除纸盒。

2. 请在加载之前,弯曲、扇形展开并对齐纸张边缘。

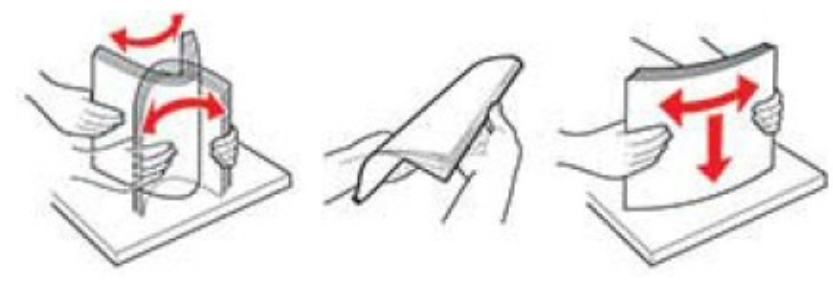

3. 让可打印面朝上加载纸张。

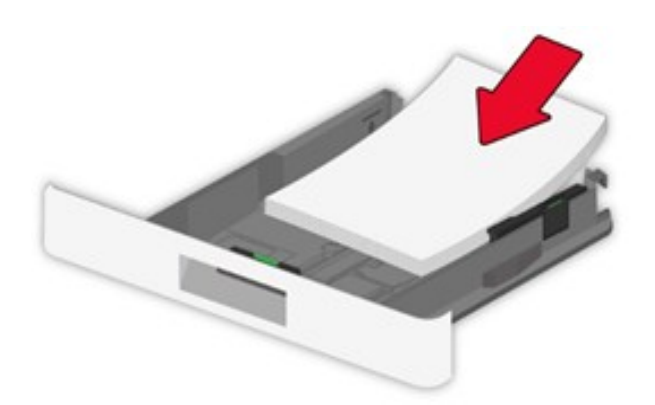

- $\sqrt{\frac{1}{2}}$ : 对于单面打印, 加载纸张时, 使打印面朝上, 并且页眉朝着纸盒的里面。
	- 不要将纸张滑入纸盒中。
	- 为避免卡纸,请确认纸堆高度低于最大纸张加载指示线。

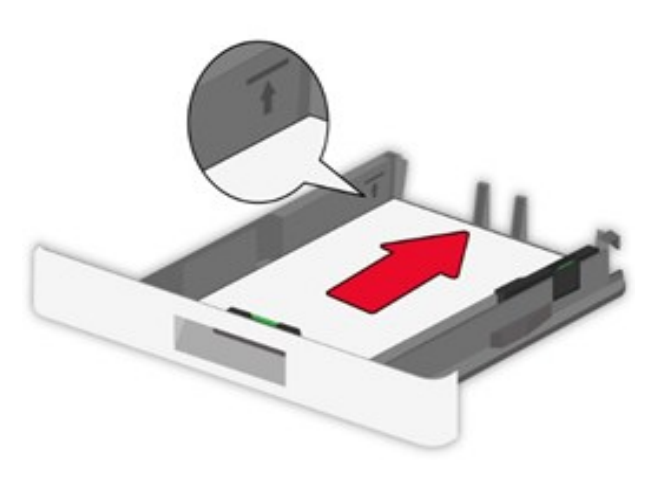

4. 调整导片以匹配加载的纸张尺寸。

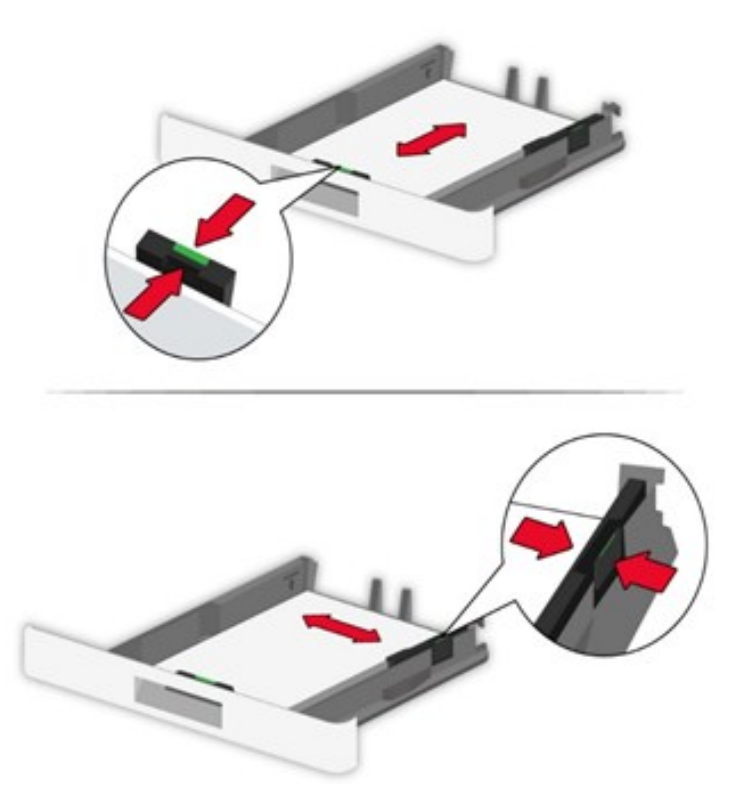

5. 插入纸盒。

# <span id="page-25-0"></span>**2.4.2.** 装入手动进纸盒

1. 调整导片以匹配加载的纸张尺寸。

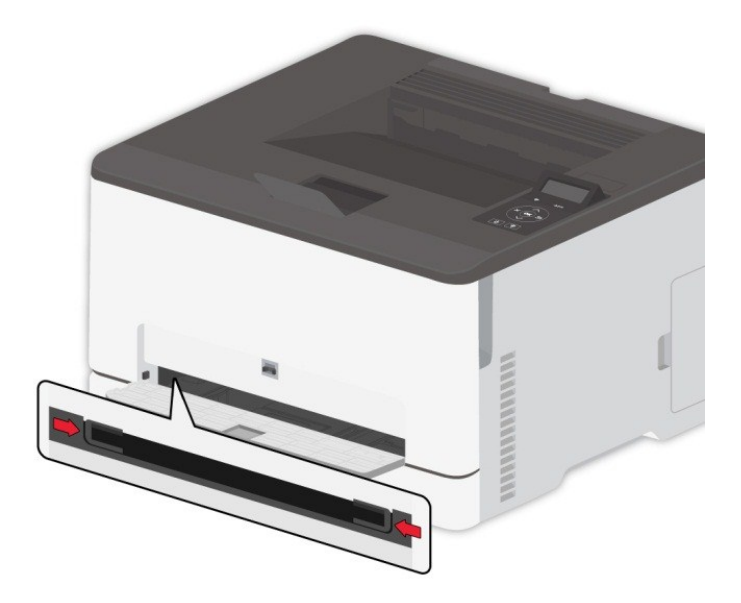

子注: • 对于单面打印, 加载纸张时, 让可打印面朝上, 并且顶边先进入打印机。 • 为了更好的打印效果,建议使用新的、没有损坏的纸张。

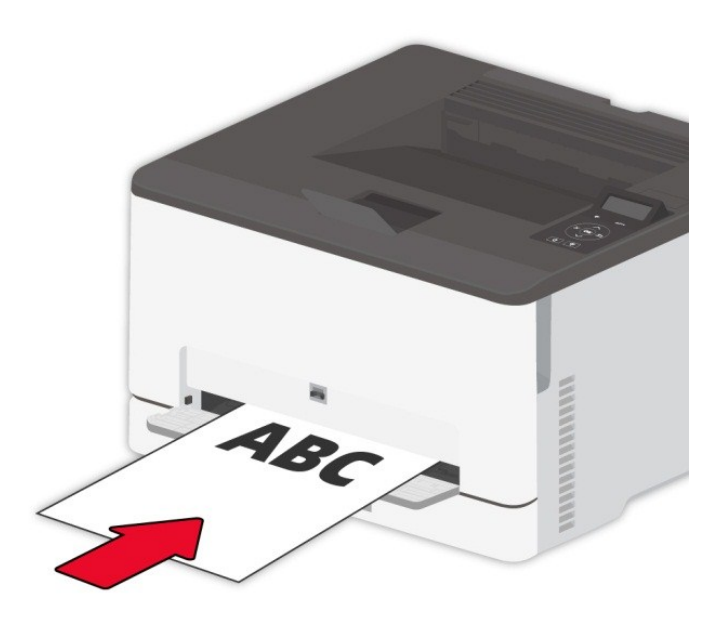

3. 送入纸张,直到它的前边缘被拉入。

子 注: • 为避免卡纸,不要将纸张强行送入手动进纸盒中。

# <span id="page-26-0"></span>**2.5.** 非打印区域

阴影部分表示非打印区域。

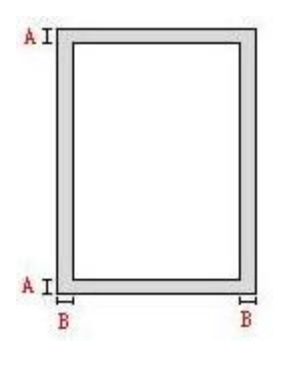

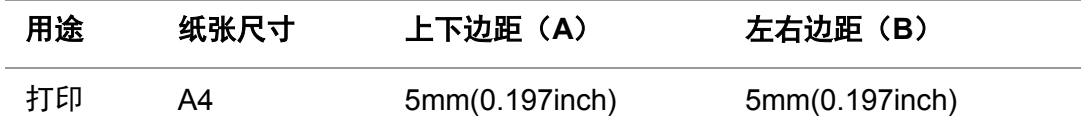

# <span id="page-27-0"></span>**3.** 驱动安装与卸载

### <span id="page-27-1"></span>**3.1. Windows** 系统的驱动安装

Windows 驱动安装软件提供一键安装和手动安装两种安装方式。推荐您使用一键安装方式,它可以帮 助您更快速、更便捷的自动完成驱动安装。当您使用一键安装方式遇到困难时,您可以尝试手动安装。

■ 全注: • 驱动安装界面因型号功能不同存在差异,示意图仅供参考。

### <span id="page-27-2"></span>**3.1.1.** 一键安装

一键安装为您提供 USB 线连接打印机、有线网络连接打印机、无线网络连接打印机三种安装方式, 您可以根据您打印机支持的连接方式选择您习惯使用的安装方式。

#### **3.1.1.1.** 方式一:**USB** 线连接打印机

1. 使用 USB 线连接打印机和计算机,并开启打印机和计算机电源。

2. 在计算机的光驱中插入随附的安装光盘:

• Windows XP 系统:自动运行安装程序。

• Windows 7/Vista/Server 2008 系统: 弹出"自动播放"界面, 点击"Autorun.exe", 运行安装程序。

• Windows 8 系统: 计算机桌面右上角弹出"DVD RW 驱动器"窗口, 鼠标点击此弹窗任意位置, 然后 点击"Autorun.exe",运行安装程序。

• Windows 10 系统: 计算机桌面右下角弹出"DVD RW 驱动器"窗口, 鼠标点击此弹窗任意位置, 然 后点击"Autorun.exe",运行安装程序。

注:• 部分计算机可能因系统配置等原因,插入安装光盘后不会自动播放光盘,请双击"计算机", 找到"DVD RW 驱动器", 双击"DVD RW 驱动器", 运行安装程序。

3. 阅读并同意《最终用户许可协议》和《隐私政策》协议条款,点击界面右下角的"下一步"按钮,进 入驱动安装界面。

4. 点击方式一下方的"一键安装"按钮,进入安装过程,安装过程可能需要一定时间,时间长短与您计 算机配置有关,请您耐心等待。

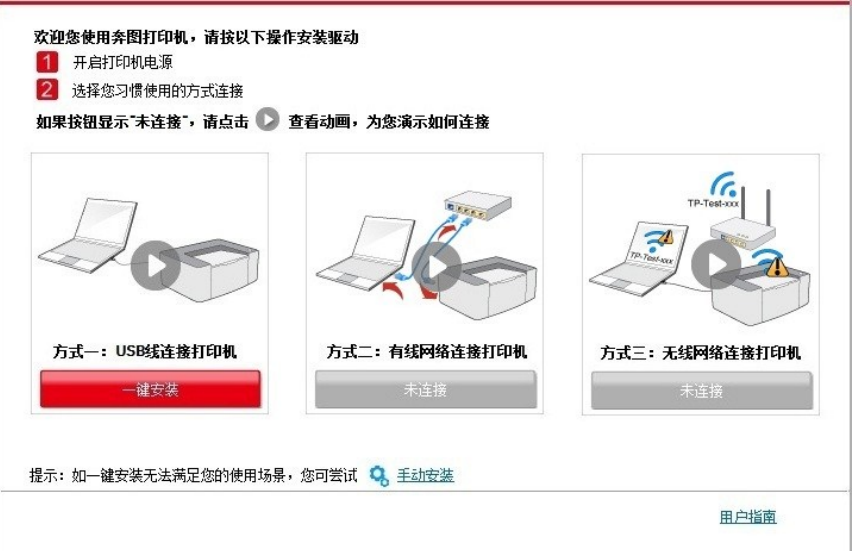

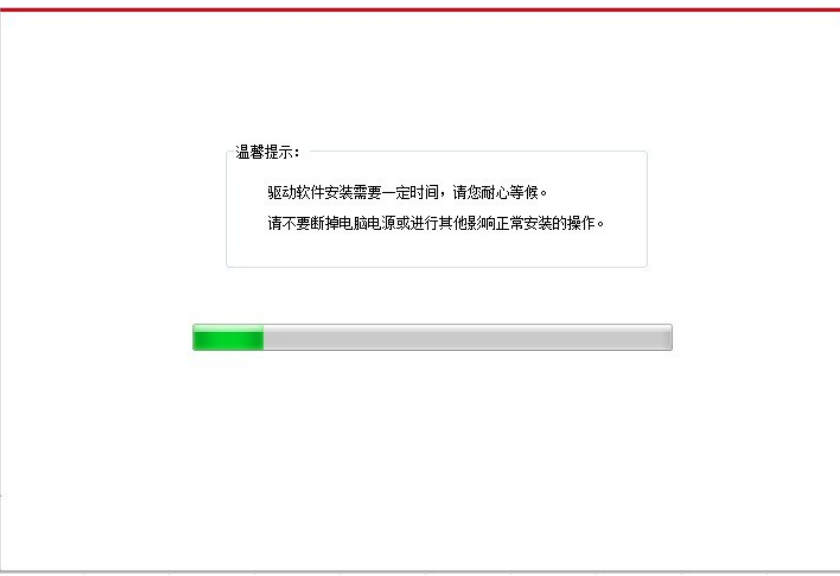

5. 安装完成,点击"打印测试页",如果您的打印机能打印测试页,说明您已经正确安装打印机驱动。

#### **3.1.1.2.** 方式二:有线网络连接打印机

1. 打开打印机和计算机的电源。

2. 将计算机连接到有线网络。

3. 将网线连接到打印机的网络接口,确保打印机连接到计算机所在的网络(如何配置网络,请参阅 第 4 章)。

4. 在计算机的光驱中插入随附的安装光盘:

• Windows XP 系统:自动运行安装程序。

• Windows 7/Vista/Server 2008 系统: 弹出"自动播放"界面, 点击"Autorun.exe", 运行安装程序。

• Windows 8 系统:计算机桌面右上角弹出"DVD RW 驱动器"窗口,鼠标点击此弹窗任意位置,然后 点击"Autorun.exe",运行安装程序。

• Windows 10 系统: 计算机桌面右下角弹出"DVD RW 驱动器"窗口, 鼠标点击此弹窗任意位置, 然 后点击"Autorun.exe",运行安装程序。

《注: • 部分计算机可能因系统配置等原因,插入安装光盘后不会自动播放光盘,请双击"计算机", 找到"DVD RW 驱动器", 双击"DVD RW 驱动器", 运行安装程序。

5. 阅读并同意《最终用户许可协议》和《隐私政策》协议条款,点击界面右下角的"下一步"按钮,进 入驱动安装界面。

6. 点击方式二下方的"一键安装"按钮进行驱动软件安装。

| イ注: • 在点击"一键安装"前,您可以先将鼠标光标放置在"一键安装"按钮上,查看弹出悬浮窗的提 示信息,通过 IP 地址确认当前打印机是否是您想要安装的打印机。

• 您可以通过打印"网络配置页"查看打印机的 IP 地址(如何打印,请参阅第 9.5 章)。

• 如果此时您的安装软件只搜索到一台打印机,点击"一键安装"按钮,进入安装过程,安装过程可能 需要一定时间,时间长短与您计算机配置有关,请您耐心等待。

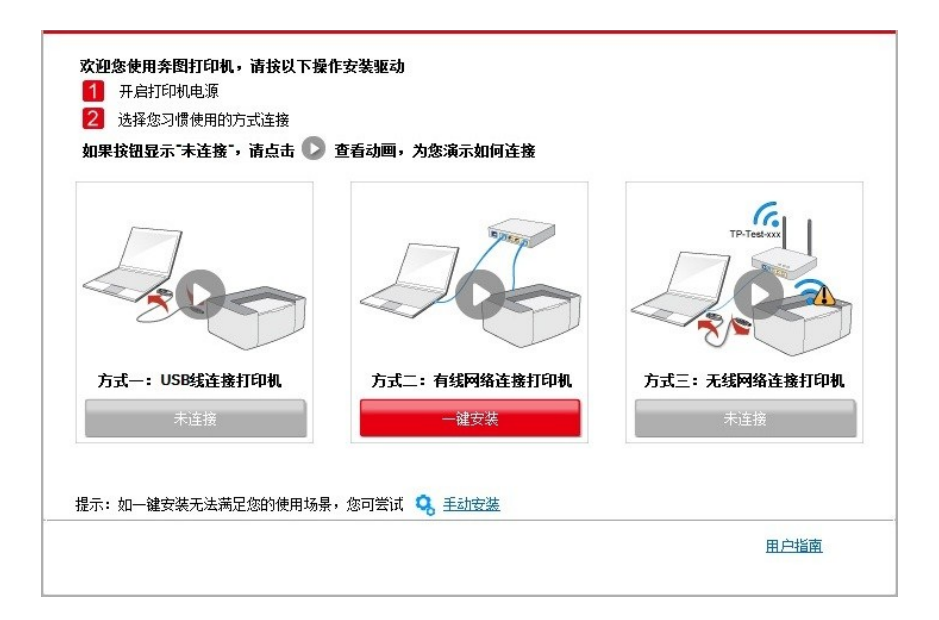

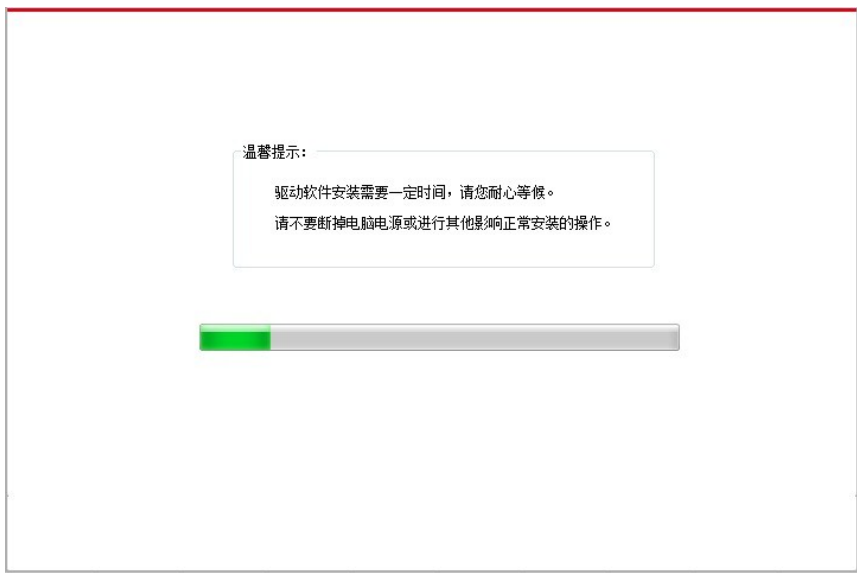

• 如果此时您的安装软件搜索到多台打印机,点击"一键安装"按钮,会弹出打印机列表界面,请您根 据您打印机的有线网络的 IP 地址或主机名选择您需要安装的打印机。

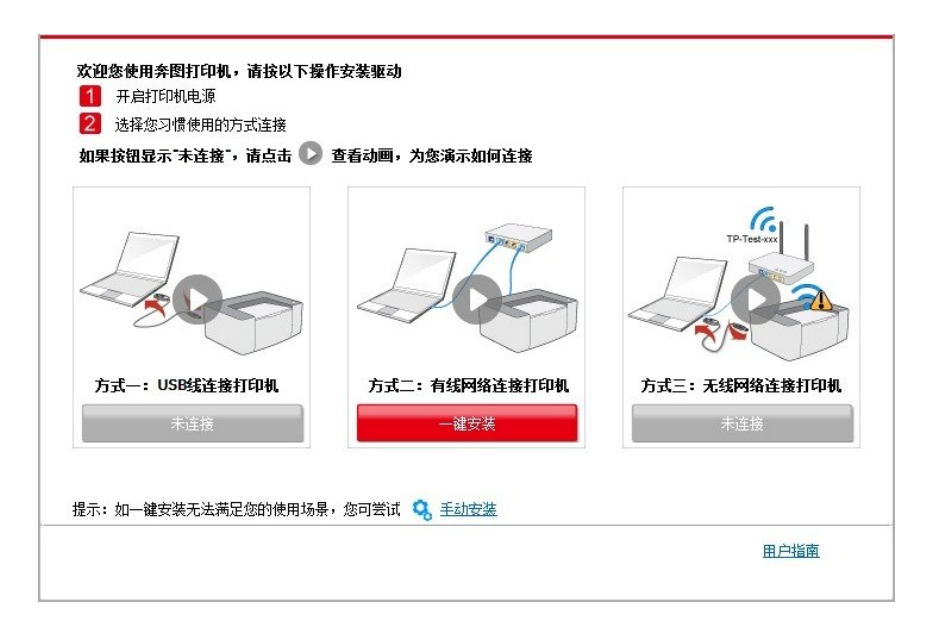

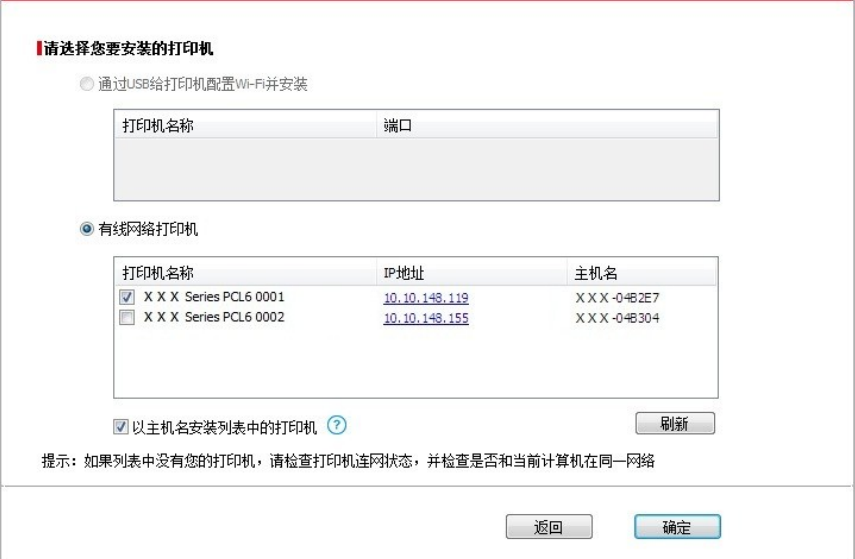

- 注:• 若打印机列表界面未显示您需要安装的打印机,请点击"刷新"按钮重新搜索。若仍搜索不到, 请检查打印机与计算机是否在同一网络。
	- 主机名安装打印机驱动在打印机 IP 地址发生变化时, 您还可以直接打印, 不需要重新安装 驱动。若需要以主机名方式安装打印机驱动,请勾选 "以主机名安装列表中的打印机"。
- 7. 安装完成,点击"打印测试页",如果您的打印机能打印测试页,说明您已经正确安装打印机驱动。

#### <span id="page-31-0"></span>**3.1.2.** 手动安装

• 驱动安装前,您需要知道打印机型号,请打印打印机的"信息页"并查看"产品名称"来获知打印机型号 (如何打印,请参阅第 9.5 章)。

#### **3.1.2.1. USB** 连接方式安装

1. 使用 USB 连接线连接打印机和计算机,并开启打印机和计算机电源。

- 2. 在计算机的光驱中插入随附的安装光盘:
- Windows XP 系统:自动运行安装程序。
- Windows 7/Vista/Server 2008 系统: 弹出"自动播放"界面, 点击"Autorun.exe", 运行安装程序。

• Windows 8 系统:计算机桌面右上角弹出"DVD RW 驱动器"窗口,鼠标点击此弹窗任意位置,然后 点击"Autorun.exe",运行安装程序。

• Windows 10 系统: 计算机桌面右下角弹出"DVD RW 驱动器"窗口, 鼠标点击此弹窗任意位置, 然 后点击"Autorun.exe",运行安装程序。

||《注: •部分计算机可能因系统配置等原因,插入安装光盘后不会自动播放光盘,请双击"计算机", 找到"DVD RW 驱动器", 双击"DVD RW 驱动器", 运行安装程序。

3. 阅读并同意《最终用户许可协议》和《隐私政策》协议条款,点击界面右下角的"下一步"按钮,进 入驱动安装界面。

4. 点击驱动安装界面下方的"手动安装", 进入手动安装界面。

5. 选择安装语言和打印机型号。

6. 选择"USB 连接",点击"安装"。

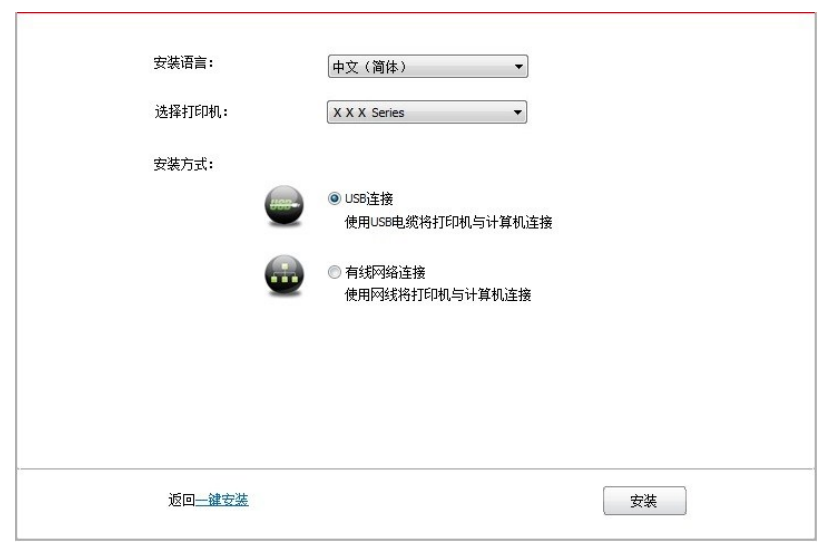

7. 安装软件自动安装驱动,安装过程可能需要一定时间,时间长短与您计算机配置有关,请您耐心 等待。

8. 安装完成,点击"打印测试页",如果您的打印机能打印测试页,说明您已经正确安装打印机驱动。

#### **3.1.2.2.** 有线网络连接方式安装

1. 打开打印机和计算机的电源。

2. 将计算机连接到有线网络。

3. 将网线连接到打印机的网络接口,确保打印机连接到计算机所在的网络(如何配置网络,请参阅 第 4 章)。

4. 在计算机的光驱中插入随附的安装光盘:

• Windows XP 系统:自动运行安装程序。

• Windows 7/Vista/Server 2008 系统: 弹出"自动播放"界面, 点击"Autorun.exe", 运行安装程序。

• Windows 8 系统:计算机桌面右上角弹出"DVD RW 驱动器"窗口,鼠标点击此弹窗任意位置,然后 点击"Autorun.exe",运行安装程序。

• Windows 10 系统: 计算机桌面右下角弹出"DVD RW 驱动器"窗口, 鼠标点击此弹窗任意位置, 然 后点击"Autorun.exe",运行安装程序。

注:• 部分计算机可能因系统配置等原因,插入安装光盘后不会自动播放光盘,请双击"计算机", 找到"DVD RW 驱动器", 双击"DVD RW 驱动器", 运行安装程序。

5. 阅读并同意《最终用户许可协议》和《隐私政策》协议条款,点击界面右下角的"下一步"按钮,进 入驱动安装界面。

6. 点击驱动安装界面下方的"手动安装", 进入手动安装界面。

7. 选择安装语言和打印机型号。

8. 选择"有线网络连接",点击"安装"。

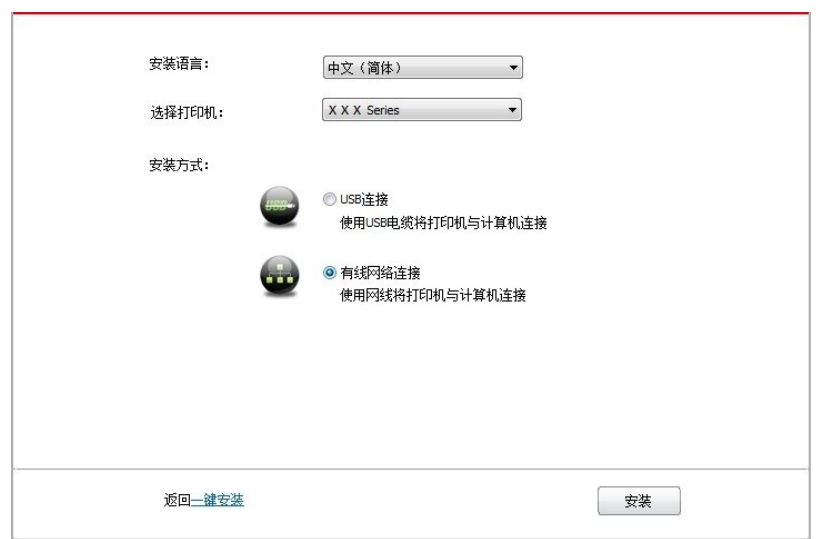

9. 安装软件自动搜索打印机,搜索过程可能需要一定时间。

10. 搜索完成后,选择需要连接的打印机,点击"下一步"。

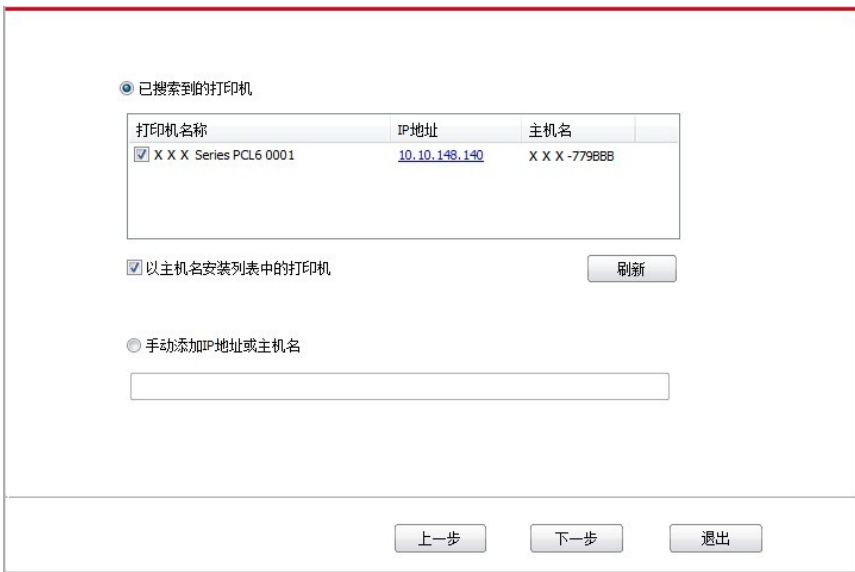

《注: • 若已搜索到的打印机列表中, 没有您需要连接的打印机, 请点击"刷新"重新搜索。

· 主机名安装打印机驱动在打印机 IP 地址发生变化时, 您还可以直接打印, 不需要重新安装 驱动。若需要以主机名方式安装打印机驱动,请勾选 "以主机名安装列表中的打印机"。

• 若手动添加 IP 地址或主机名,您需要知道所连接的打印机 IP 地址或主机名。如不清楚,请 打印"网络配置页"并查看"IP 地址"和"主机名"(参阅第 9.5 章)。

11. 安装软件自动安装驱动,安装过程可能需要一定时间,时间长短与您计算机配置有关,请您耐心 等待。

12. 安装完成,点击"打印测试页",如果您的打印机能打印测试页,说明您已经正确安装打印机驱动。

### <span id="page-34-0"></span>**3.1.3.** 驱动卸载方法

以下操作以 Windows 7 为例, 您的计算机屏幕信息可能因操作系统的不同而有差异。

- 1. 点击计算机的"开始菜单",然后点击"所有程序"。
- 2. 点击"Pantum",然后点击"Pantum XXX Series"。

Pantum XXX Series 中的"XXX"代表产品型号。

- 3. 点击"卸载",按照卸载窗口说明删除驱动。
- 4. 卸载完成后重启计算机。

### <span id="page-34-1"></span>**3.2. macOS** 系统的驱动安装

• macOS 系统下的驱动安装分为驱动安装和添加打印机两个步骤。若您使用 AirPrint 方式进行打印, 无须安装驱动,直接添加打印机即可使用。

• 在使用有线或无线网络安装驱动时,您可能需要知道打印机的 Bonjour 名称,请打印"网络配置页" 并查看(请参阅第 9.5 章)。

### <span id="page-34-2"></span>**3.2.1.** 驱动安装

以下操作以 macOS10.14 为例, 您的计算机屏幕信息可能因操作系统的不同而有差异。

1. 打开打印机和计算机的电源。

2. 在计算机的光驱中插入随附的安装光盘,双击"Pantum XXX Series" 安装包。(Pantum XXX Series 中的 XXX 代表产品型号。)

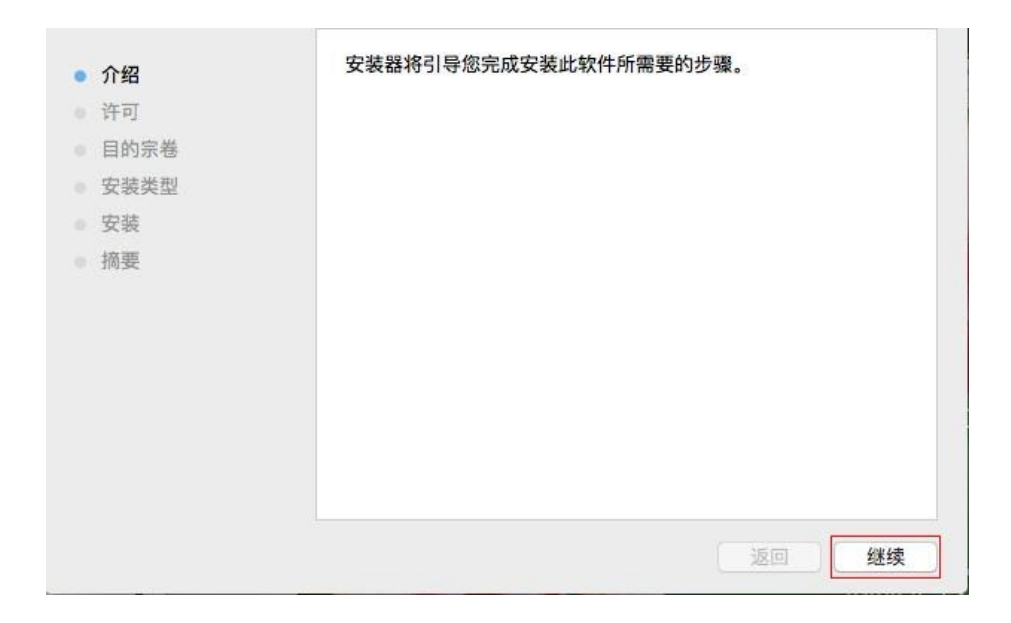

3. 点击"继续"。

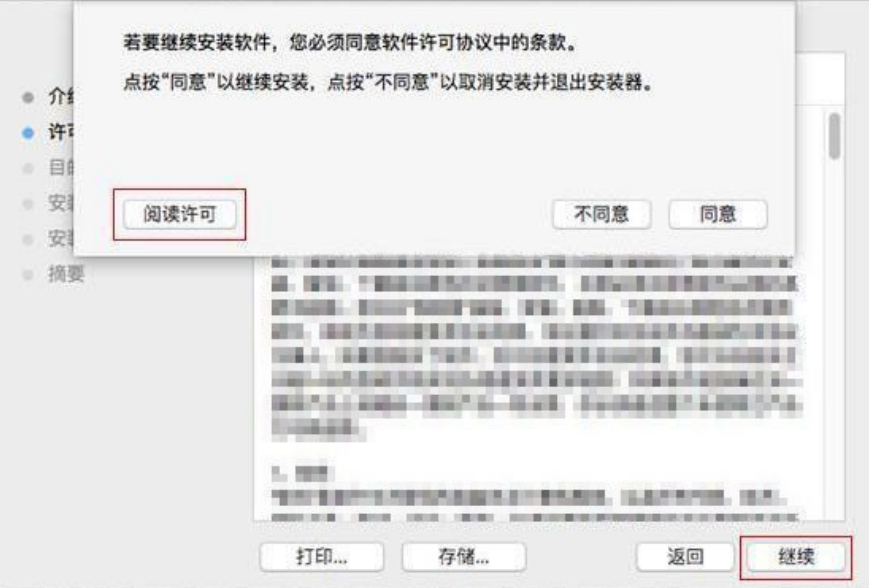

- 5. 在弹出的提示窗口,点击"同意",接受许可协议。
- 6. 阅读隐私政策,然后点击"继续"。

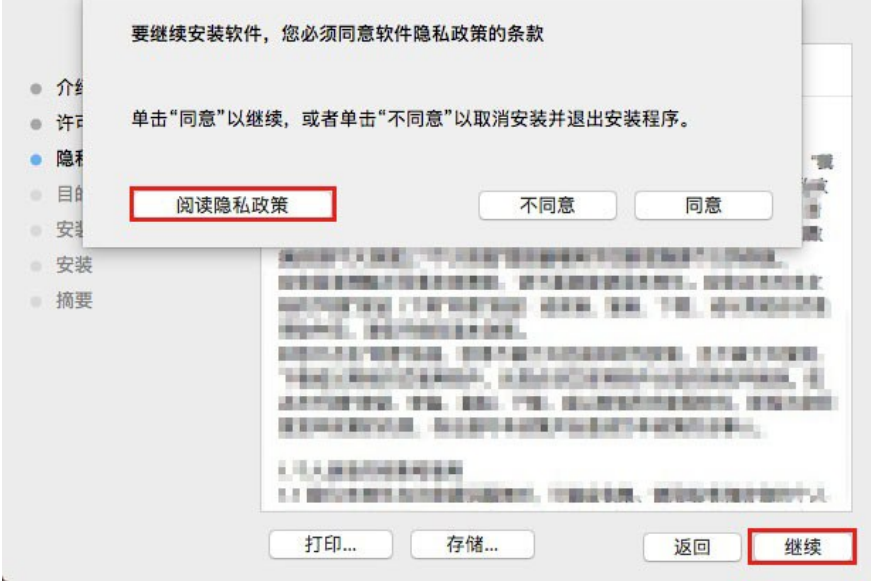

- 7. 在弹出的提示窗口,点击"同意",接受隐私政策。
- 8. 点击"安装"。
9. 输入计算机密码,点击"安装软件"。

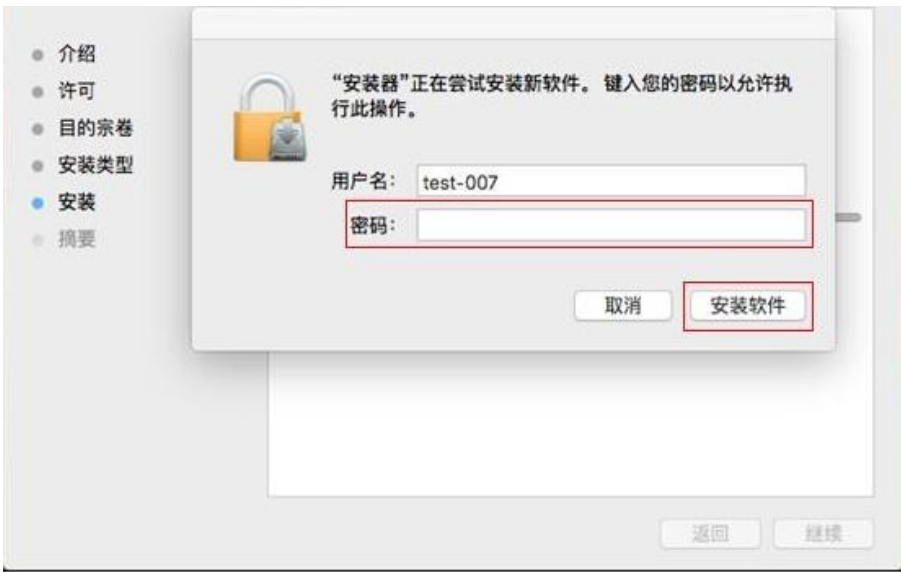

10. 在弹出的提示窗口,点击"继续安装"。

11. 系统自动完成驱动安装。

# **3.3. macOS** 系统添加打印机

### **3.3.1. USB** 连接方式添加打印机

1. 使用 USB 连接线连接打印机和计算机,打开电源。

- 2. 进入计算机的"系统偏好设置"-"打印机与扫描仪"。
- 3. 点击 + 按钮, 选择"添加打印机或扫描仪"。
- 4. 选择打印机,然后从"使用"弹出菜单中选择对应的打印机型号。
- 5. 点击"添加"。

### **3.3.2.** 有线网络连接方式添加打印机

- 1. 打开打印机和计算机的电源。
- 2. 将计算机连接到有线网络。

3. 将网线连接到打印机网络接口,确保打印机连接到计算机所在的网络(如何配置网络,请参阅第4 章)。

- 4. 进入计算机的"系统偏好设置"-"打印机与扫描仪"。
- 5. 点击 + 按钮, 选择"添加打印机或扫描仪"。
- 6. 选择打印机,然后从"使用"弹出菜单中选择对应的打印机型号。
- 7. 点击"添加"。

### **3.3.3.** 添加 **AirPrint** 打印机

- 1. 打开打印机和计算机的电源。
- 2. 确保打印机与计算机已建立连接(USB 连接或网络连接)。
- 3. 进入计算机的"系统偏好设置"-"打印机与扫描仪"。

4. 点击 + 按钮, 选择"添加打印机或扫描仪"。

5. 选择打印机,然后从"使用"选项框中,选择"Secure AirPrint"(数据加密)或"AirPrint"(不加密)。

6. 点击"添加"。

 $\frac{1}{2}$ 注: • 使用 USB 连接线连接打印机和计算机,系统自动识别并添加 AirPrint 打印机。

- 若添加网络连接方式的 AirPrint 打印机,需先将连接的 USB 连接线断开再添加打印机。
- AirPrint 打印机以"AirPrint"结尾命名。

# **4.** 有线网络设置(适用于有线网络机型)

支持有线网络打印的打印机,可将打印机连接到网络中,从而通过有线网络的方式控制打印机进行打 印。

# **4.1.** 设置 **IP** 地址

打印机 IP 地址可通过 DHCP 功能自动获取,也可手动设置。

### **4.1.1.** 自动设置

打印机默认开启 DHCP 自动设置功能。

1. 将打印机通过网络电缆连接到网络,并完成开机准备。

2. 打印机将自动获得服务器分配的 IP 地址。受网络环境影响,可能需要几分钟之后才可获取到 IP 地 址。

您可以打印"网络配置页"查看打印机 IP 地址(如何打印,请参阅<u>第 9.5 章</u>)或通过打印机控制面板查 看网络信息(如何查看,请参阅第 9.4 章)。如果 IP 地址未列出,请检查网络环境或等待几分钟, 然后重试。

 $\mathbb{R}^2$  注: • 如果 DHCP 服务器自动分配 IP 地址不成功, 打印机会自动获取系统分配的链路本地地址: 169.254.xxx.xxx。

### **4.1.2.** 手动设置

通过打印机控制面板为打印机手动设置 IP 地址,详情请参阅第 9.3 章。 通过内嵌 Web 服务器为打印机手动设置 IP 地址, 详情请参阅第 5.2.1 章。

# **5. Web** 服务器

您可以通过内嵌 Web 服务器,管理打印机的设置。

### **5.1.** 访问内嵌 **Web** 服务器

1. 打开打印机和计算机电源。

2. 将打印机连接到网络,确保打印机连接到计算机所在的网络(如何配置网络,请参阅第4章)。 3. 在 Web 浏览器的地址栏中键入打印机的 IP 地址, 访问打印机内嵌 Web 服务器。

通过控制面板查看打印机的 IP 地址 (请参阅<u>第 9.4 章</u>) 或打印"网络配置页"并查看打印机的 IP 地址 (请参阅第 9.5 章)。

子注: • 建议 Windows 用户使用 Microsoft Internet Explorer 8.0 (或更高版本)或 Firefox 1.0 (或 更高版本)。无论您使用何种浏览器,请确保始终启用 JavaScript 和 Cookies。如果使用其 他网络浏览器,请确保其与 HTTP 1.0 和 HTTP 1.1 兼容。

• 如果计算机不能访问打印机内嵌的 Web 服务器,可能是计算机和打印机不在同一网络中, 请检查您的网络环境或咨询您的网络管理员。

4. 点击"登录"选项,输入用户名和密码 (默认用户名为 admin,初始密码为 000000),点击"登录"。

《个注:•出于安全原因,建议您更改默认密码,您可以进入"用户管理"界面进行修改。

## **5.2.** 使用 **Web** 服务器管理打印机

您可以使用内嵌的 Web 服务器,管理打印机。

- 1. 可查看打印机的基本信息,包括产品名称、打印机状态和粉盒状态。
- 2. 可配置打印机支持的网络协议参数。
- 3. 可配置邮件服务器客户端, 通过电子邮件通知方式获知打印机状态。

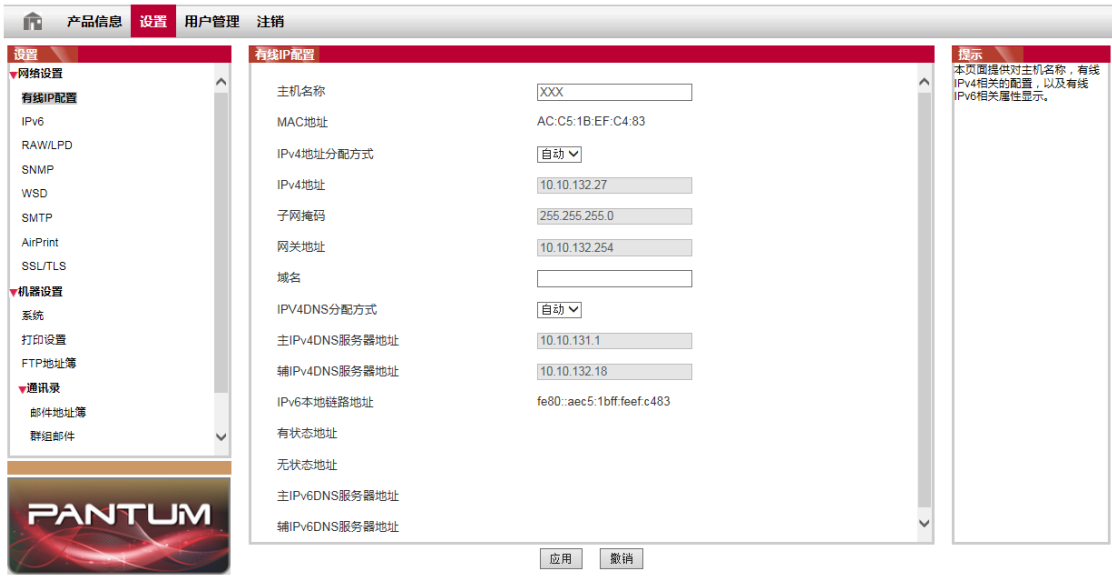

### **5.2.1. IP** 地址设置

IP 地址设置前,您需要将打印机连接到网络。

1. 若为有线网络机型, 使用网线连接到打印机网络接口, 将打印机连接到有线网络。

#### **5.2.1.1. IPv4** 设置

打印机 IPv4 地址设置分为 DHCP 自动分配和手动设置,打印机默认开启 DHCP 自动分配功能。若需 要为打印机配置固定的 IPv4 地址,您可以手动设置打印机的 IPv4 地址。

1. 打开打印机电源,将打印机连接到网络。

2. 登录内嵌 Web 服务器 (如何登录, 参阅第 5.1 章)。

3. 点击"设置"一"网络设置"一"协议设置"一"有线 IP 配置"。

4. 将 IPv4 地址分配方式设置为"手动"。

5. 输入"IPv4 地址"、"子网掩码"和"网关地址",点击"应用"。

#### **5.2.1.2. IPv6** 设置

1. 打开打印机电源,将打印机连接到网络。

2. 登录内嵌 Web 服务器 (如何登录, 参阅第 5.1 章)。

3. 点击"设置"一"网络设置"一"协议设置"一"IPv6"。

4. 勾选"启用 IPv6 协议"和 "启用 DHCPv6"(默认为勾选),点击"应用"。

您可刷新浏览器,在"有线 IP 配置"界面,查看"IPv6 本地链路地址"和"有状态地址"。

注:打印机支持使用下列 IPv6 地址进行网络打印和管理。

- IPv6 本地链路地址:自行配置的本地 IPv6 地址(以 FE80 开头的地址)。
- 有状态地址:DHCPv6 服务器配置的 IPv6 地址(若网络中无 DHCPv6 服务器,"有状态 地址"不能分配)。
- 无状态地址:网络路由器自动配置的 IPv6 地址(参阅第 9.5 章,打印"网络配置页"并查 看)。

### **5.2.2.** 机器设置

您可以通过机器设置页面,添加邮件地址通讯录、设置电子邮件通知、设置休眠时间。

#### **5.2.2.1.** 配置电子邮件通知

若您配置了电子邮件通知,当打印机出现缺纸等异常状态时,将会向您指定的邮箱地址发送邮件。您 需要对电子邮箱进行正确的设置后才能收到邮件,电子邮箱的具体设置步骤请咨询您的网络管理员。 配置电子邮件通知前,您需要登录内嵌 Web 服务器(如何登录,参阅第 5.1 章)。

#### 一**.** 配置 **SMTP** 客户端

1. 点击"设置"-"网络设置"-"协议设置"-"SMTP"。

2. 在 SMTP 页面,输入 SMTP 服务器地址、配置发件人的邮箱登录名和密码,点击"应用"。

#### 二**.** 添加收件人邮件地址

1. 点击"设置"一"机器设置"一"通讯录"。

2. 点击"添加",输入收件人姓名和电子邮箱, 点击"应用"。

### 三**.** 设置电子邮件通知

1. 点击"设置"一"机器设置"一"电子邮件通知"。

2. 点击 按钮, 在弹出的联系人列表里, 选择您希望添加的邮件地址。 您也可以勾选"地址 X"(如地址 1),手动输入您希望添加的收件人邮件地址。 3. 勾选您希望通知的邮件地址和通知的内容,点击"应用"。

### **5.2.2.2.** 休眠时间设置

1. 登录内嵌 Web 服务器 (如何登录, 参阅第 5.1 章) 。

2. 点击"设置"一"机器设置"一"系统"。

3. 根据您的需要选择休眠时间,点击"应用"。

### **5.2.3.** 通过 **Web** 服务器恢复出厂设置

1. 登录内嵌 Web 服务器 (如何登录, 参阅第 5.1 章) 。

2. 点击"用户管理"选项,再点击"恢复出厂设置",恢复出厂设置完成后打印机自动重启。

注:• 打印机恢复出厂设置后,管理员的用户名恢复为 admin,登录密码恢复为 000000。 • 您还可以通过打印机控制面板按键恢复出厂默认设置,参阅<u>第 9.1.5 章</u>。

# **6.** 安全功能

安全功能仅适用于安全型打印机。本机支持的安全功能有文档溯源功能、指纹识别功能和数据清零功 能。若您需要进行普通打印,请参[阅第](#page-49-0) 7 章。

# **6.1.** 文档溯源功能

文档溯源功能用于打印纸质文档来源追溯,保护文档版权及追踪泄密源头。打印机管理员可以通过打 印机的打印首选项配置文档溯源功能。文档溯源分为隐式溯源和二维码溯源。

 $\mathcal{L}$   $\mathcal{L}$  : • 打印溯源仅支持 A4 和 A5 纸张尺寸。 • 隐式溯源和二维码溯源可以同时使用,也可以单独使用。

### **6.1.1.** 打印溯源信息设置

■ イ 注: • 文档溯源功能嵌入的隐式水印信息在文档上不可见, 不影响您的使用。

#### **6.1.1.1.** 隐式溯源设置

通过打印首选项来设置隐式溯源信息,操作如下:

- 1. 打开您需要打印的文件,点击左上角"文件"菜单,选择"打印",调出打印驱动。
- 2. 选择相应型号的打印机。

3. 单击"打印机属性"-"首选项"-"溯源打印",进行打印配置。

4. 根据需要勾选隐式溯源, 设置溯源内容(默认内容为"计算机 MAC 地址"+"打印时间"), 也 可以根据您的需要自定义溯源内容,点击"应用"。

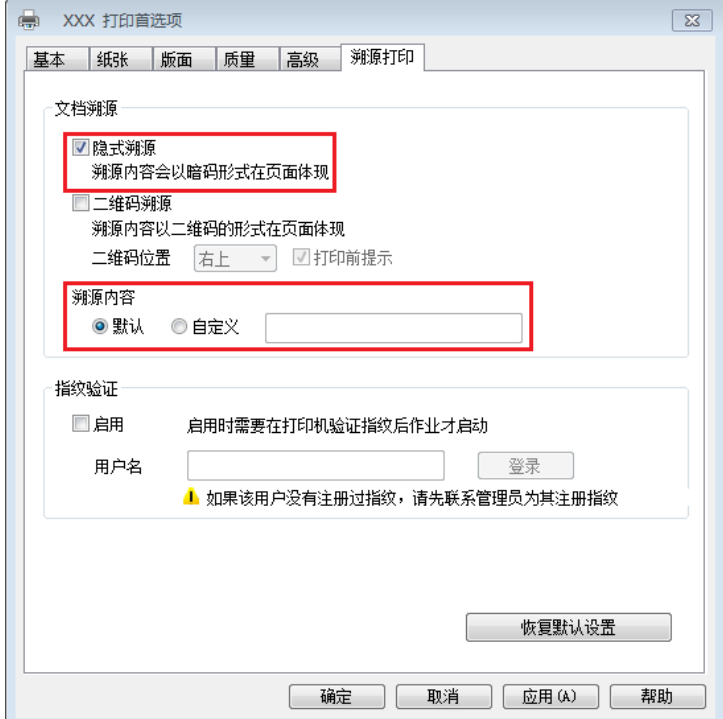

- 5. 打开一份文档, 设置打印参数后启动打印。
- 6. 打印机开始打印,打印完成,步骤 4 设置的隐式溯源信息将嵌入到打印文档内。
- 7. 已经嵌入的隐式溯源信息需用专用的提取工具来获取(如何获取,请参阅第6.1.2 章)。

注:• 自定义内容最多可以设置 24 个字符(包括汉字、字母、数字、符号、空格)。

#### **6.1.1.2.** 二维码溯源设置

通过打印首选项来设置二维码溯源信息,操作如下:

- 1. 打开您需要打印的文件,点击左上角"文件"菜单,选择"打印",调出打印驱动。
- 2. 选择相应型号的打印机。

3. 单击"打印机属性"-"首选项"-"溯源打印",进行打印配置。

4. 根据需要勾选"二维码溯源",设置溯源内容(默认内容为 "计算机 MAC 地址"+"打印时间"), 也可以根据您的需要自定义溯源内容,选择二维码显示位置,点击"应用"。

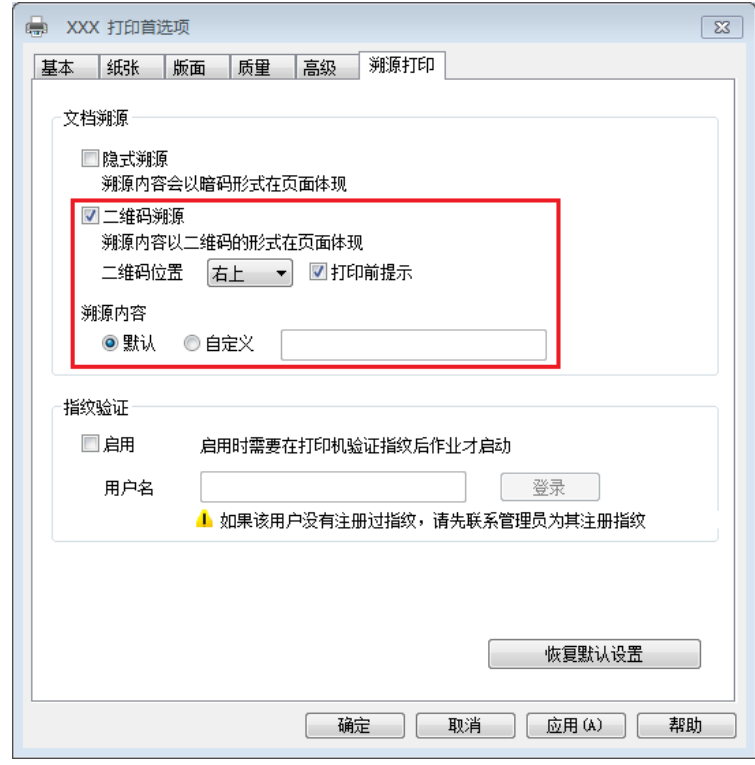

注:• 自定义内容最多可以设置 24 个字符(包括汉字、字母、数字、符号、空格)。 • 若您打印的当页文件内容过多,二维码可能会遮挡部分内容,请根据文件内容调整二维码 位置。

- 5. 打开一份文档, 设置打印参数后启动打印。
- 6. 打印机开始打印,打印完成,步骤 4 设置的二维码溯源信息将嵌入到打印文档内。
- 7. 已经嵌入的二维码溯源信息需用专用的提取工具来获取(如何获取,请参阅第6.1.2 章)。

### **6.1.2.** 溯源信息提取

#### <span id="page-44-0"></span>**6.1.2.1.** 隐式溯源信息提取

#### 一、计算机端使用溯源提取工具提取

若您需要提取打印文件中的隐式水印信息,请使用溯源提取工具,溯源提取工具需配套多功能打印机 使用。

1. 安装溯源提取工具前,请确保计算机的安装内存不小于 2GB。

2. 在计算机的光驱中插入随附的安装光盘, 双击"溯源提取工具", 根据界面提示, 完成溯源提取 工具的安装。

3. 将嵌入溯源信息的原稿放置在多功能打印机玻璃稿台上(如何放置原稿,请参阅多功能打印机用 户指南)。

4. 打开溯源提取工具,点击"扫描仪导入",选择扫描来源,选择纸型,点击"扫描"按钮,开始 扫描。

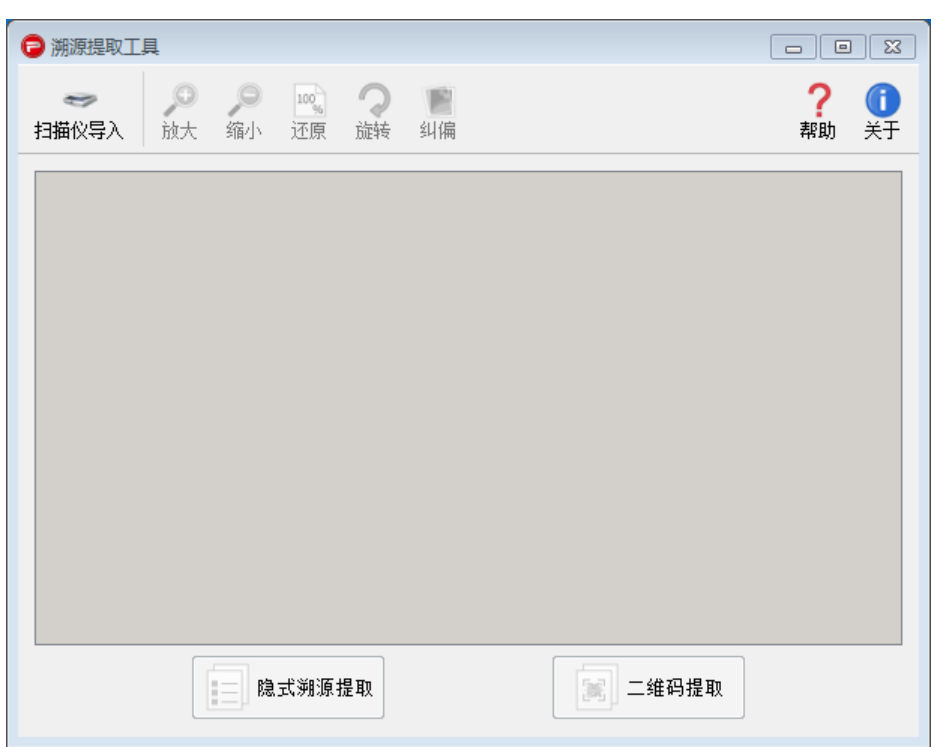

**<sup>《《</sup>注: •若溯源提取工具无法启动,请检查是否已经关闭奔图扫描应用软件。若问题仍旧存在,请** 联系奔图客服。

5. 根据需要点击"隐式溯源提取"或"二维码提取",溯源信息获取可能需要一段时间。

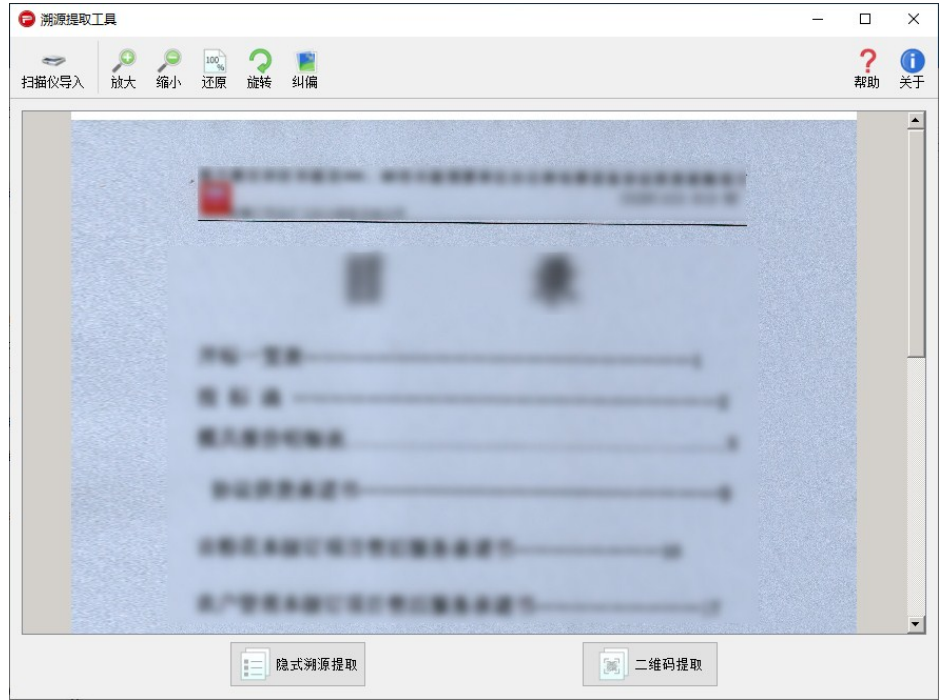

6. 弹出如下界面时,说明隐式溯源信息已成功提取。

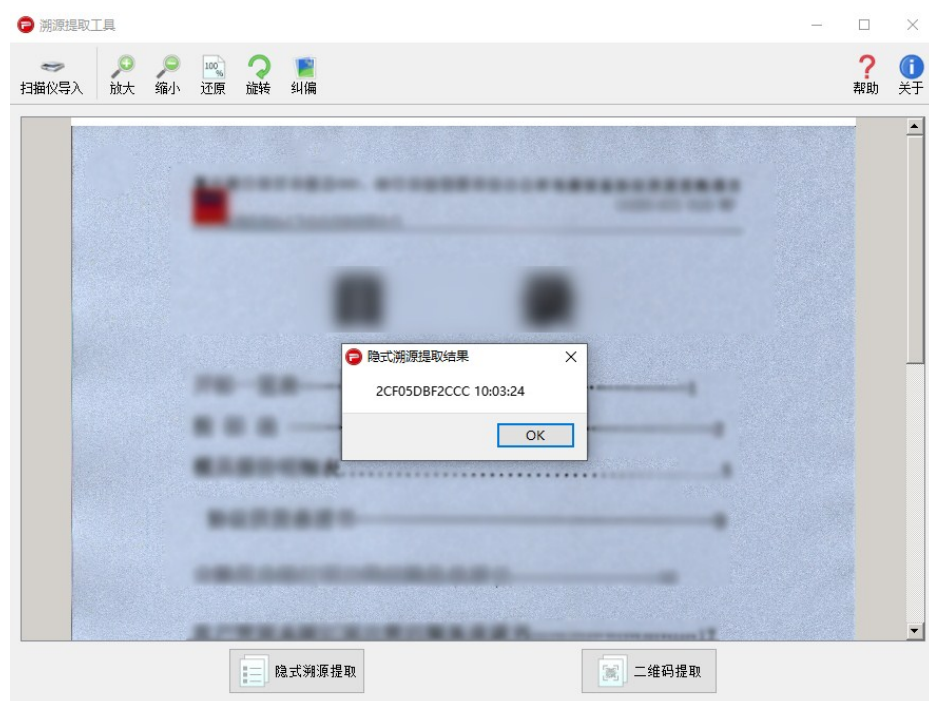

### **6.1.2.2.** 二维码溯源信息提取

您可以通过计算机端溯源提取工具提取二维码溯源信息(操作步骤请参阅第 [6.1.2.1](#page-44-0) 章), 您也可以 通过第三方软件的"扫一扫"功能提取二维码溯源信息。

# **6.2.** 指纹识别功能

指纹识别功能为安全打印提供了一种身份验证方式,该功能的使用由打印机管理员进行管理,配置指 纹验证权限后,当使用打印或复印功能时需要进行指纹验证。

 $\mathbb{R}^2$ 注: • 指纹识别功能需配套指纹模组使用,使用前请将指纹模组接入打印机的前置 USB 接口。

- 指纹识别功能可以和溯源功能同时使用。
- 指纹模组为选配件,如有疑问,请联系奔图客服。

### **6.2.1.** 注册指纹

打印机管理员可以在打印机设置界面录入指纹信息,操作步骤如下(适用于 USB 连接方式安装的打 印机)。

注:• 本机支持最多录入 200 个指纹。

- 1. 确保打印机已接入指纹模组。
- 2. 进入计算机的"开始菜单"-"控制面板"-查看"设备和打印机"。
- 3. 右键点击打印机,在下拉菜单,选择"打印机属性"。
- 4. 进入"打印机设置"选项,选择"管理指纹"。
- 5. 输入打印机管理密码(初始密码为 000000),点击"确定"。
- 6. 点击左下角"注册新指纹",输入"用户名"和"用户工号"。

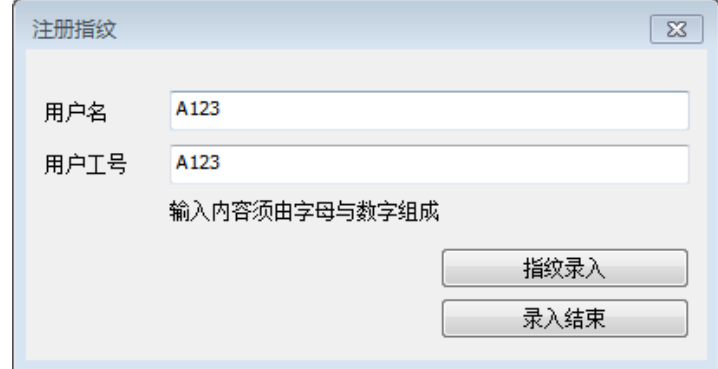

| イ 注: • 用户名和用户工号必须由字母和数字组成, 且不能重复使用。

- 指纹录入条件:
- 1. 请保持手指静止。
- 2. 请保持手指干净。
- 3. 请用手指指腹按压指纹模组窗口。
- 4. 尽可能多的录入手指面积。

7. 点击"指纹录入"后,请移步至打印机处,根据界面提示完成指纹录入。

### **6.2.2.** 管理指纹

打印机管理员可以在打印机设置界面管理指纹信息,操作如下(适用于USB连接方式安装的打印机)。

- 1. 进入计算机的"开始菜单"-"控制面板"-查看"设备和打印机"。
- 2. 右键点击打印机,在下拉菜单,选择"打印机属性"。
- 3. 进入"打印机设置"选项,选择"管理指纹"。
- 4. 输入打印机管理密码(初始密码为 000000),点击"确定"。
- 5. 进入"指纹管理"界面,可以根据需要对指纹进行添加或删除。

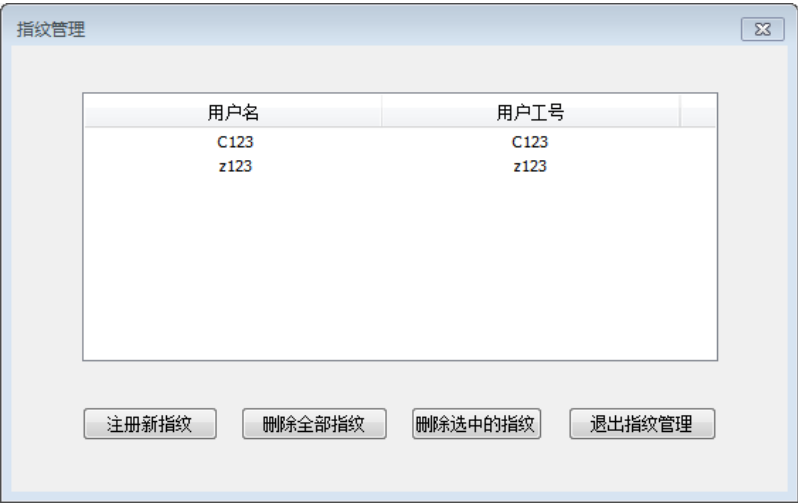

### **6.2.3.** 指纹应用

│ ∮ 注: • 开始前请确保已经录入指纹(如何录入指纹,请参阅<u>第 6.2.1 章</u>)。

### **6.2.3.1.** 打印应用

- 1. 进入计算机的"开始菜单"-"控制面板"-查看"设备和打印机"。
- 2. 右键点击打印机,在下拉菜单,选择"打印机首选项"。
- 3. 进入"溯源打印"选项卡,修改指纹验证的"用户名",点击"登录"。
- 4. 打开文档,设置打印参数后启动打印,计算机端弹出如下界面时。

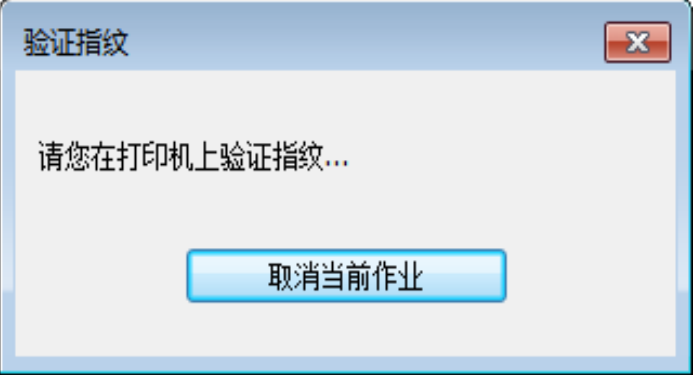

5. 用户根据打印机面板端提示进行指纹验证。

6. 指纹验证通过后,打印机开始打印。

全注: • 打印文档时, 请确保指纹和用户名一定要匹配, 否则指纹会出现验证失败的情况。

# **6.3.** 数据清零功能

为了确保用户数据信息安全,打印机在开机就绪前、打印作业结束后、复印作业结束后自动清除感 光器件OPC上的残留影像及打印机内存数据,并通过打印机控制面板LCD提示数据清除状态。 打印机处于就绪状态下,也可以短按控制面板上的取消按键,手动触发数据清除功能。 控制面板显示如下:

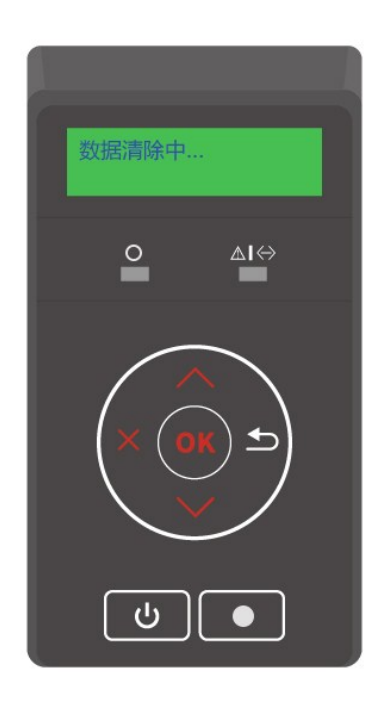

# <span id="page-49-0"></span>**7.** 打印

# **7.1.** 打印功能

您可以通过"开始"—"设备和打印机"—选择相应的打印机—单击鼠标右键—在"打印首选项"中设置打 印功能,部分功能如下:

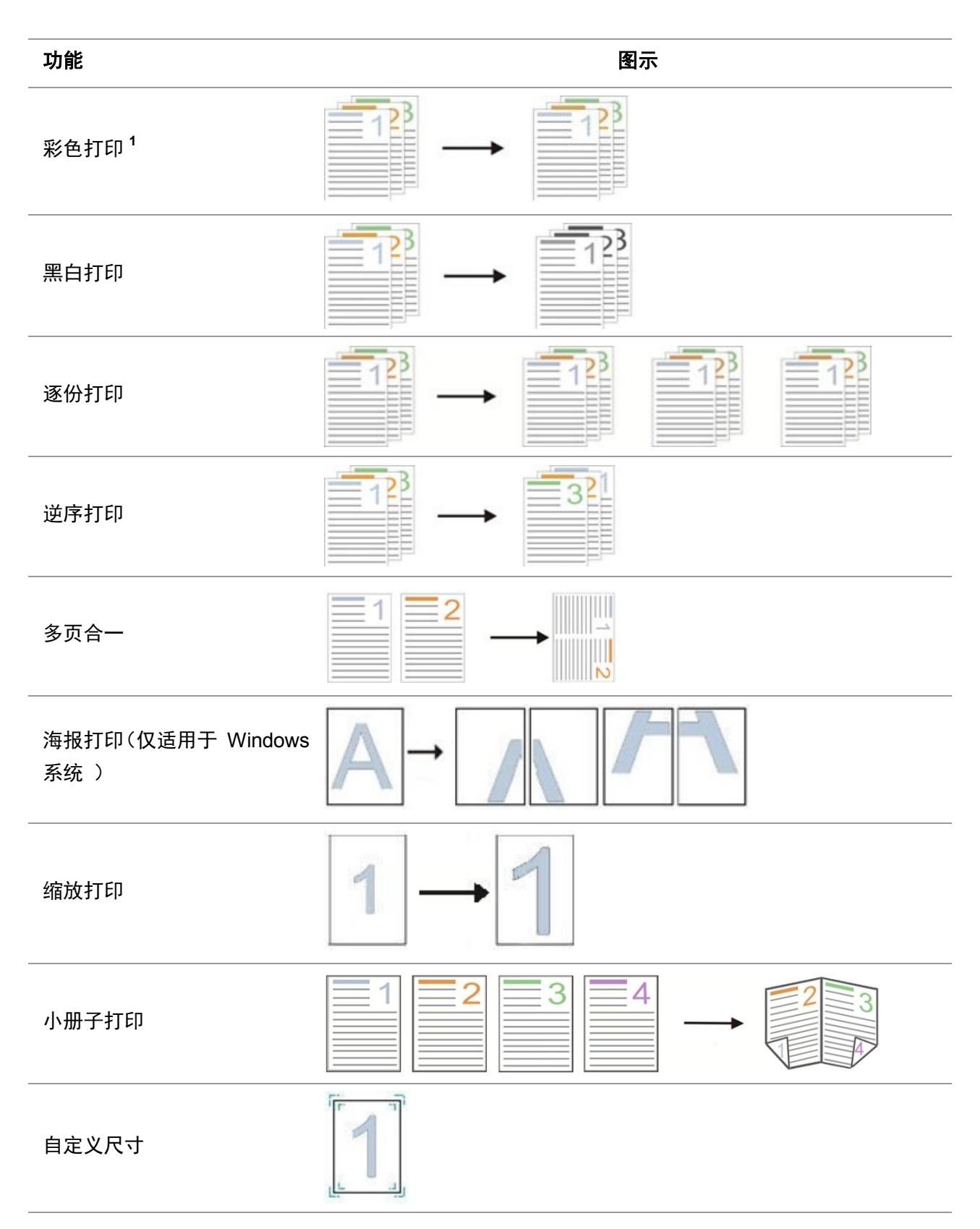

子注: • 以上说明以 Windows 7 系统为例。

• 您可以在多页中选择 2x2 海报打印,实现海报打印功能。

• 您可以打开打印首选项,点击帮助按钮,查看具体的功能解释。如何打开帮助文档,请参阅 第 [7.2.8](#page-49-0) 章。

•注 1 : 当青色(C)、品红色(M)或黄色(Y)激光碳粉盒寿命尽无法及时更换时, 您可 以选择黑白继续打印。

# **7.2.** 打印设置

子注: • 以下操作以 Windows 7 系统为例。

### **7.2.1.** 打印参数设置

发送打印作业前,可通过以下两种方式设置打印参数(如纸张类型、纸张尺寸和纸张来源)。

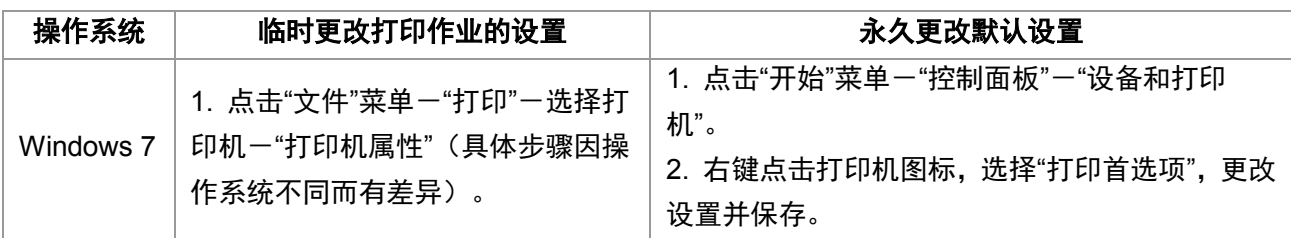

名注: • 应用软件设置优先级高于打印机设置。

### **7.2.2.** 打印质量设置

### **7.2.2.1.** 打印颜色

打印机支持彩色打印、黑白打印和以黑色打印文本,若您需要可通过如下步骤进行更改。

1. 打开您需要打印的文件,点击左上角"文件"菜单,选择"打印",调出打印驱动。

- 2. 选择相应型号的打印机。
- 3. 单击"打印机属性/首选项",进行打印配置。
- 4. 进入"质量"选项界面。
- 5. 根据您的需要,勾选您想要的打印效果。

《注: • 您若都不选择, 打印效果将按彩色模式输出。

- 您若勾选黑白打印,打印效果将按黑色模式输出。
- 您若勾选以黑色打印文本,打印效果将按文本以黑色打印,而图形和图像以彩色打印。 如 果应用程序将字体识别为图像,那么打印机可能以彩色打印文本。

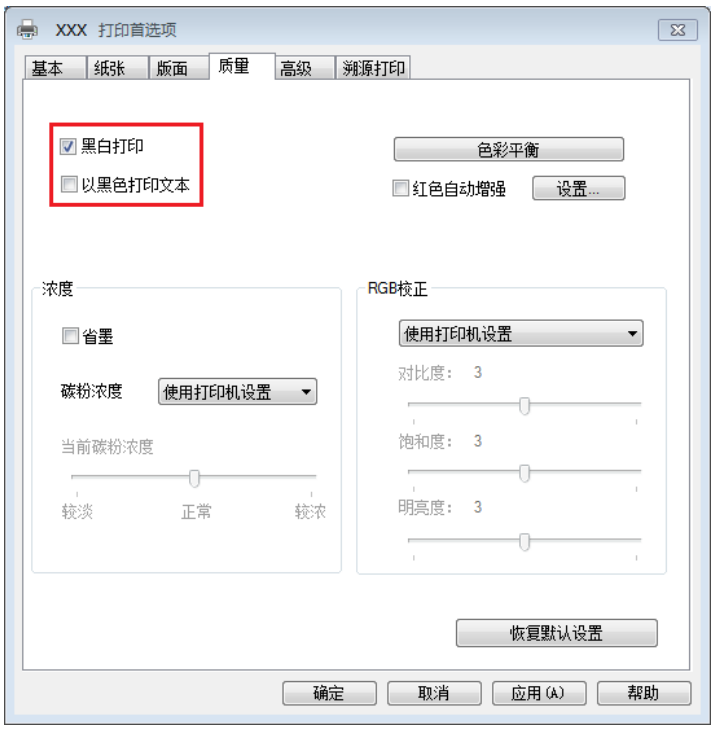

6. 单击左下角"确定"/"应用"按钮,完成打印设置。

7. 点击"打印",即可实现您想要的打印效果。

### **7.2.2.2.** 色彩平衡

色彩平衡调整用于每种颜色的碳粉量。若您需要可通过如下步骤进行更改。

1. 打开您需要打印的文件,点击左上角"文件"菜单,选择"打印",调出打印驱动。

2. 选择相应型号的打印机。

3. 单击"打印机属性/首选项",进行打印配置。

4. 进入"质量"选项界面。点击"色彩平衡" 。

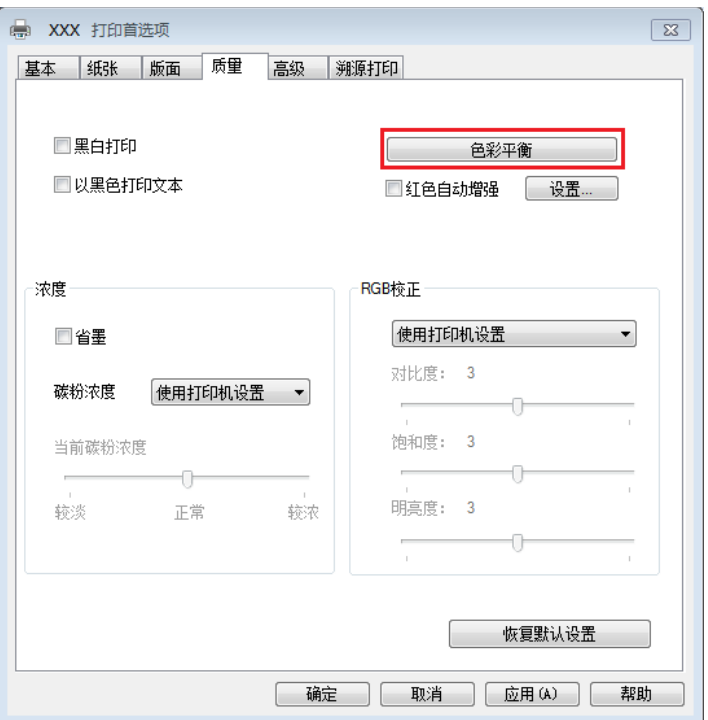

5. 选择选项中的"手动",即可对各个碳粉在打印文档中的用量进行参数调整。

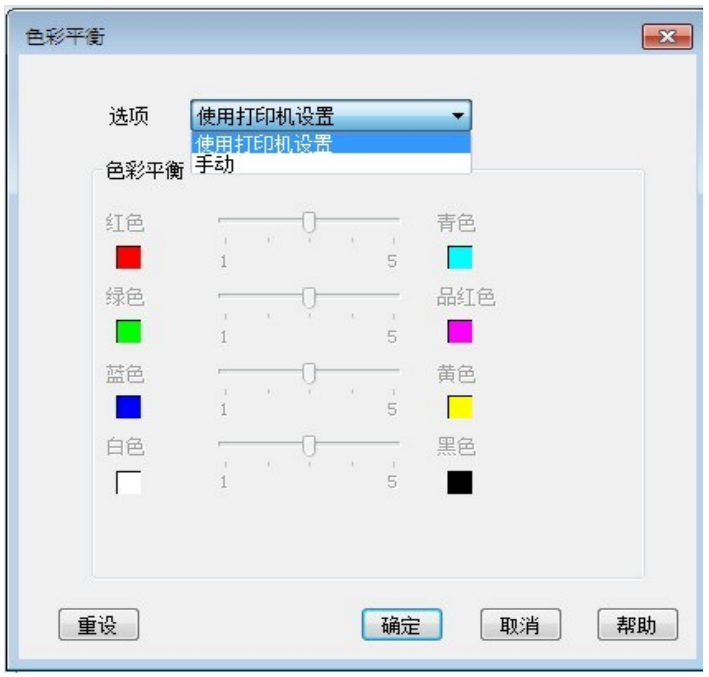

注:• 您若选择使用打印机设置,则不能调整色彩平衡中的参数,而会应用打印机中指定的设置。

### **7.2.2.3. RGB** 校正

用于调节彩色输出的对比度、饱和度和明亮度。 若您需要可通过如下步骤进行更改。

- 1. 打开您需要打印的文件,点击左上角"文件"菜单,选择"打印",调出打印驱动。
- 2. 选择相应型号的打印机。
- 3. 单击"打印机属性/首选项",进行打印配置。
- 4. 进入"质量"选项界面。在"RGB 校正"选项中,选择"手动",即可调节 "明亮度"、"对比度"和"饱和度"。

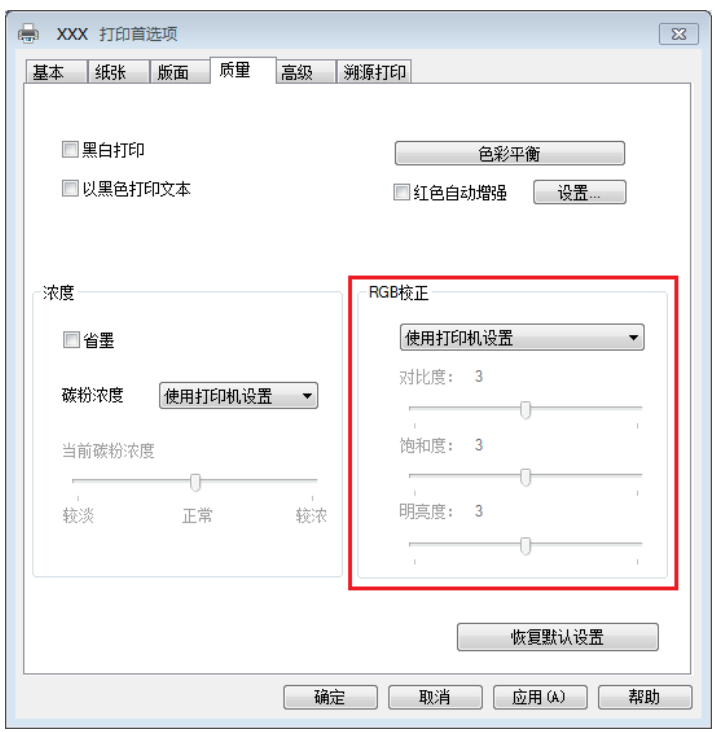

注:• 您若选择使用打印机设置,不能调节对比度、饱和度、明亮度。会应用打印机中指定的设置。

### **7.2.3.** 转印参数设置

当打印画像出现斑驳和斑点时,您可以尝试通过打印机设置对转印参数进行调整。 操作步骤如下: (适用于 USB 连接方式安装的打印机) 以下步骤以 Windows 7 系统为例,您的计算机屏幕信息可能因操作系统的不同而有差异。 1. 进入计算机的"开始菜单"一"控制面板"一查看"设备和打印机"。

- 2. 右键点击打印机,在下拉菜单,选择"打印机属性"。
- 3. 进入"打印机设置"选项。
- 4. 点击"其他设置", 对转印参数进行调整。

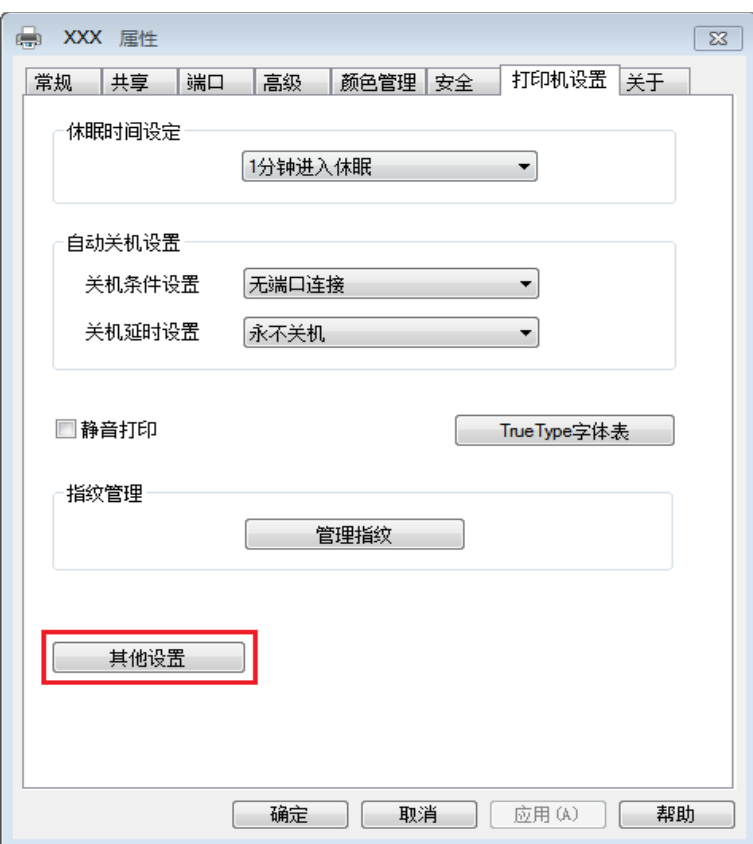

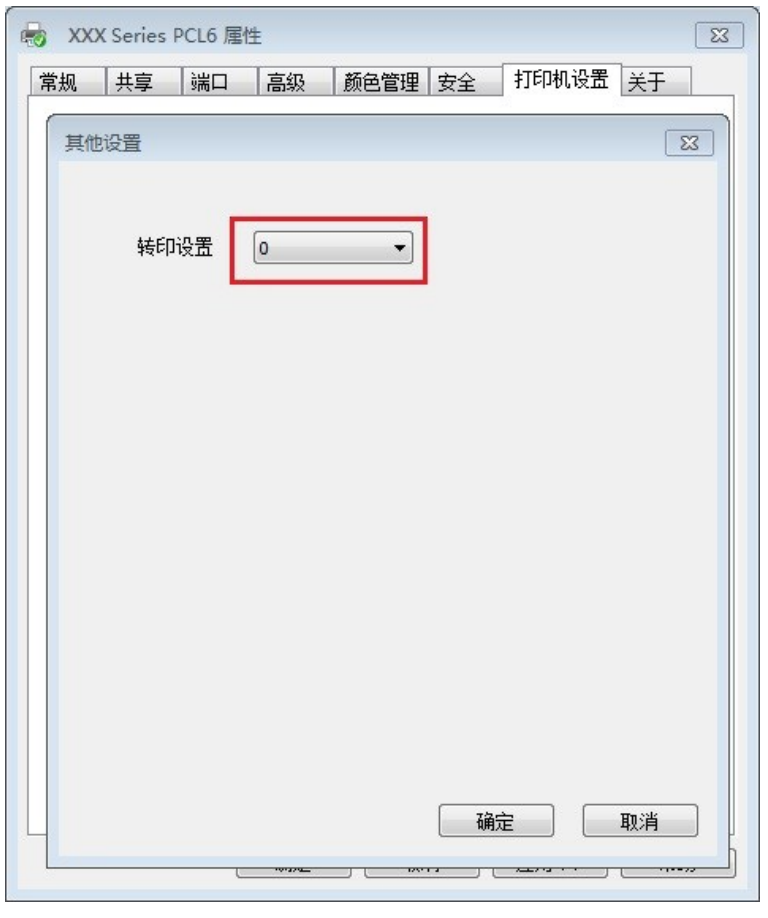

 $\frac{1}{2}$ 注: • LCD 机型也可以通过打印机控制面板按键进行转印设置,请参阅<u>第 9.2.3 章</u>。

# **7.2.4.** 双面打印

打印机支持普通纸的双面打印。双面打印支持的纸张大小: A4, Letter, Legal, Folio, Oficio。

子注: • 某些纸张介质不适于双面打印, 尝试双面打印可能会损坏打印机。

- 双面打印不支持海报打印。
- 有关装纸,纸盒打印的介质类型,请参阅<u>第 2 章</u>。

设置步骤如下:

- 1. 从应用程序(如记事本)打开要打印的打印作业。
- 2. 点击左上角"文件"菜单,选择"打印",调出打印驱动。

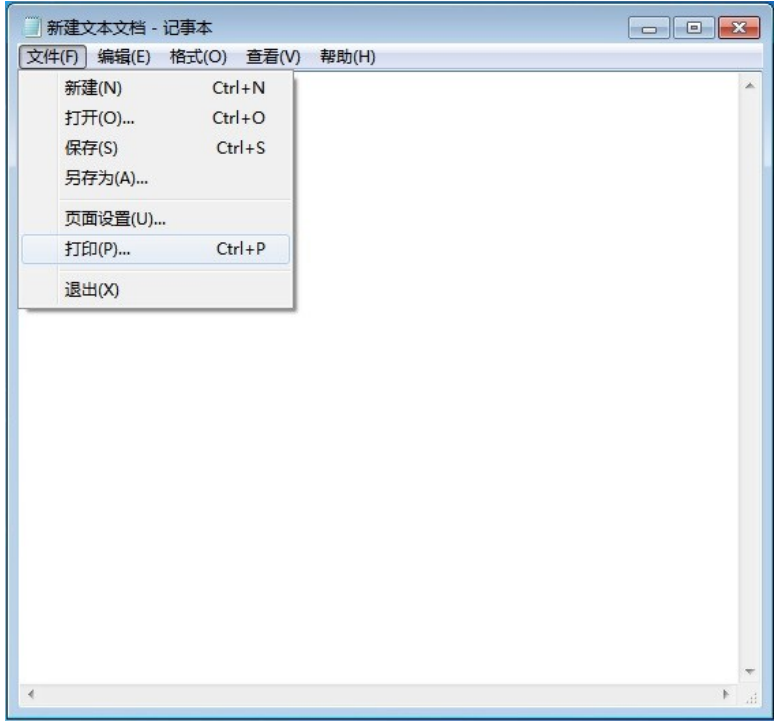

3. 选择相应型号的打印机。

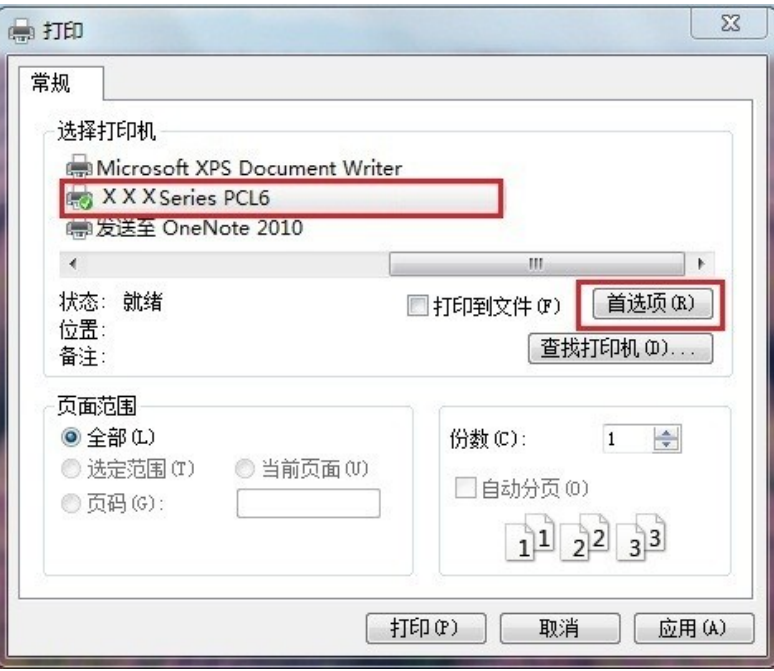

4. 单击"首选项",进行打印配置。

5. 选择"基本"选项卡的"双面打印",选择"长边"或"短边"选项。单击"确定"按钮,完成打印设置。

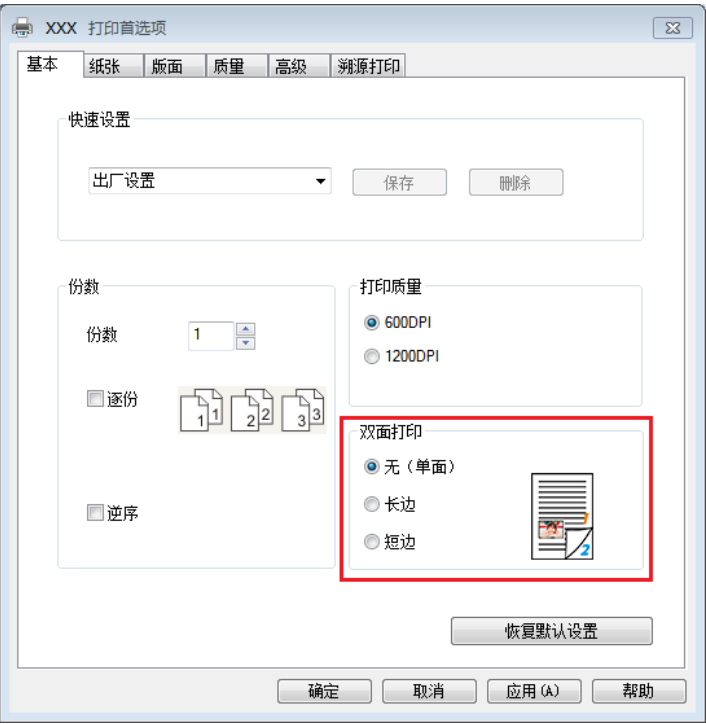

6. 点击"打印"按钮,即可实现双面打印。

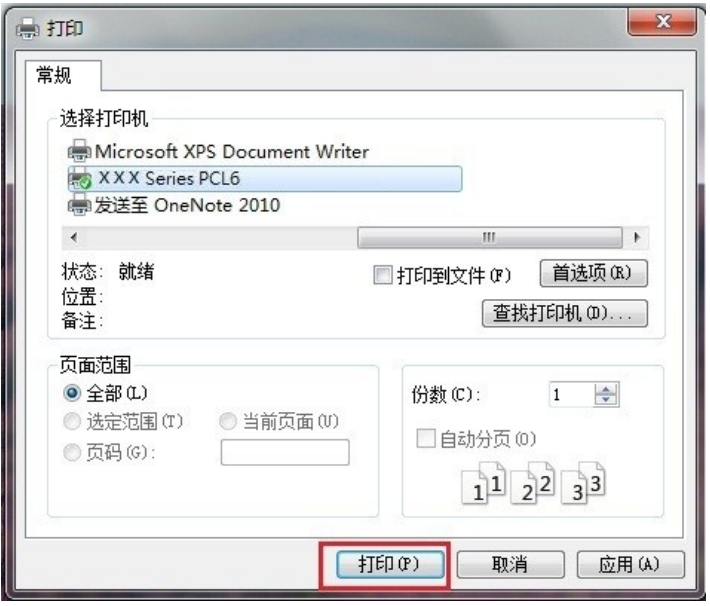

### **7.2.5.** 小册子打印

- 《注: "小册子"与"多页"及"缩放"不能同时使用。
	- 如果您想启用小册子功能,请配合逐份打印使用。
	- 如果想启用小册子,请选择 A4, Letter, Legal, Folio 或 Oficio 中的任意一种纸型。
	- 选择小册子后,由于必须配合双面打印使用,所以双面打印会被自动选择,并且不能取消。

小册子打印操作步骤如下:

- 1. 打开您需要打印的文件,点击左上角"文件"菜单,选择"打印",调出打印驱动。
- 2. 选择相应型号的打印机。
- 3. 单击"打印机属性/首选项",进行打印配置。
- 4. 进入"版面"选项界面,选择 "小册子"。
- | イ注: 若您想对小册子打印进行其他设置, 点击"小册子设置…"按钮, 在"小册子设置"界面根据您 的需要完成打印设置,点击"确定"按钮。

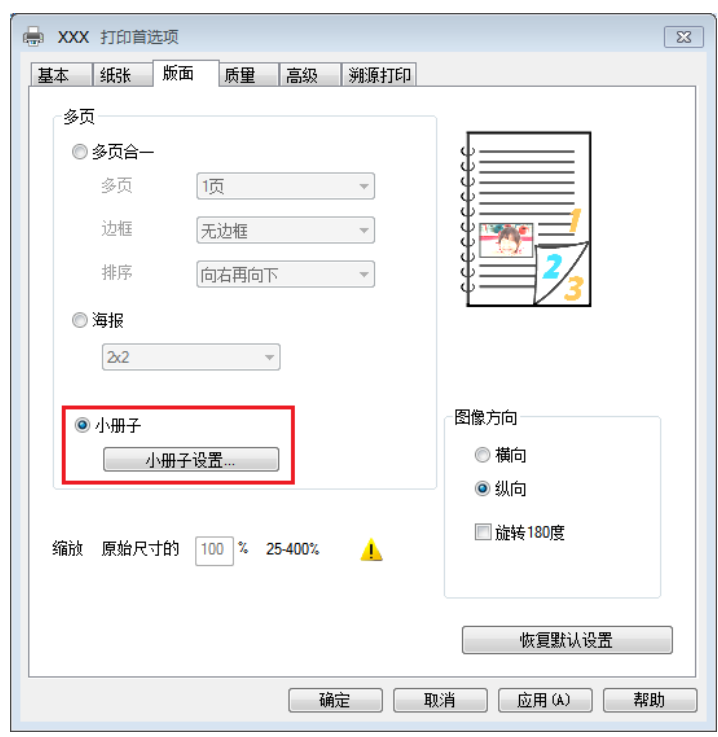

5. 点击左下角"确定"/"应用"按钮,完成打印设置。点击"打印",即可实现小册子打印。

||『注:•选择小册子打印,会使文档重新分页,纸张的每一面会各打印两个页面,然后从中折叠就可 以形成一本类似书籍的小册子。

## **7.2.6.** 骑缝章打印

本机支持打印带有骑缝章的文档。当打印的骑缝章画像不符合要求时,您可以通过如下步骤调整打印 画像的边距和偏移值。操作步骤如下:

1. 按打印机控制面板" "键进入就绪界面。

2. 按"▲"或"▼"选择"打印设置"-"边距设置", 打印边距测试页。

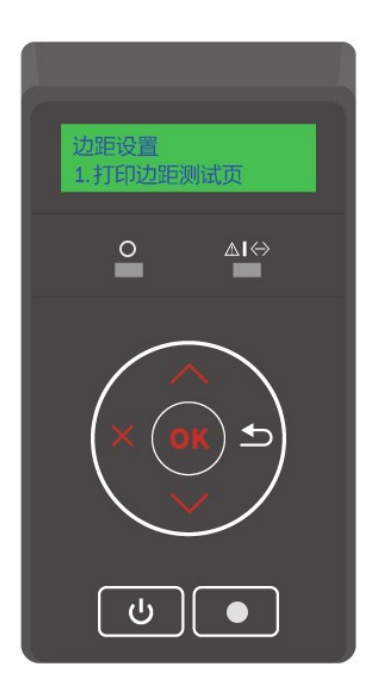

3. 请您根据边距测试页提示,按照步骤 1、2,进入到"边距设置",对左边距、顶边距的偏移值进 <mark>行调整。</mark>

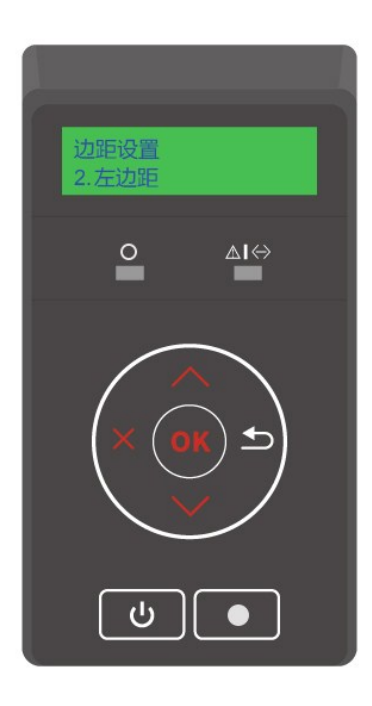

4. 调整完成后,再次打印画像。若画像仍不符合要求,重复步骤 1、2、3,直至画像正常。

李注: • 偏移值范围为-5mm 到 5mm 之间, 以±0.5mm 调整。

### **7.2.7.** 归红打印

当打印画像上的红色内容不符合预期时,您可以尝试通过"红色自动增强"功能进行画像颜色调整, 操作步骤如下:

以下步骤以 Windows 7 系统为例,您的计算机屏幕信息可能因操作系统的不同而有差异。

- 1. 打开您需要打印的文件,点击左上角"文件"菜单,选择"打印",调出打印驱动。
- 2. 选择相应型号的打印机。
- 3. 单击"打印机属性/首选项",进行打印配置。
- 4. 进入"质量"选项界面,勾选"红色自动增强",点击"设置"。

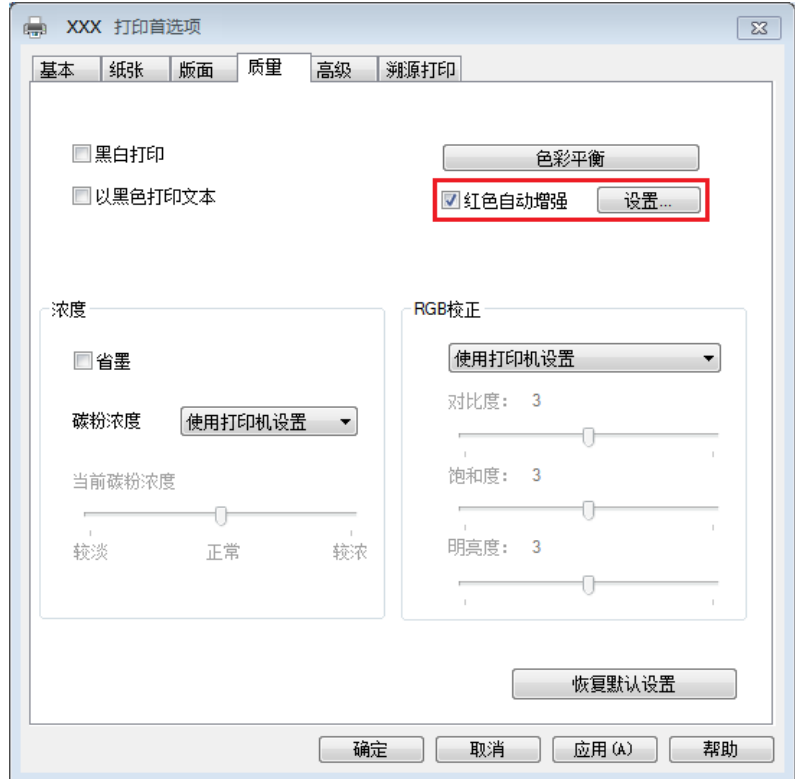

5. 在"红色增强选项设置"界面,点击"打印色卡"按钮,打印色卡表。

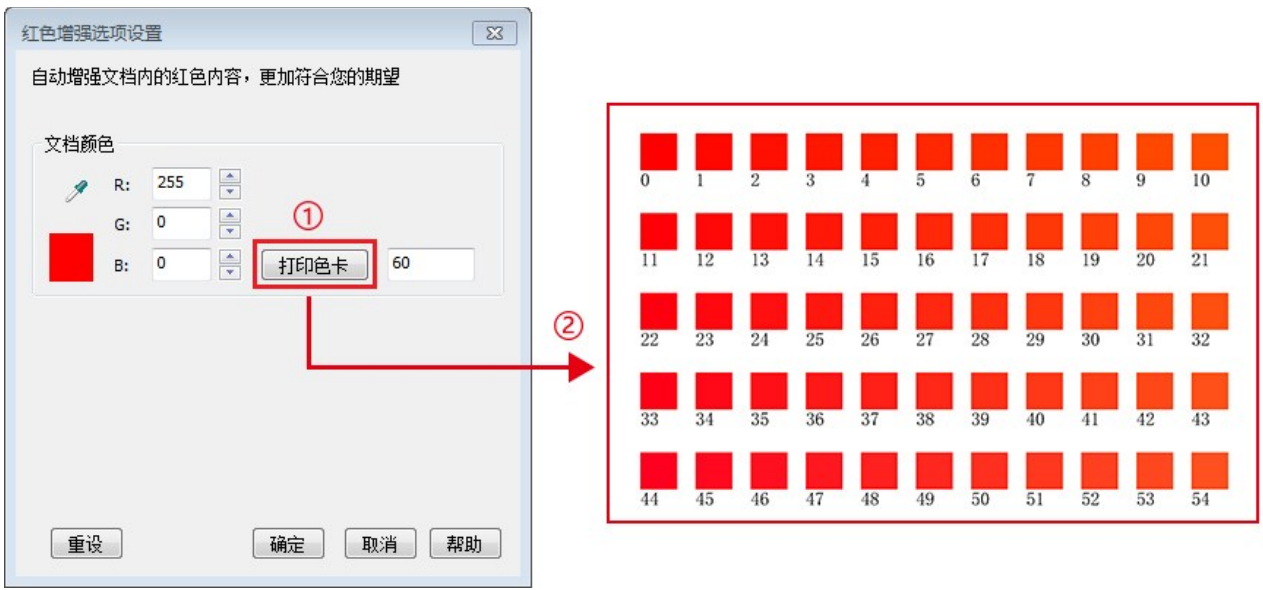

6. 拖拉"  $\mathscr{I}$  "至需要调整的画像上,根据您的需要,参考打印色卡表调整"打印色卡"值。

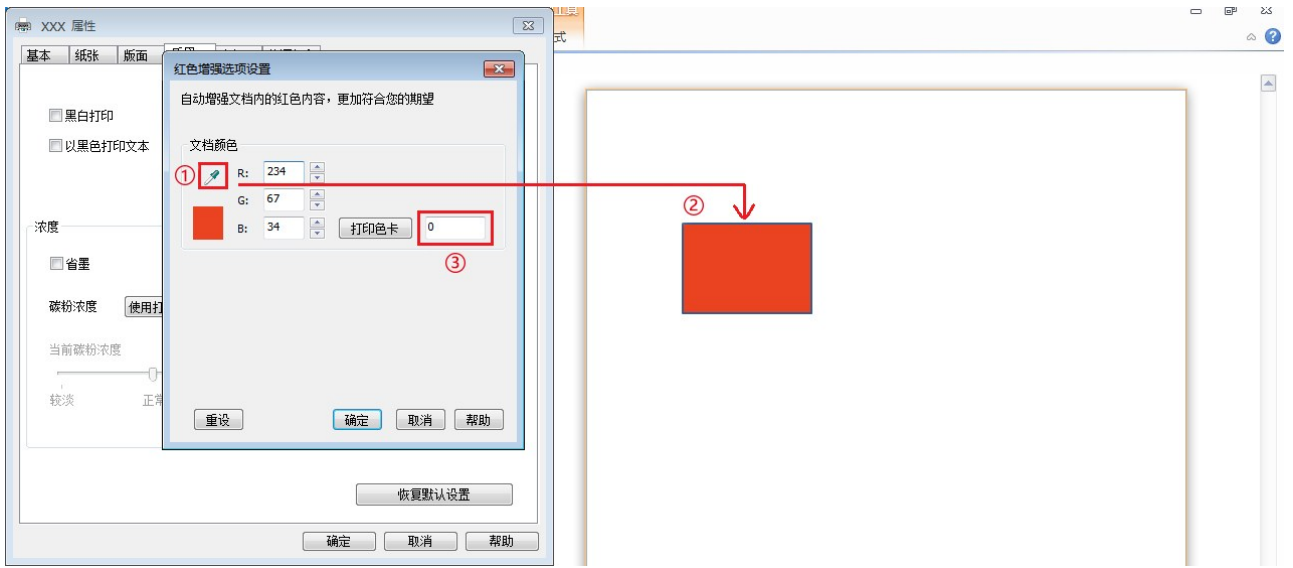

7. 点击左下角"确定"/"应用"按钮,完成打印设置。点击"打印",即可实现归红打印。

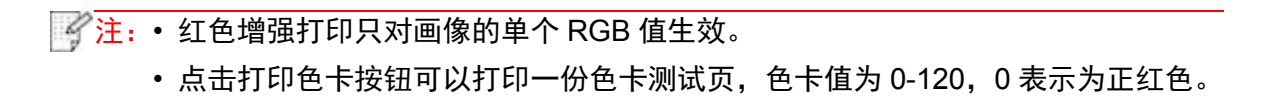

## **7.2.8.** 打开帮助文档

您可以打开"打印首选项",点击"帮助"按钮(仅适用于 Windows 系统)。帮助文档中有打印机的使用 指南,可通过使用指南了解打印的相关设置信息。

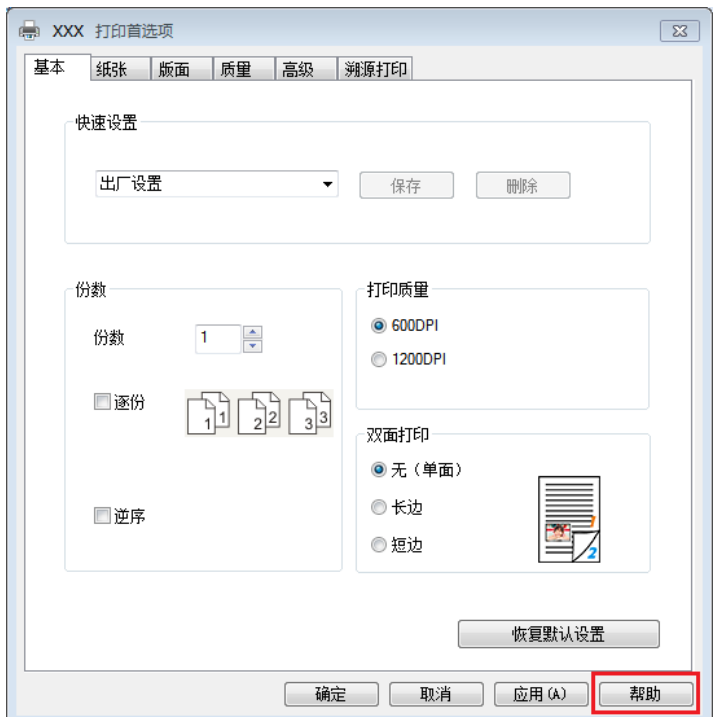

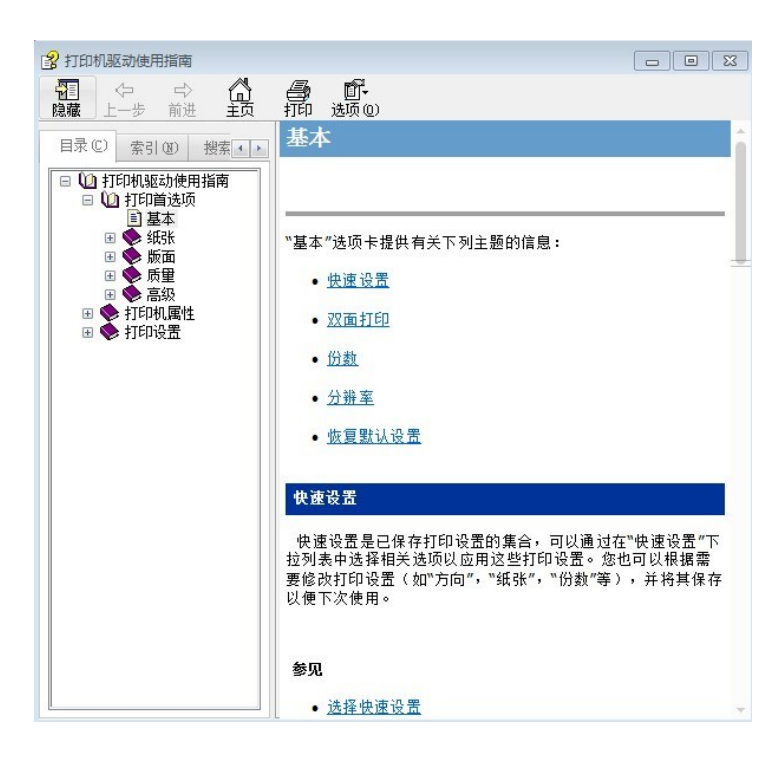

# **7.3.** 打印方式

本机可进行自动进纸盒打印和手动进纸盒打印。默认状态为自动选择,若手动进纸盒有打印介质,则 优先打印手动进纸盒内的打印纸张。

### **7.3.1.** 自动进纸盒打印

在打印前,请确保自动进纸盒中已装入相应数量的介质,且手动进纸盒内无打印介质。

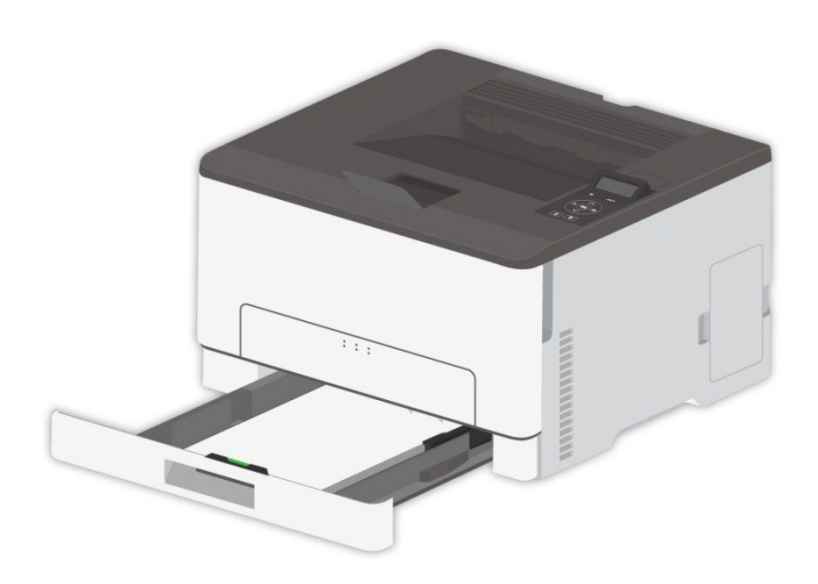

全注: • 有关装纸注意事项, 请参阅第2章。

• 有关自动进纸盒打印的介质类型,请参阅<mark>第 2.1 章</mark>。

## **7.3.2.** 手动进纸盒打印

当您将纸张放入手动进纸盒时,本机将优先打印手动进纸盒内的打印纸张。

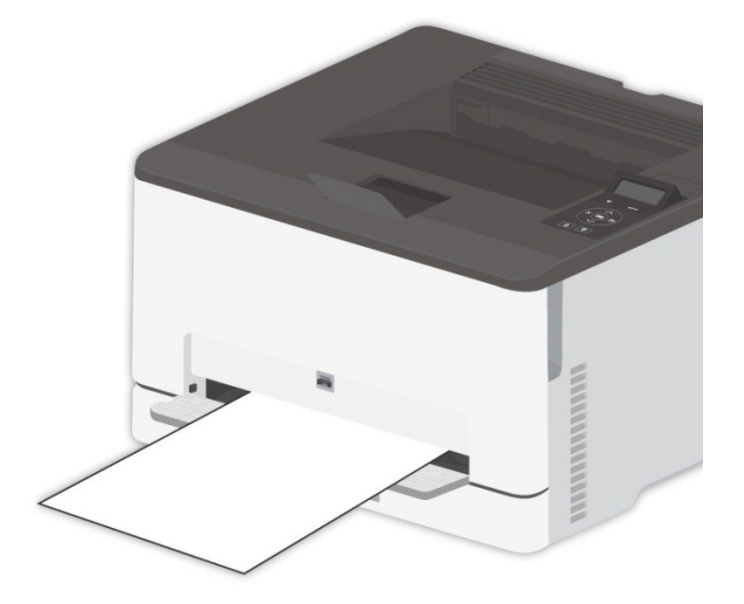

名 注: • 手动进纸盒每次只能放入一张。 • 有关在手动进纸盒中装纸,请参阅<u>第 2 章</u>。 • 有关可以通过手动进纸盒打印的介质类型,请参阅<u>第 2.2 章</u>。

# **7.4.** 取消打印

在打印过程中可取消当前打印作业。对于 LCD 控制面板的打印机,按下"取消"键取消当前打印作业。

# **8.** 移动打印

子注: • 因机型差异, 部分功能可能不支持, 如有疑问, 请联系客服。

### **8.1. Android** 设备移动打印

### **8.1.1.** 奔图打印

奔图打印是一款免费的应用程序,您可以从智能手机或平板电脑直接打印 TXT 文档、PDF 文档、office 文件、图片和网页。

#### **8.1.1.1.** 奔图打印支持的操作系统和应用软件

奔图打印适用于 Android 5.1-10.0 版本的操作系统。目前奔图打印支持 TXT 文档、PDF 文档、office 文件、图片和网页。

#### **8.1.1.2.** 如何下载奔图打印应用软件

1. 您可以从官网 <http://www.pantum.com/> > 服务与支持 > 驱动下载 > 选择打印机型号 > 下载并 安装。

2. 您可以从 Google Play Store > Apps > 搜索 Pantum Mobile Printing > 下载并安装。

#### **8.1.1.3.** 前期准备事项

- 1. 具有有线网络功能的打印机。
- 2. Android 移动设备。

#### **8.1.1.4.** 如何使用奔图打印

- 1. 打开打印机电源。
- 2. 在 Android 移动设备, 点击主屏幕上的"PANTUM"图标, 进入"奔图打印"首界面。
- 3. 根据您的使用习惯选择连接方式,完成打印机的连接。
- 4. 选择您需要的功能,进行相应设置,使之满足您的功能需要。

 $\mathcal{C}$ 注: • 如果打印失败, 请检查 Android 移动设备是否已连接到打印机所在的网络。

- 如果 Android 移动设备未检测到任何打印机,请检查打印机是否已接通电源,以及打印机是 否已打开。
- 如需了解更多,请参阅随机附带的移动打印使用指南。

### **8.1.2. Mopria** 移动打印

Mopria 移动打印需要在 Android 移动设备安装 Mopria Print Service。您可以打印照片、电子邮件、 网页和文档。

#### **8.1.2.1. Mopria** 移动打印支持的操作系统和应用软件

- 1. Mopria 移动打印适用于 Android4.4 或更高版本。
- 2. Mopria 移动打印支持的应用软件有微软 Office 1.01(16.0.4201.1006) 或更高版本,Adobe Reader (V11.7.1)或更高版本等。

更多支持 Mopria 打印的软件请访问: <http://mopria.org/spotlight-wall>

### **8.1.2.2.** 如何下载 **Mopria Print Service**

- 1. 从 Google Play 下载并安装 Mopria Print Service 到 Android 移动设备。
- 2. 中国用户请登录[<http://cn.mopria.org>](http://cn.mopria.org/)下载 Mopria 打印服务, 下载并安装。

### **8.1.2.3.** 前期准备事项

- 1. 具有有线网络功能的打印机。
- 2. Android 移动设备。

### **8.1.2.4.** 如何使用 **Mopria** 移动打印

打印前,先将 Mopria Print Service 设置为打开。

- 1. 点击 Android 移动设备主屏幕上的"设置",选择"打印"。
- 2. 将"Mopria Print Service"设置为"打开"。

若要使用 Mopria 移动打印功能,需要将其他打印插件设置为"关闭"。

打印步骤可能会因应用程序而异,以下以 Adobe Reader 为例进行说明。

- 1. 打开打印机电源。
- 2. 确保 Android 移动设备与有线网络打印机已建立连接(如何连接,参阅第4章)。
- 3. 在 Android 移动设备上,使用 Adobe Reader 打开您需要打印的文档。

# 4. 点击

5. 点击"打印"。

6. 确保已选择 Pantum 打印机。

若您选择了其他打印机(或没有选择打印机),请点击打印机下拉菜单,然后选择您的 Pantum 打印 机。

- 7. 设置打印参数,如打印页数。
- 8. 点击"打印"。

 $\mathbb{R}^2$ 注: • 如果打印失败,请检查 Android 移动设备是否已连接到打印机所在的网络。

• 如果 Android 移动设备未检测到任何打印机,请检查打印机是否已接通电源,以及打印 机是否已打开。

# **8.2. iOS** 设备移动打印

### **8.2.1.** 奔图打印

奔图打印是一款免费的应用程序,您可以从智能手机或平板电脑直接打印图片和网页。

#### **8.2.1.1.** 奔图打印支持的操作系统和应用软件

奔图打印适用于 iOS 9.0-14.0 版本的操作系统。目前奔图打印仅支持图片、网页打印。

#### **8.2.1.2.** 如何下载奔图打印应用程序

1. 点击 iOS 移动设备界面的 App Store 图标 > 搜索界面 > 在搜索输入栏中输入"PANTUM"或"奔图 打印" > 下载并安装。

#### **8.2.1.3.** 前期准备事项

1. 具有有线网络功能的打印机。

2. iOS 移动设备。

#### **8.2.1.4.** 如何使用奔图打印

1. 打开打印机电源。

- 2. 在 iOS 移动设备, 点击主屏幕上的"PANTUM"图标, 进入"奔图打印"首界面。
- 3. 根据您的使用习惯选择连接方式,完成打印机的连接。
- 4. 选择您需要的功能,进行相应设置,使之满足您的功能需要。
- <sup>3</sup> 注: · 如果打印失败, 请检查 iOS 移动设备是否已连接到打印机所在的网络。
	- 如果 iOS 移动设备未检测到任何打印机,请检查打印机是否已接通电源,以及打 印机是否打开。
	- 如需了解更多,请参阅随机附带的移动打印使用指南。

### **8.2.2. AirPrint** 移动打印

只有支持 AirPrint 功能的打印机才能进行 AirPrint 打印。请查看打印机所使用的包装箱上是否有 AirPrint 标志,以辨别打印机是否支持 AirPrint 功能。

#### **8.2.2.1. AirPrint** 移动打印支持的操作系统

适用于 iOS7.0 或更高版本。

### **8.2.2.2.** 前期准备事项

- 1. 具有有线网络功能的打印机。
- 2. iOS 移动设备。

### **8.2.2.3.** 如何使用 **AirPrint** 移动打印

打印步骤可能会因应用程序而异,以下以 PDF 为例进行说明。

- 1. 打开打印机电源。
- 2. 确保 iOS 移动设备与有线网络打印机已建立连接。
- 3. 在 iOS 设备上,使用 PDF 打开您需要打印的文档。

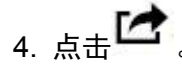

- 5. 点击"打印"。
- 6. 确保已选择 Pantum 打印机。

若您选择了其他打印机(或没有选择打印机),请点击"打印机"选项,然后选择您的 Pantum 打印机。 7. 设置打印参数, 如打印份数。

8. 点击"打印"。

 $\mathbb{F}_2^2$ : • 如果打印失败, 请检查 iOS 移动设备是否已连接到打印机所在的网络。

• 如果 iOS 移动设备未检测到任何打印机,请检查打印机是否已接通电源,以及打印机是否已 打开。

# **9.** 常规设置

本章主要介绍一些常用设置。

 $\mathbb{F}_2$ 注: • 设置外观因型号功能不同会存在差异,示意图仅供参考。 • LCD 打印机可以通过打印机控制面板修改设置。

# **9.1.** 系统设置

### **9.1.1.** 语言设置

"语言设置"用来选择控制面板的显示语言。

1. 按打印机控制面板" ス <mark>"键进入就绪界面。</mark>

2. 按"▲"或"▼"选择"系统设置"-"语言设置",进行语言设置。

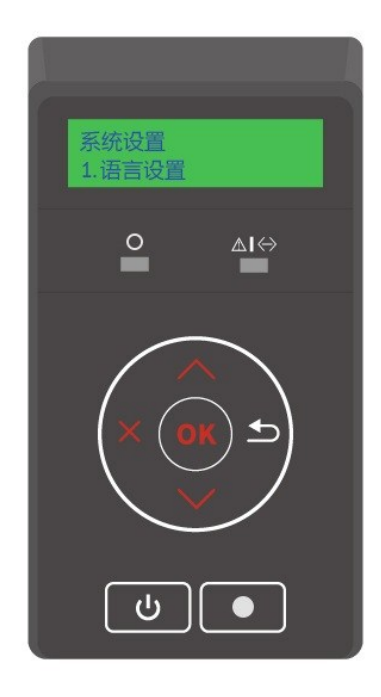

## **9.1.2.** 休眠时间设置

休眠模式能有效降低打印机能耗,"休眠时间设置"可以选择设备进入休眠模式之前的闲置时间。

1. 按打印机控制面板" <sup>又</sup> "键进入就绪界面。

2. 按"▲"或"▼"选择"系统设置"-"休眠时间设置",进行相应的休眠时间设置。

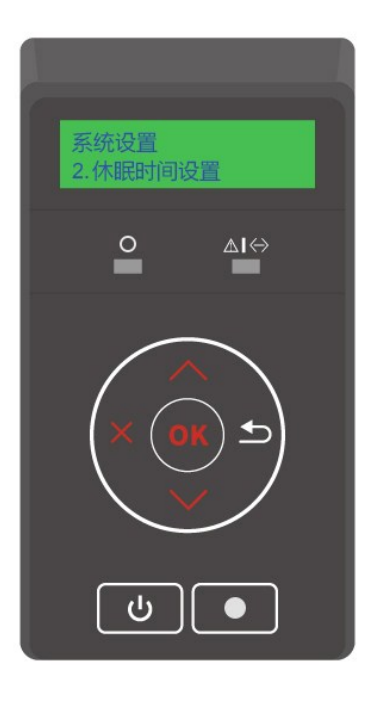

子: • 打印机处于休眠状态时,按任意键或者发送打印作业,可以唤醒打印机。 • 网络打印机可通过内嵌 Web 服务器设置休眠时间(请参阅<u>第 5.2.2.2 章</u>)。
# **9.1.3.** 省墨

您可以选择省墨,省墨模式可以减少碳粉损耗、降低打印成本,当省墨模式为"开启"时,打印输出的 颜色将偏淡。

1. 按打印机控制面板" "键进入就绪界面。

2.按"▲"或"▼"选择"系统设置"-"省墨设置",开启/关闭省墨模式。

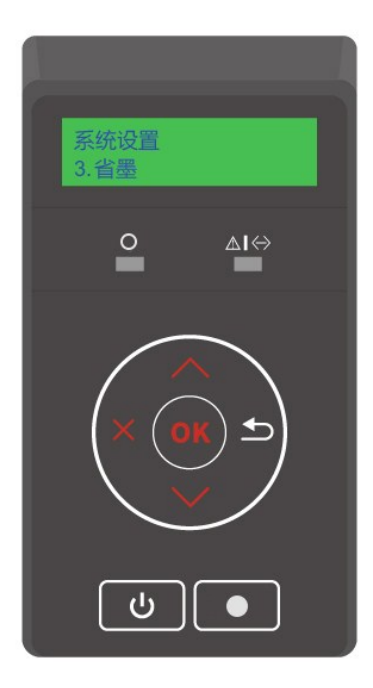

## **9.1.4.** 静音打印

设置静音打印,可以实现较小噪音的降速打印,当选择"静音打印"时,打印以低速度进行打印。

- 1. 按打印机控制面板" "键进入就绪界面。
- 2. 按"▲"或"▼"选择"系统设置"-"静音打印",开启/关闭静音模式。

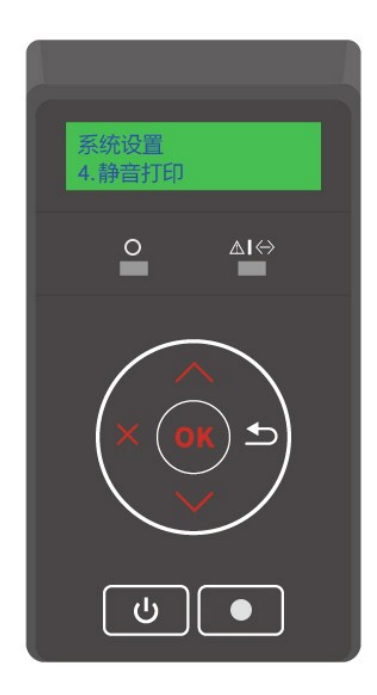

#### **9.1.5.** 恢复出厂设置

"恢复出厂设置"用来恢复打印机的默认设置,恢复出厂设置完成后,打印机会自动重启。

1. 按打印机控制面板"  $\mathbf X$  "键进入就绪界面。

2. 按"▲"或"▼"选择"系统设置"-"恢复出厂设置",对"还原打印机设置"、"还原网络设置"、"还原全部设 置"进行恢复出厂设置。

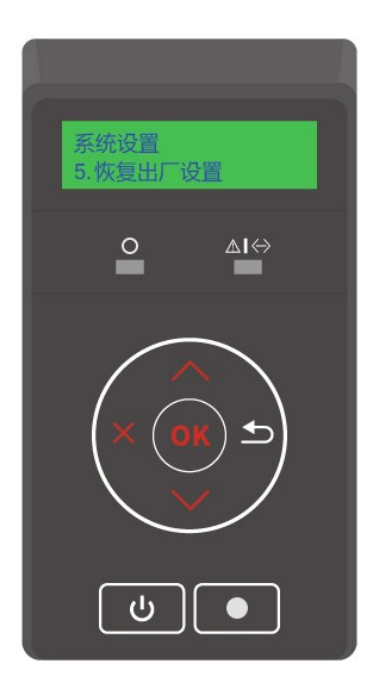

注:• 恢复出厂设置会导致打印机自动重启,若您的打印机自动重启,即代表打印机恢复出厂设置 成功。

• 网络打印机可通过内嵌 Web 服务器恢复出厂设置(请参阅<u>第 5.2.3 章</u>)。

#### **9.1.6.** 自动关机设置

"自动关机设置"用来设置打印机关机条件和关机延时时间。

- 1. 按打印机控制面板" **X** "键进入就绪界面。
- 2. 按"▲"或"▼"选择"系统设置"-"自动关机设置",进行关机条件和关机延时设置。

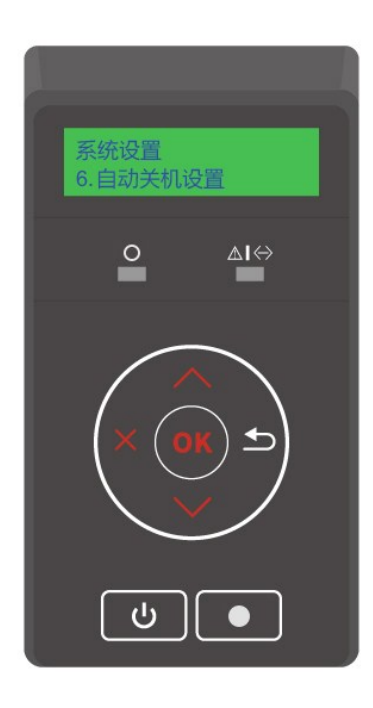

今注: 自动关机条件设置选项:

- 无端口连接关机(出厂默认该设置): 所有端口未连接、打印机处于待机或休眠状态。
- 空闲状态关机:打印机处于待机或休眠状态。
- 打印机满足自动关机条件,等待所设置的时间后将自动关机。
- 产品关机后,耗电量为 0.5W 或更低。
- 个别国家(或地区)不支持自动关机设置功能。

## **9.2.** 打印设置

## **9.2.1.** 打印浓度

您可以通过设置碳粉浓度,减淡或加深打印输出效果。

1. 按打印机控制面板" <mark>X </mark> "键进入就绪界面。

2. 按"▲"或"▼"选择"打印设置"-"打印浓度",对打印浓度进行调节。

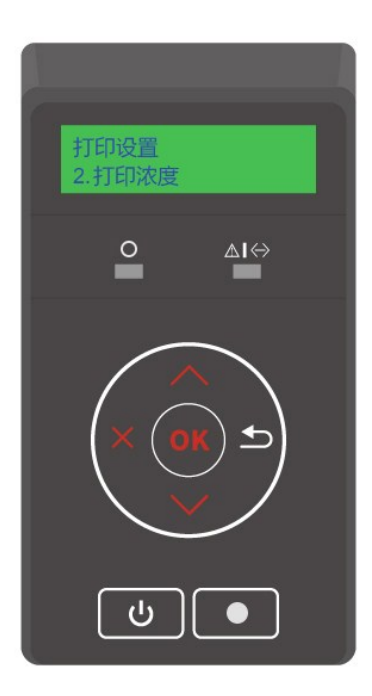

#### **9.2.2.** 色彩校准

打印机使用环境发生较大变化时,为了达到更好打印效果,打印机将有可能自动进行色彩校准工作。 您也可以通过如下方式手动进行色彩校准:

1. 按打印机控制面板" "键进入就绪界面。

2. 按"▲"或"▼"选择"打印设置"-"色彩校准", 即可进行"完全校准"、"位置校准"。

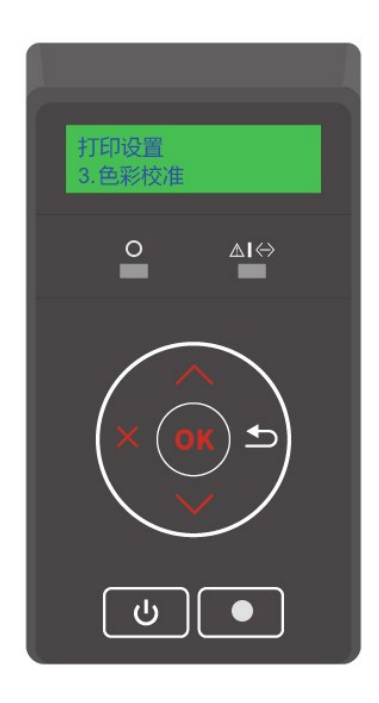

子 注: • 当您的打印机打印了一定量的作业时, 有可能会自动进行色彩校准工作。 • 当您更换了新的激光碳粉盒,打印机将自动进行色彩校准工作。

### **9.2.3.** 转印设置

当打印画像出现斑驳和斑点时,您可以通过如下方式进行手动调整转印设置参数:

- 1. 按打印机控制面板" $\overline{\textbf{X}}$  "键进入就绪界面。
- 2. 按"▲"或"▼"选择"打印设置"- "其他设置"- "转印设置", 对"转印设置"参数进行设置。

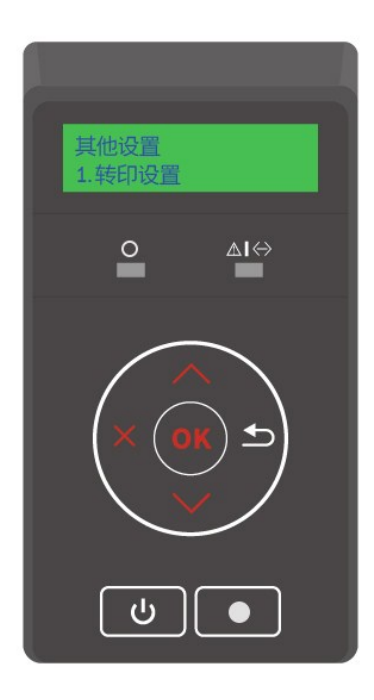

子注: • 您也可以通过计算机端打印机设置界面进行转印参数设置,请参阅第 7.2.3 章。

## **9.3.** 网络设置

您可以通过网络设置,查看或设置网络状态。

1. 按打印机控制面板" <mark>- X ,</mark><br>……

2. 按"▲"或"▼"选择"网络设置",对"有线网络设置"选项进行设置。

 $\frac{1}{2}$ 注: • 若要手动设置 IP 地址、子网掩码、网关,按方向键"▲"从"0-9"循环累加数值,按方向键"▼" 循环自左向右移动输入位置,按"OK"键保存设置,按"返回"键返回上一级菜单。

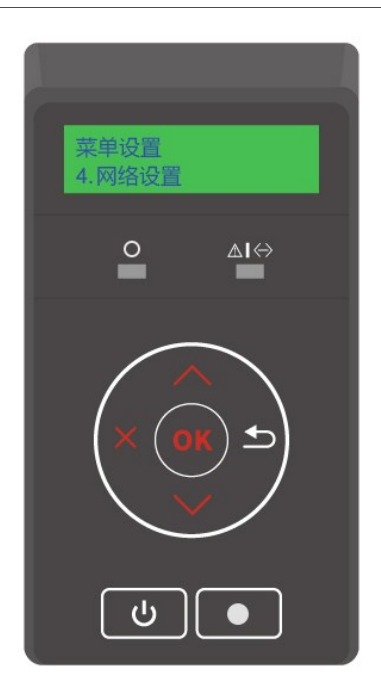

# **9.4.** 网络信息

您可以通过网络信息,查看网络状态。

- 1. 按打印机控制面板" "键进入就绪界面。
- 2. 按"▲"或"▼"选择"网络信息",可查看"有线网络信息"相应的信息。

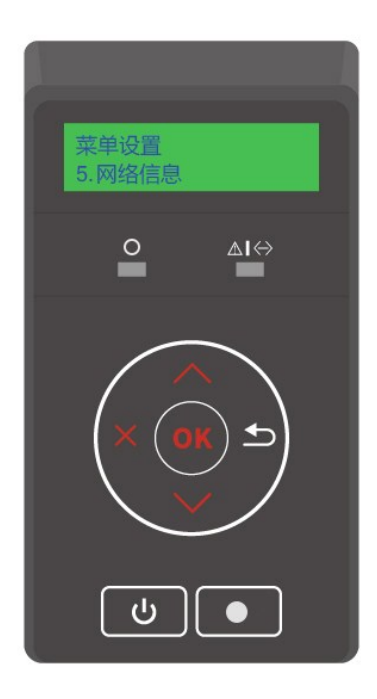

## **9.5.** 打印信息报告

打印信息报告可以帮助您快速了解产品信息、诊断和解决产品故障。若您需要打印其他信息页,可以 通过如下步骤进行打印。

1. 按打印机控制面板" ス <mark>"键进入就绪界面。</mark>

2. 按"▲"或"▼"选择"打印信息报告", 根据您的需要打印产品报告。

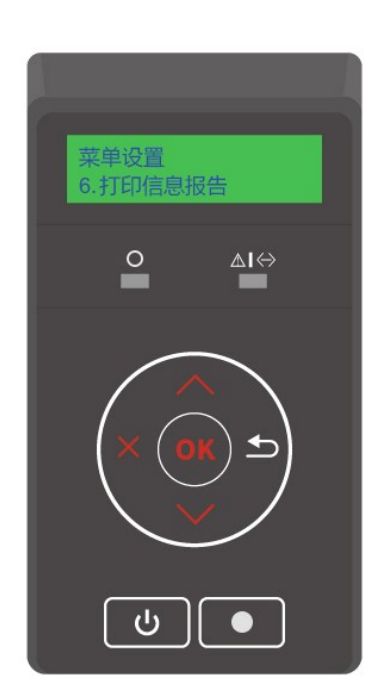

可打印的产品报告有演示页、信息页、菜单结构页、网络配置页、质量测试页、PCL 字体列表页、 PS 字体列表页。

注:• 以上的产品报告为最全的产品报告,您实际使用机型的产品报告可能与以上的产品报告存在 差异。

# **9.6.** 耗材信息

您可以通过打印机控制面板查看耗材信息。

- 1. 按打印机控制面板" "键进入就绪界面。
- 2. 按"▲"或"▼"选择"耗材信息",即可查看耗材信息。

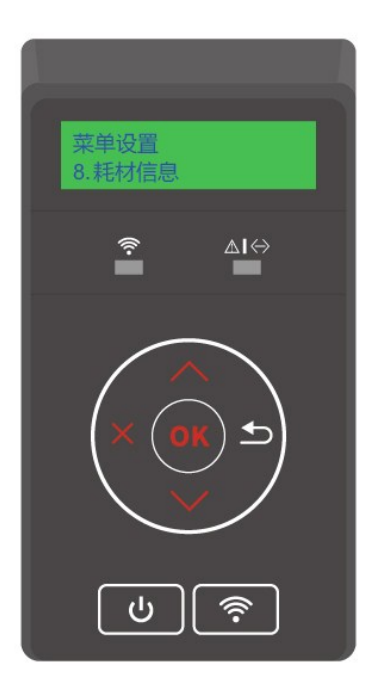

# **10.** 日常维护

《注: • 打印机外观因型号功能不同存在差异, 示意图仅供参考。

## **10.1.** 打印机清洁

 $\overline{\overset{\textcircled{\tiny{\textbf{A}}}}{\text{o}}}$ :打印机使用后短时间内局部零件仍处于高温状态。当打开后盖接触内部零件时,请勿立即触碰 高温警示标签位置,谨防烫伤。

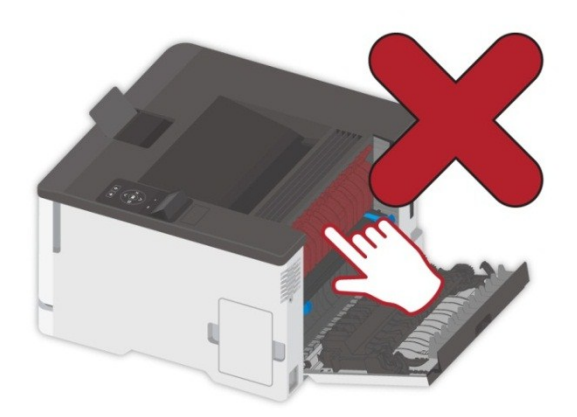

名注: • 清洁前请断开打印机电源。

• 请使用中性清洁剂。

• 使用打印机显示屏时请小心操作,以防按压或损坏触摸显示屏。请使用柔软的干布或蘸上中 性清洁剂或乙醇清洁显示屏表面,请勿使用任何有机溶剂、酸性或碱性溶液进行清洁。

#### **10.1.1.** 清洁打印机

 $\sqrt{ \bigwedge}$ :为避免在清洁打印机的外部时发生电击危险, 请在操作之前从电源插座中拔掉电源线并断开打 印机上连接的所有电缆。

名注: • 请每隔几个月执行此任务一次。 • 因不当处理造成的打印机损坏不在打印机保修范围内。 1. 关闭打印机电源,然后从电源插座上拔掉电源线。

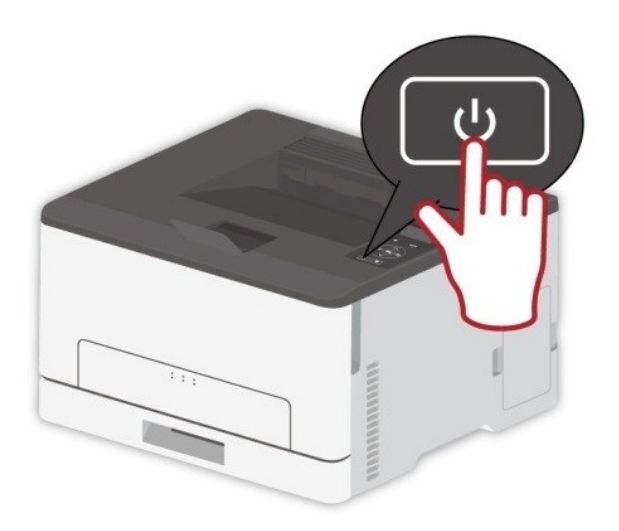

- 2. 从标准出纸口和进纸盒中取出纸张。
- 3. 使用软毛刷或真空吸尘器清除打印机周围的所有灰尘、绒毛和纸片。
- 4. 使用柔软、不起毛的湿布擦拭打印机的外面。

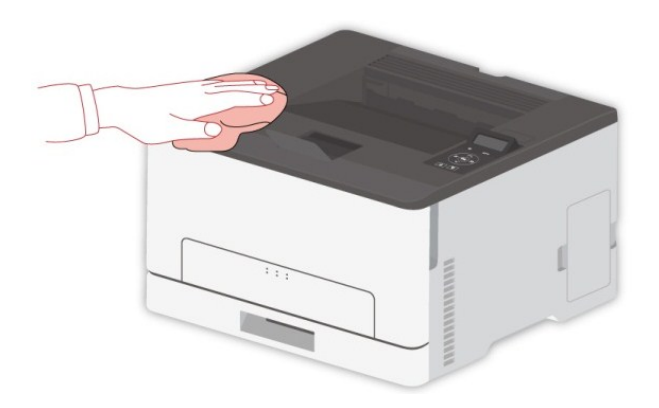

注:• 不要使用家庭用的清洁剂或洗涤剂,因为它们可能会损坏打印机的表面。 • 确认在清洁之后,打印机的所有区域都是干燥的。

5. 将电源线连接到电源插座,然后打开打印机电源。

。<br>1.为避免火灾或电击危险,请将电源线连接到具有适当额定电压并正确接地的电源插座上, 该插座 应该靠近产品并且便于使用。

## **10.2.** 更换部件和耗材

## **10.2.1.** 更换打印碳粉盒

注:• 如果纸盒展开,请移除它再更换碳粉盒。

1. 打开前盖门,然后将它用力向下推。

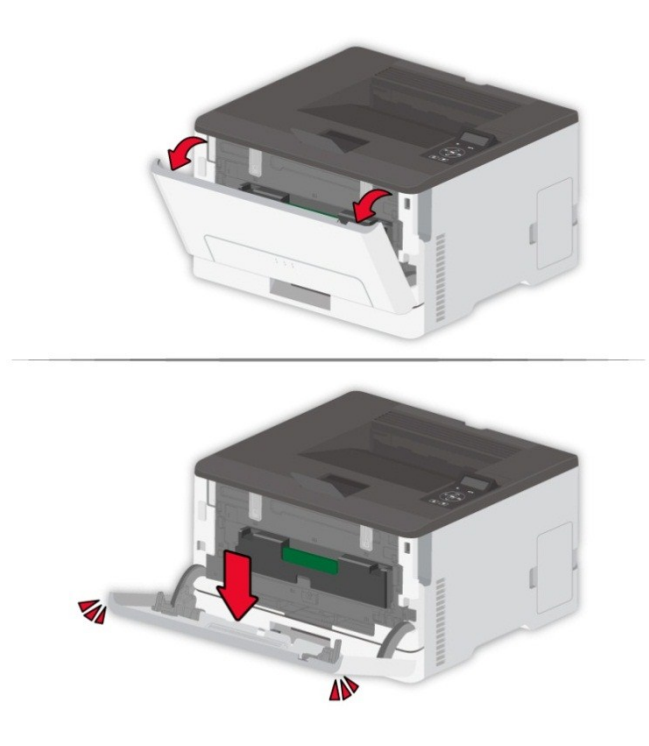

2. 拉出打印碳粉盒托盘。

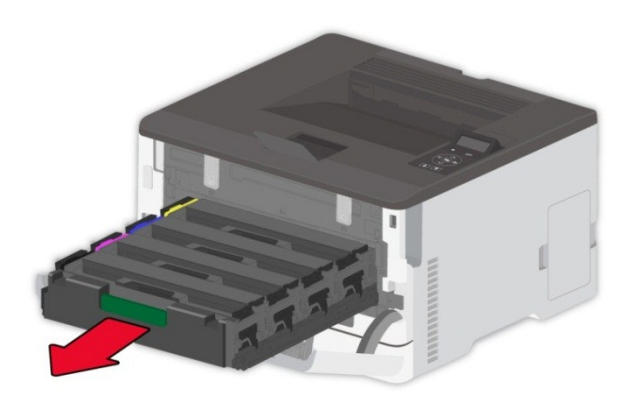

3. 移除旧的打印碳粉盒。

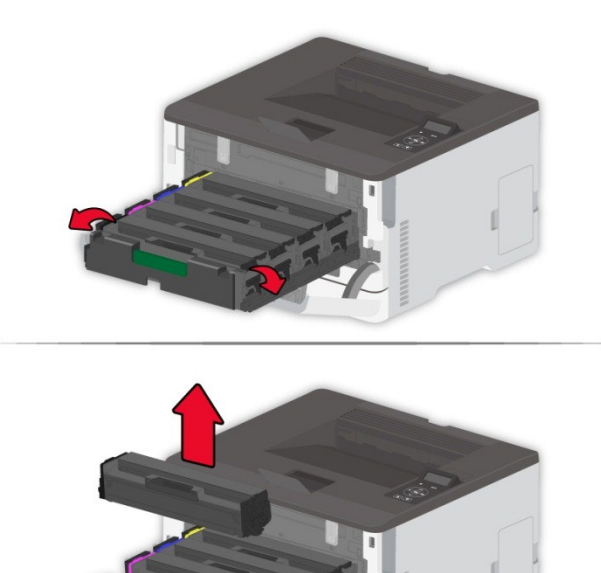

- 4. 拆开新的打印碳粉盒的包装。
- 注:• 不要让打印碳粉盒底部暴露在直射光线下。长时间暴露在光线下可能导致打印质量问题。 • 不要触摸打印碳粉盒底部。否则会影响以后的打印作业质量。

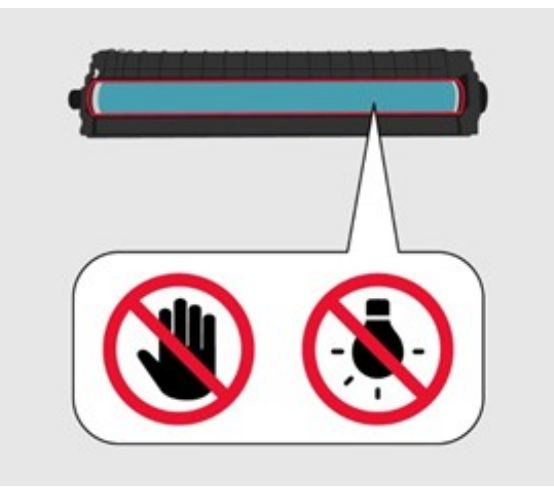

5. 插入新的打印碳粉盒。

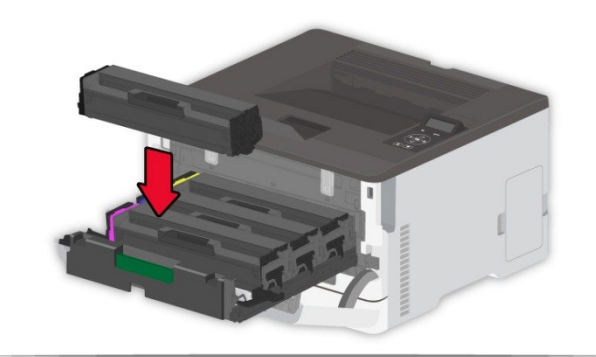

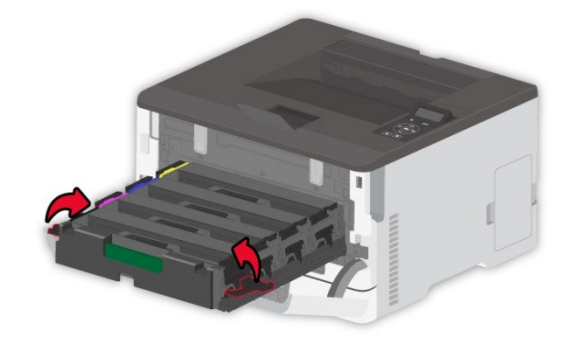

6. 插入打印碳粉盒托盘,然后关闭盖门。

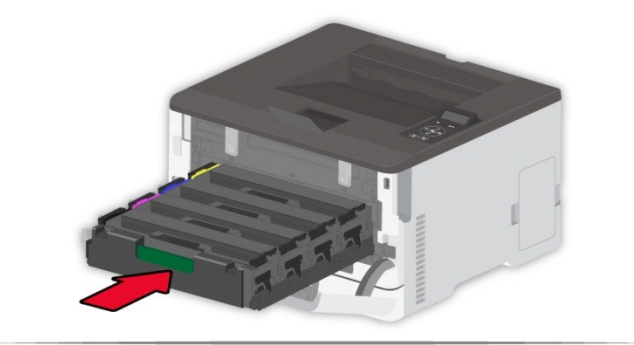

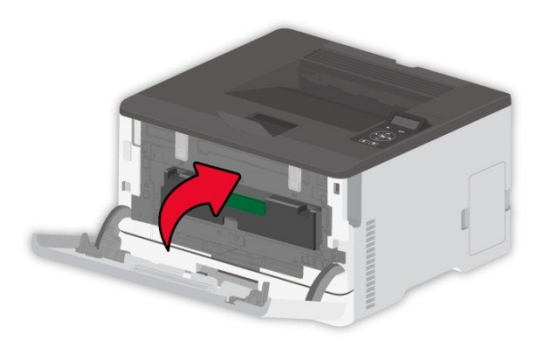

## **10.2.2.** 更换废粉瓶

1. 移除旧的废碳粉瓶。

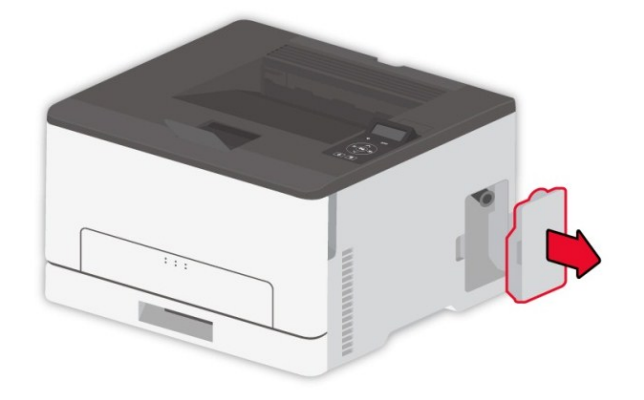

子注: • 为避免碳粉泄漏, 请将废粉瓶直立放置。

- 2. 拆开新的废粉瓶的包装。
- 3. 插入新的废粉瓶。

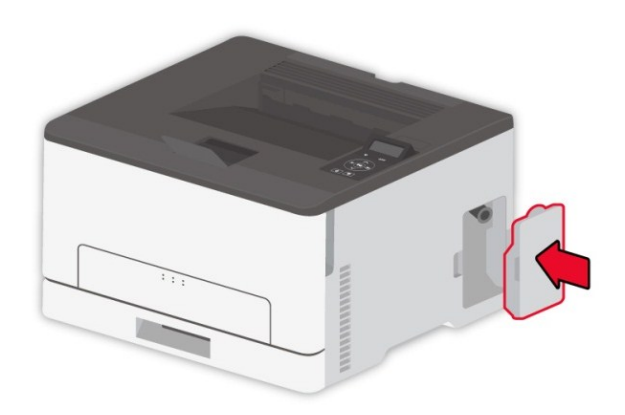

# **10.2.3.** 更换纸盒

1. 移除旧的纸盒。

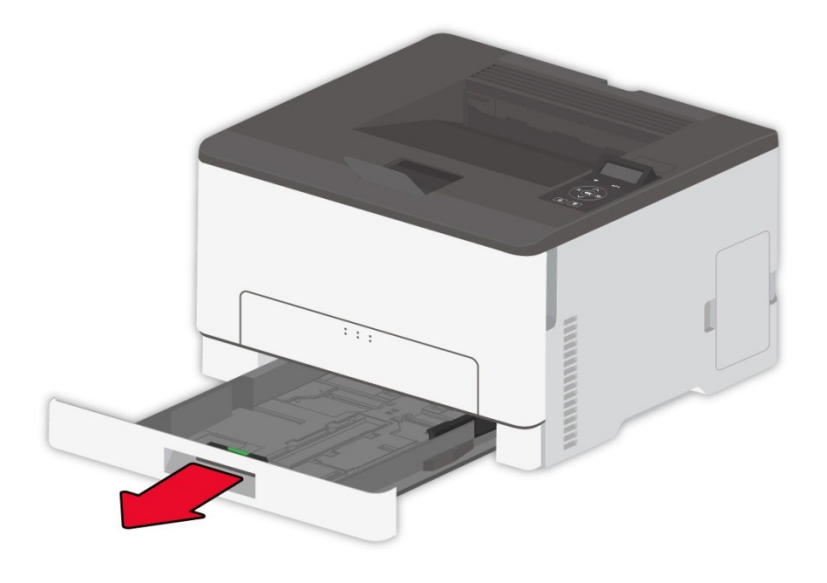

- 2. 拆开新纸盒的包装。
- 3. 插入新的纸盒。

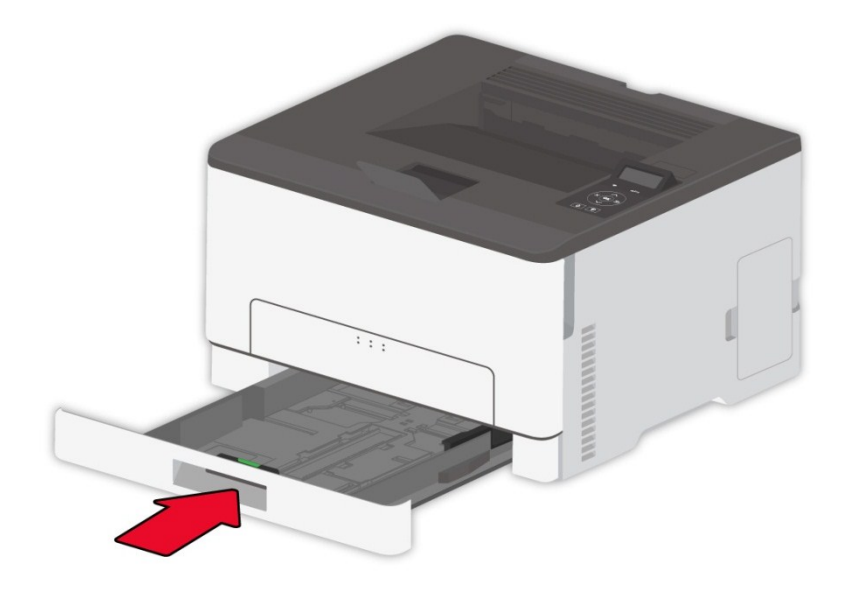

## **10.3** 移动打印机

#### **10.3.1.** 将打印机移动到其他位置

 $\overline{\bigwedge}$ : 为避免电击危险,请不要在靠近水源或潮湿的地方放置或使用本产品。

:如果打印机的重量大于 18 千克,则需要两个或更多个受过训练的人才能安全地抬起它。

:为避免火灾或电击危险,请只使用随本产品提供的电源线或经制造商许可的替代品。

 $\overline{\Delta}$ : 在移动打印机时,请按照下列指南来避免人身伤害或打印机损坏:

- 确认所有盖门和纸盒都已关闭。
- 关闭打印机电源,然后从电源插座上拔掉电源线。
- 断开打印机上的所有电源线和电缆。
- 如果打印机有带脚轮基座,请小心地将它滚动到新的位置。当经过地板上的门槛和裂缝时要小心。
- 总是使用打印机上的把手来抬起它。
- 任何用来移动打印机的小车必须有能够支撑打印机整个底座的表面。
- 使打印机保持直立状态。
- 移动时避免剧烈震动。
- 确认在放下打印机时您的手指不在打印机的下面。
- 确认打印机周围有足够的空间。

《注: • 因不当处理造成的打印机损坏不在打印机保修范围内。

#### **10.3.2.** 运输打印机

当运输打印机时,请使用原包装。

# **11.** 故障排除

请仔细阅读本章节,可以帮您解决打印过程中常见的故障。若还未能解决出现的问题, 请及时联系奔 图售后服务中心。

在处理常见故障之前,首先请检查以下情况:

- 电源线是否连接正确,并且打印机电源开关是否已打开。
- 所有的保护零件是否已拆除。
- 激光碳粉盒是否已正确安装。
- 纸张是否已正确放入纸盒中。
- 接口电缆线是否已正确连接打印机和计算机。
- 是否已选择并安装了正确的打印机驱动程序。
- 计算机端口是否已安装并连接到正确的打印机端口。

## **11.1.** 避免卡纸

#### **11.1.1.** 正确装入纸张

• 确保纸张平放在纸盒中。

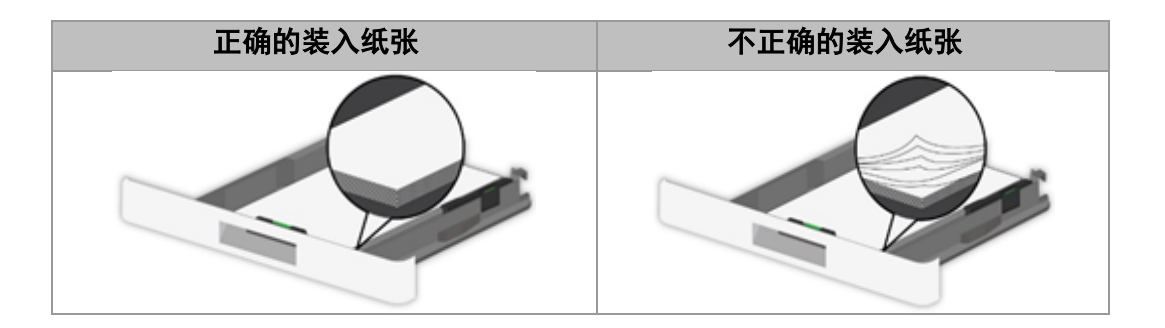

- 当打印机正在打印时不要加载或移除纸盒。
- 不要加载过多纸张。确认纸堆高度低于最大纸张加载指示线。
- 不要将纸张滑入纸盒中。如图所示加载纸张。

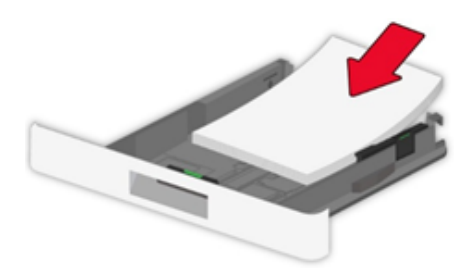

- 确认纸张导片被正确放置,并且没有与纸张或信封靠得太紧。
- 加载纸张后将纸盒推入打印机中。

#### **11.1.2.** 使用推荐的纸张

- 仅使用推荐的纸张或特殊介质。
- 不要加载有褶皱、有折痕、潮湿、弯曲或卷曲的纸张。
- 请在加载之前,弯曲、扇形展开并对齐纸张边缘。

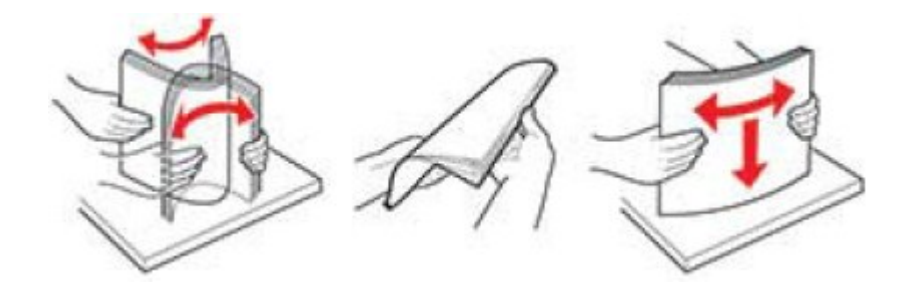

- 不要使用经手工切割或裁剪的纸张。
- 不要在同一个纸盒中混合不同尺寸、重量或类型的纸张。
- 确认在计算机或打印机控制面板上正确设置纸张尺寸和类型。
- 请按照制造商的建议存储纸张。

## **11.2.** 识别卡纸位置

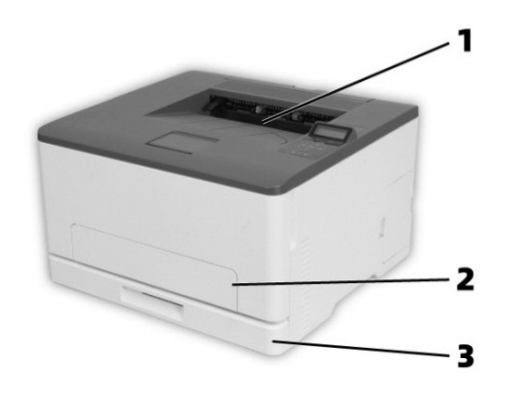

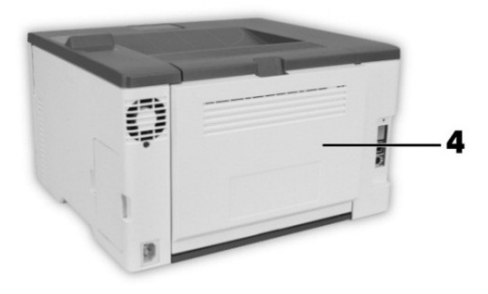

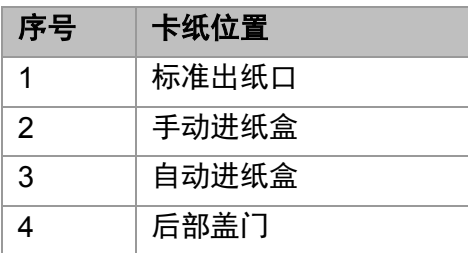

# **11.3.** 清除卡纸

## **11.3.1.** 纸张卡在自动进纸盒中

1. 移除纸盒。

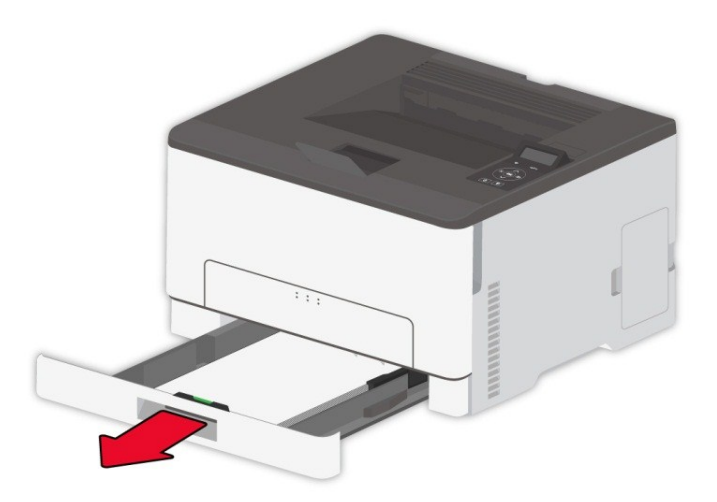

2. 取出被卡的纸张。

 $\frac{1}{2}$ 注: • 确认已取出所有纸张碎片。

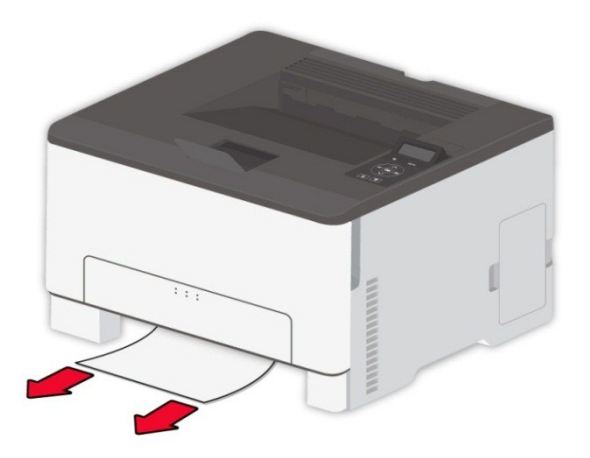

3. 插入纸盒。

4. 打开后部盖门。

**△△**<br>:打印机内部可能很烫。为避免被发热组件烫伤的危险,在接触组件之前,请等待表面冷却。

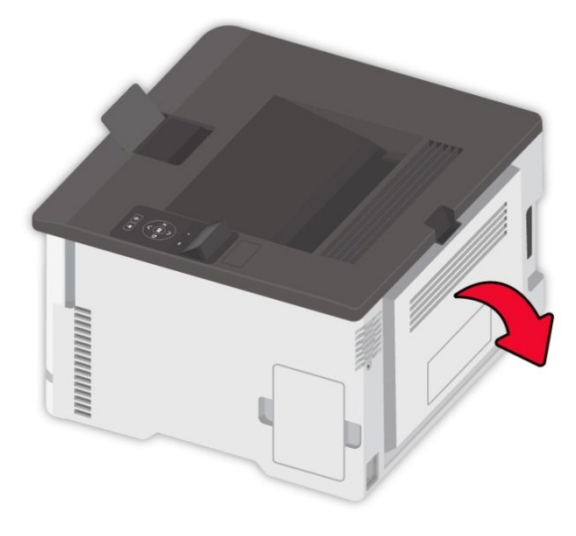

5. 取出被卡的纸张。

名注: • 确认已取出所有纸张碎片。

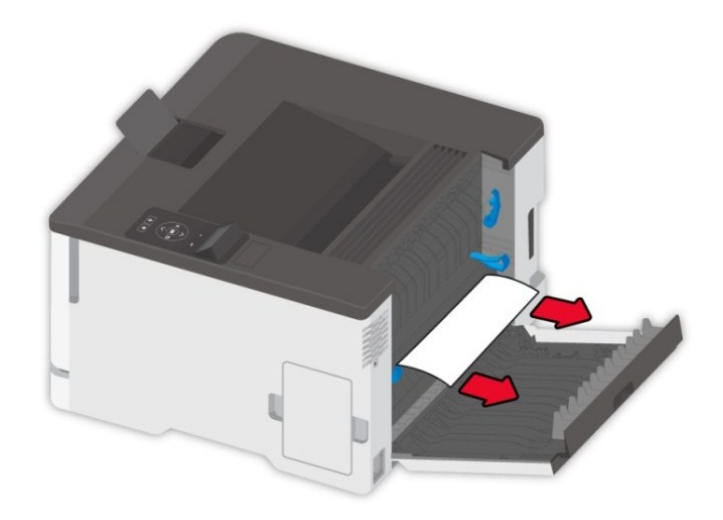

6. 关闭盖门。

# **11.3.2.** 纸张卡在手动进纸盒中

1. 打开前盖门,然后将它用力向下推。

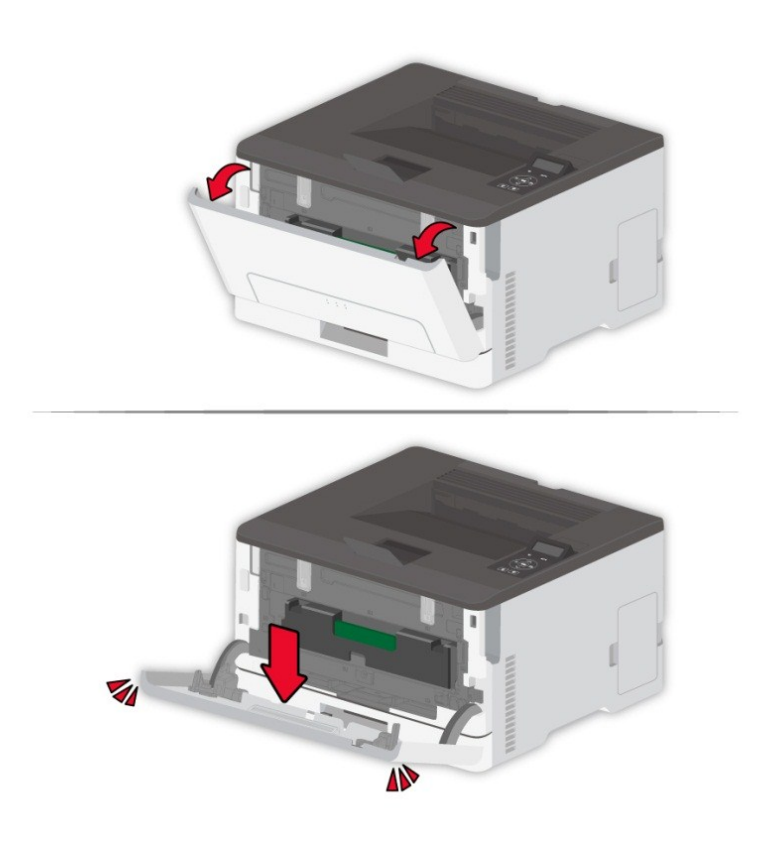

- 2. 取出被卡的纸张。
- 名注: 确认已取出所有纸张碎片。

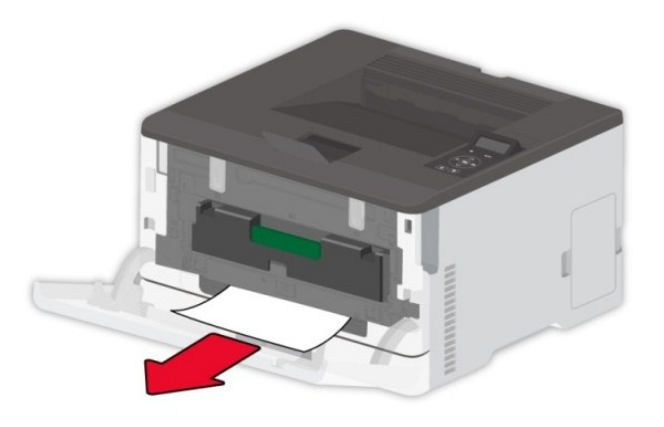

3. 关闭前盖门。

注:• 如果问题依旧,请联系客服中心。

## **11.3.3.** 纸张卡在后部盖门内

1. 打开后部盖门。

<mark>∕■</mark> <sub>打</sub>印机内部可能很烫。为避免被发热组件烫伤的危险,在接触组件之前,请等待表面冷却。

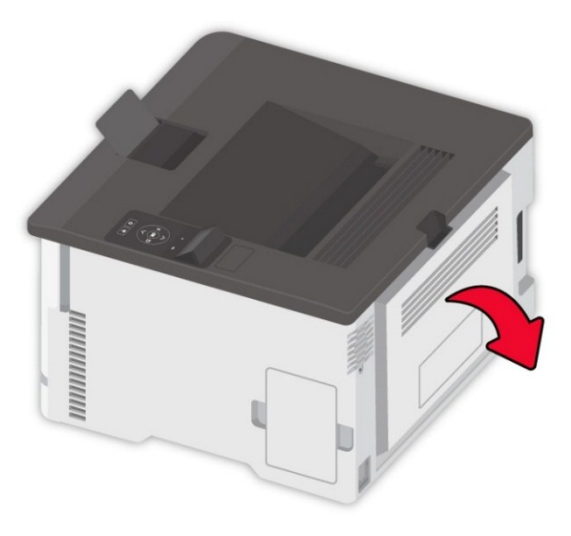

2. 取出被卡的纸张。

全注: ・ 确认已取出所有纸张碎片。

• 定影器区域

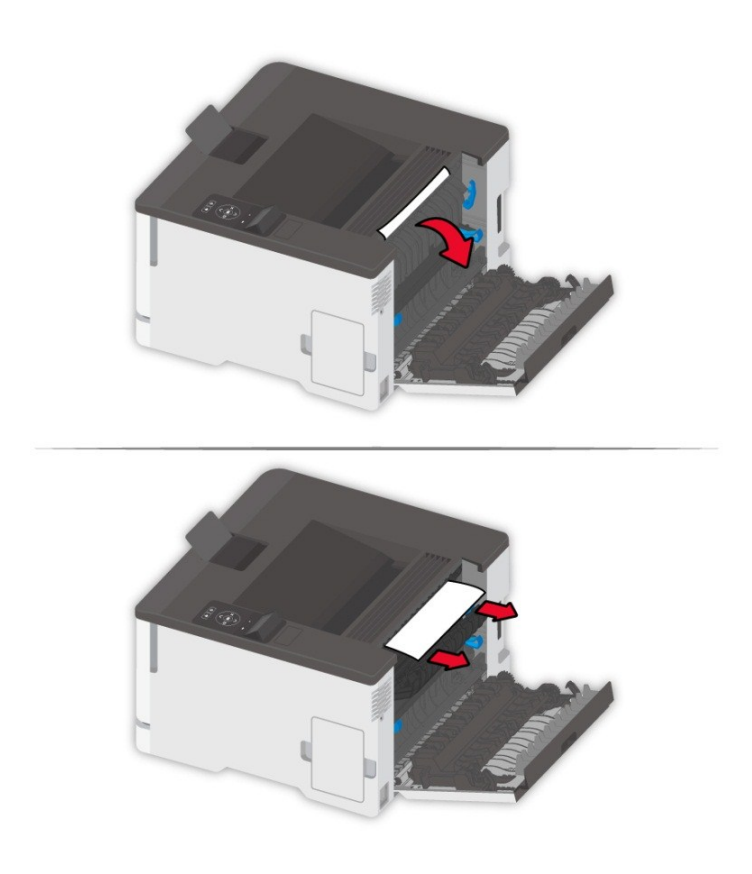

• 在定影器区域下方

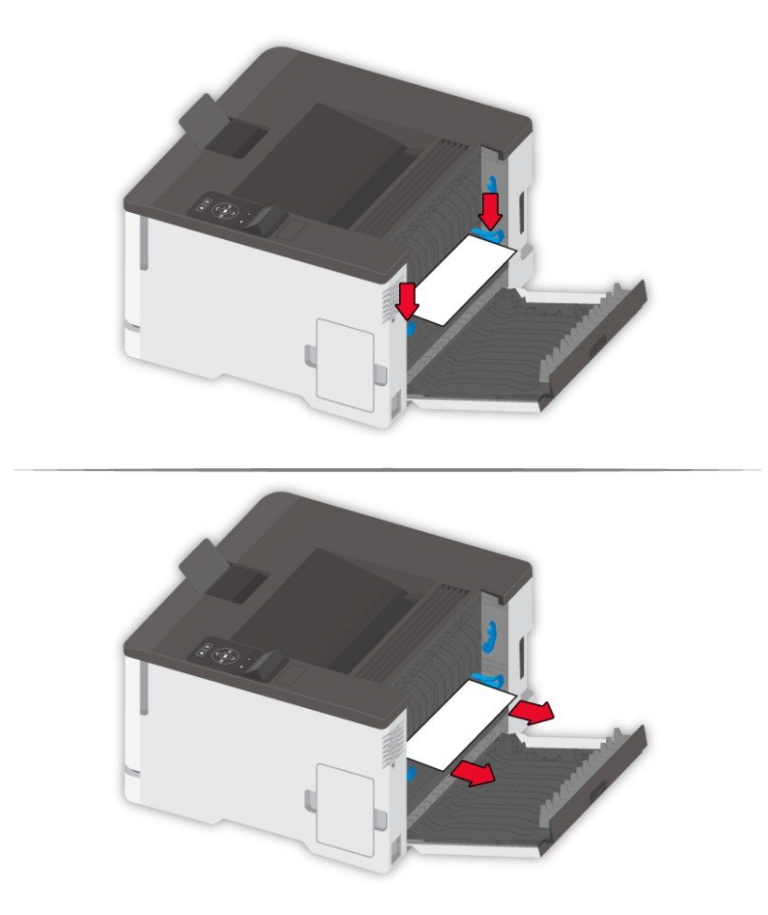

• 双面打印部件

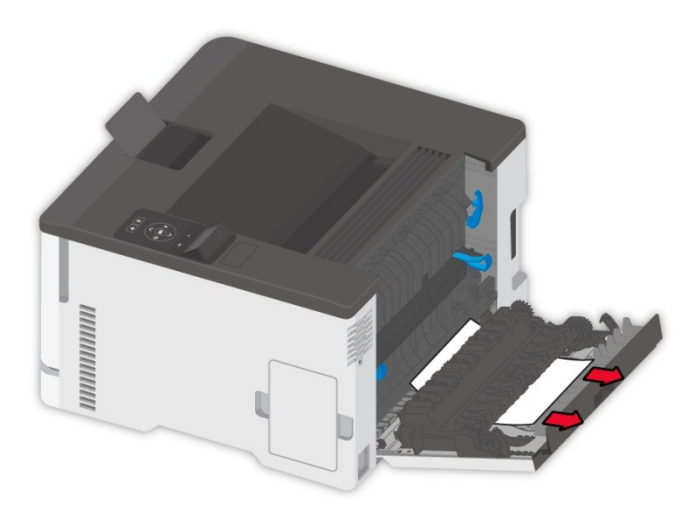

3. 关闭盖门。

# **11.4.** 软件故障

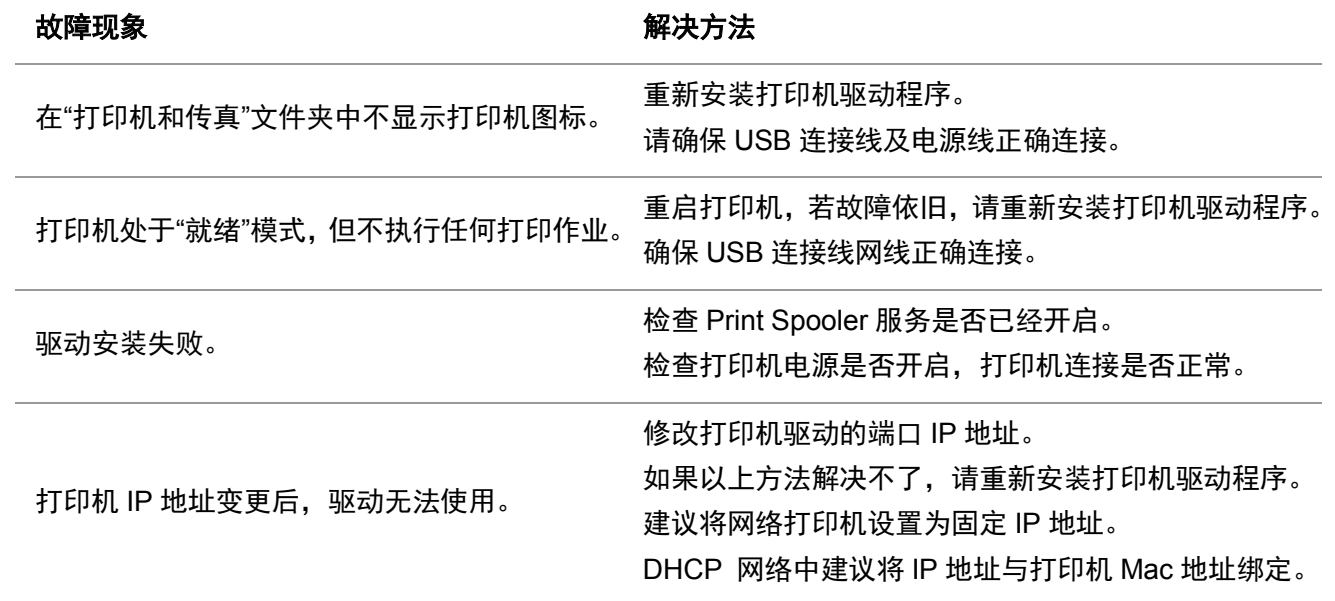

# **11.5.** 错误信息

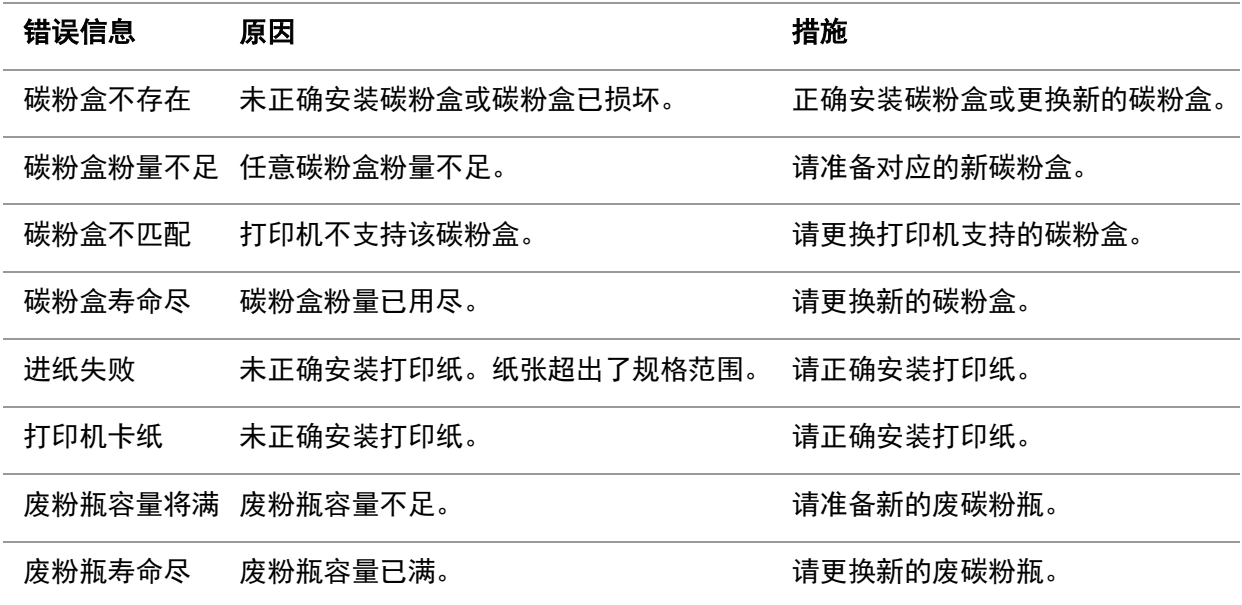

注:• 如果问题依旧,请联系客服中心。

# **11.6.** 常见故障排除

## **11.6.1.** 一般故障

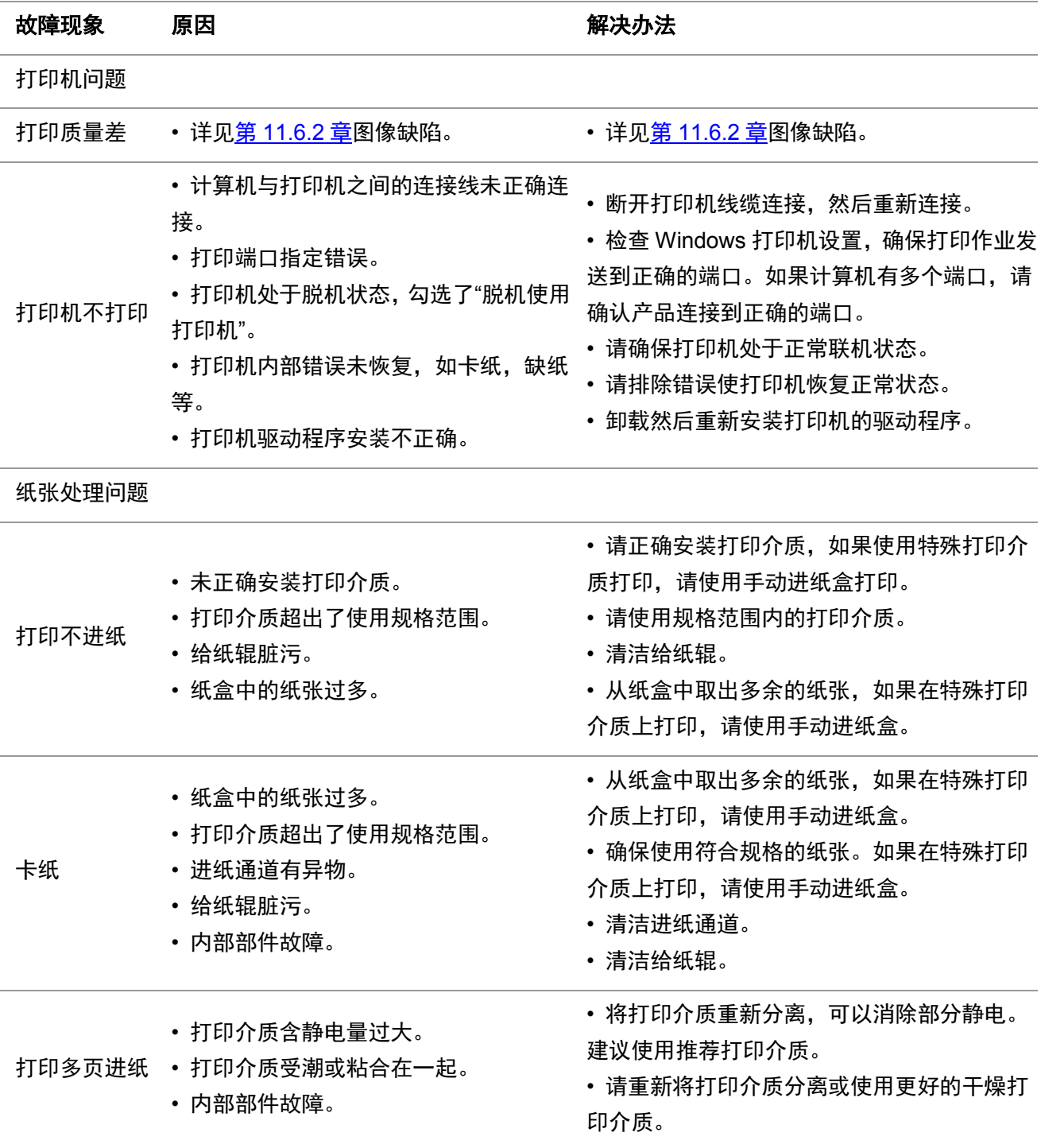

 $\sqrt[2]{\frac{1}{2}\frac{1}{2}}$ : 如果问题依旧, 请联系客服中心。

## **11.6.2.** 图像缺陷

 $\lceil \sqrt{\frac{2}{12}} \rceil$  · 在解决问题之前,请打印"打印质量测试页",如何打印质量测试页,请参阅<u>第 9.5 章</u>。

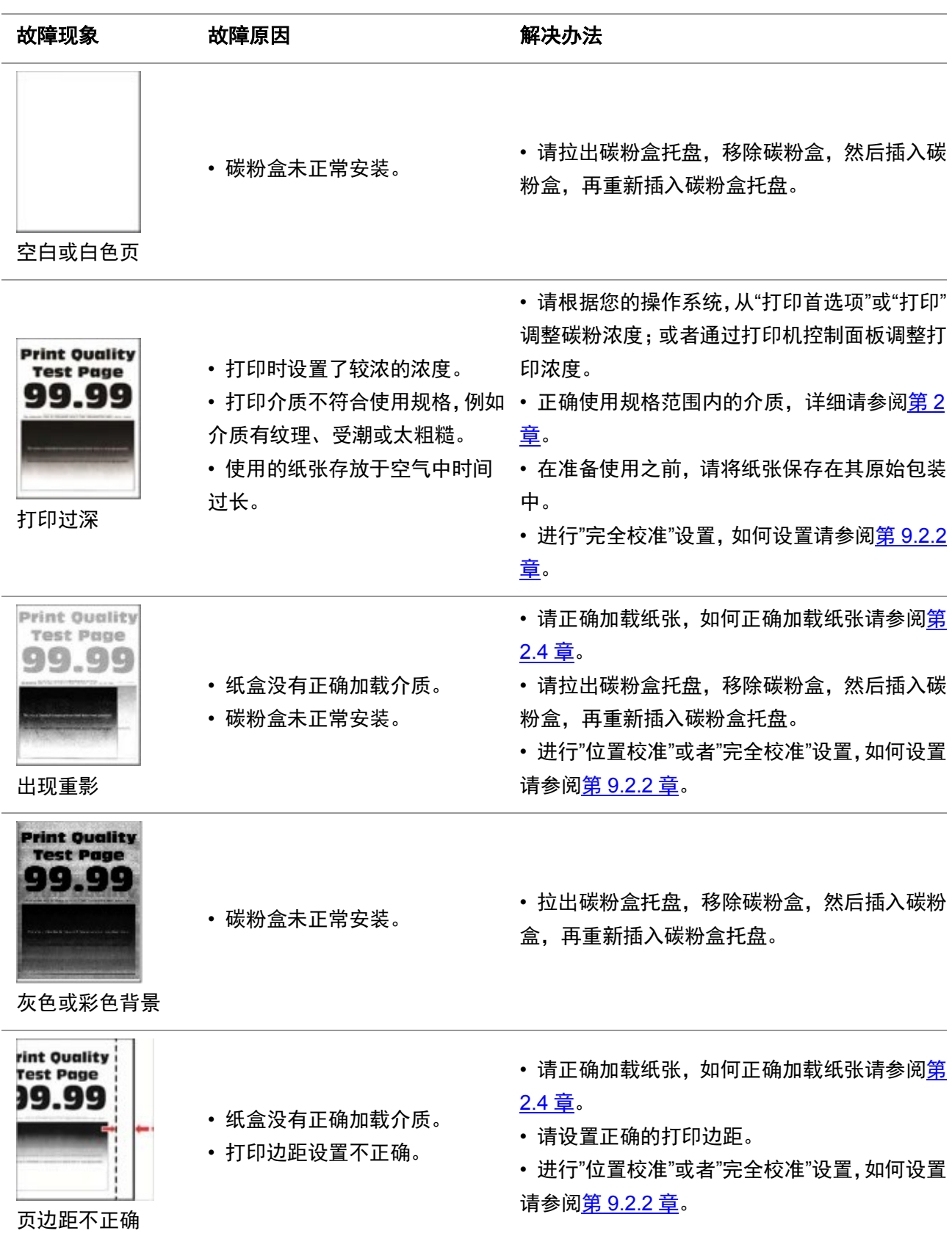

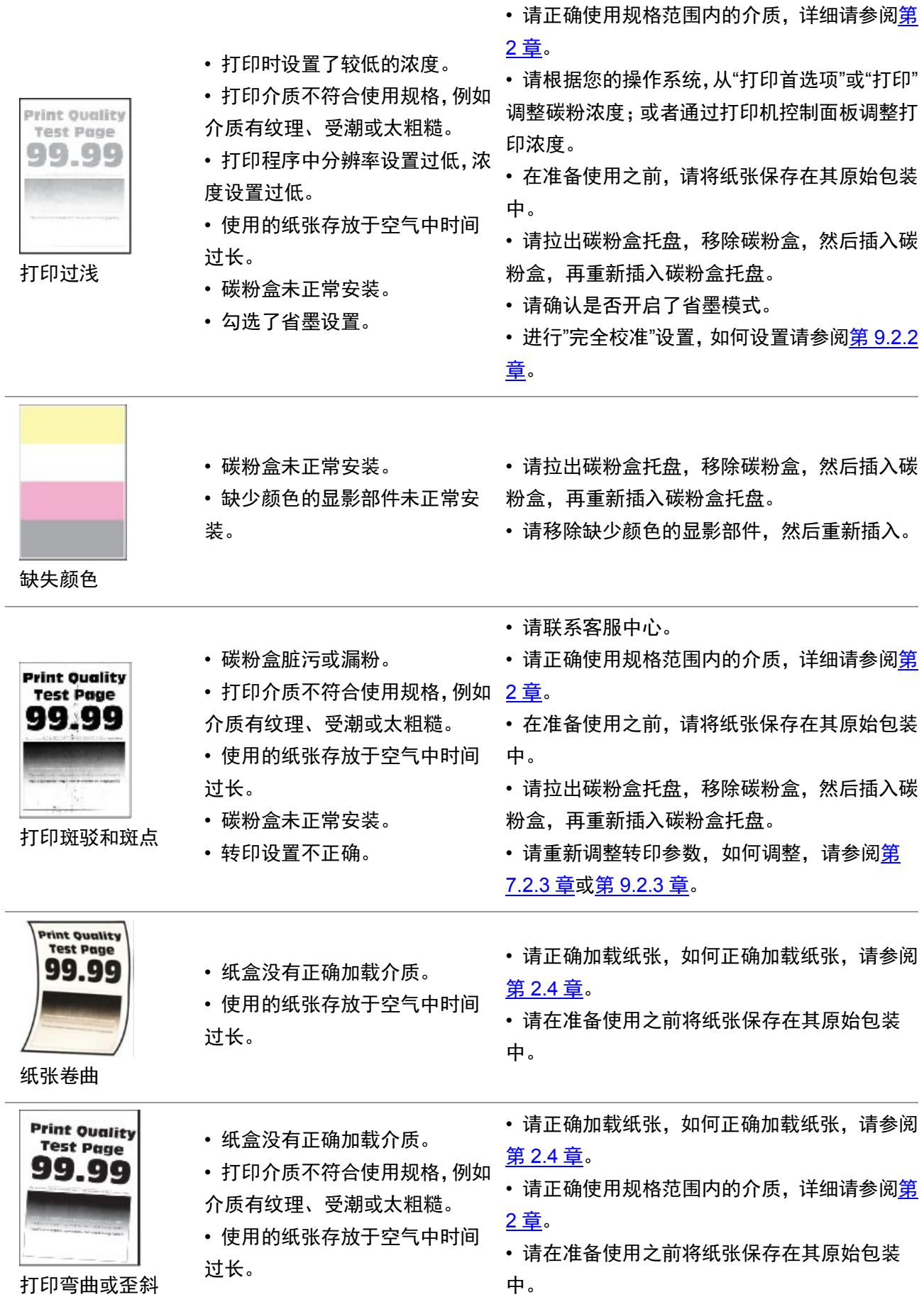

í,

J.

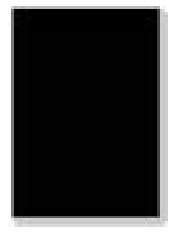

• 碳粉盒未正常安装。

单一颜色或黑色的 图像

• 请正确加载纸张,如何正确加载纸张请参阅<mark>第</mark> Pri T. • 纸盒没有正确加载介质。 2.4 章。 g • 请拉出碳粉盒托盘,移除碳粉盒,然后插入碳 • 碳粉盒未正常安装。 • 打印机内部存在异物。 粉盒,再重新插入碳粉盒托盘。 • 机器内部部件损坏。 • 请联系客服中心。 文本或图像被剪切 • 建议更换原装碳粉盒。 **Print Quality** • 使用了不符合使用规格的打印 **Test Page** • 正确使用规格范围内的介质, 详细请参阅<mark>第 2</mark> ∽ 介质,例如介质重量不被打印机 章。 支持。 • 在准备使用之前,请将纸张保存在其原始包装 • 使用的纸张存放于空气中时间 中。 过长。 碳粉很容易脱落 Print Outlity Test Page • 请拉出碳粉盒托盘,移除碳粉盒,然后插入碳 99.99 粉盒,再重新插入碳粉盒托盘。 • 碳粉盒未正常安装。 •进行"完全校准"设置, 如何设置请参阅<mark>第 9.2.2</mark> 章。 打印密度不均匀 **Print Quality Test Page** • 在准备使用之前,请将纸张保存在其原始包装 99.99 • 使用的纸张存放于空气中时间 中。 过长。 • 请拉出碳粉盒托盘,移除碳粉盒,然后插入碳 • 碳粉盒未正常安装。 粉盒,再重新插入碳粉盒托盘。 水平深色线条

• 拉出碳粉盒托盘,移除碳粉盒,然后插入碳粉

盒,再重新插入碳粉盒托盘。

• 建议更换原装碳粉盒。

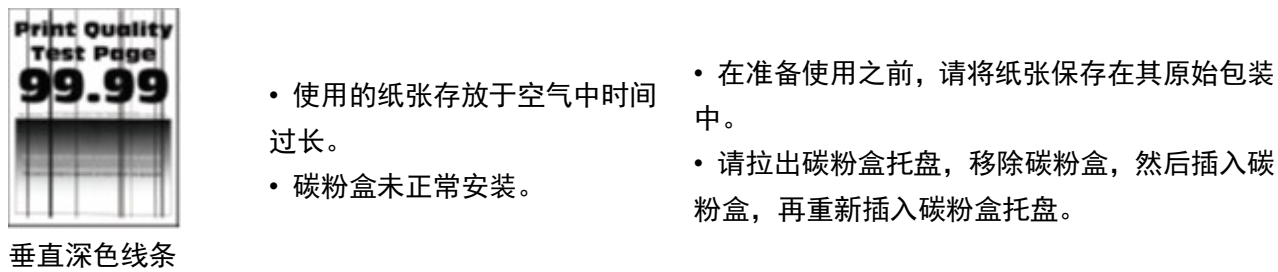

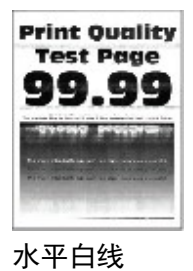

• 碳粉盒未正常安装。 • 请拉出碳粉盒托盘,移除碳粉盒,然后插入碳 粉盒,再重新插入碳粉盒托盘。

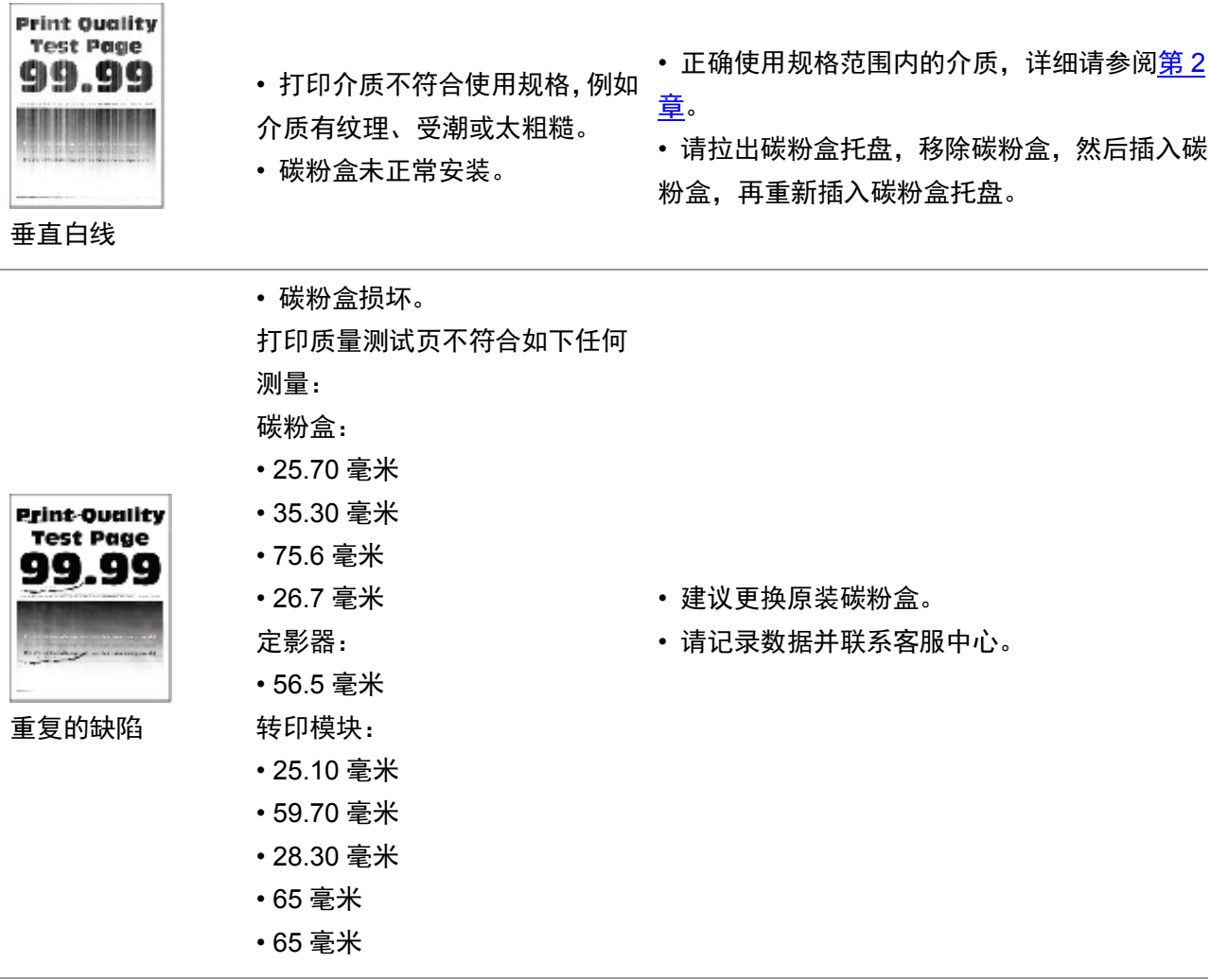

 $\mathcal{C}$ 注: • 上述故障可采用清洁或更换新粉盒等方法来改善。如果问题依旧,请联系客服中心。

# **12.** 产品规格

 $\lceil \sqrt{\gamma}$ 注: • 不同型号不同功能的打印机, 规格数值略有差异, 不同区域国家的产品规格也存在差异。 • 数值基于初始数据,有关更多最新规格信息,请访问:<u>[www.pantum.com](http://www.pantum.com/#_blank)</u>。

## **12.1.** 规格总述

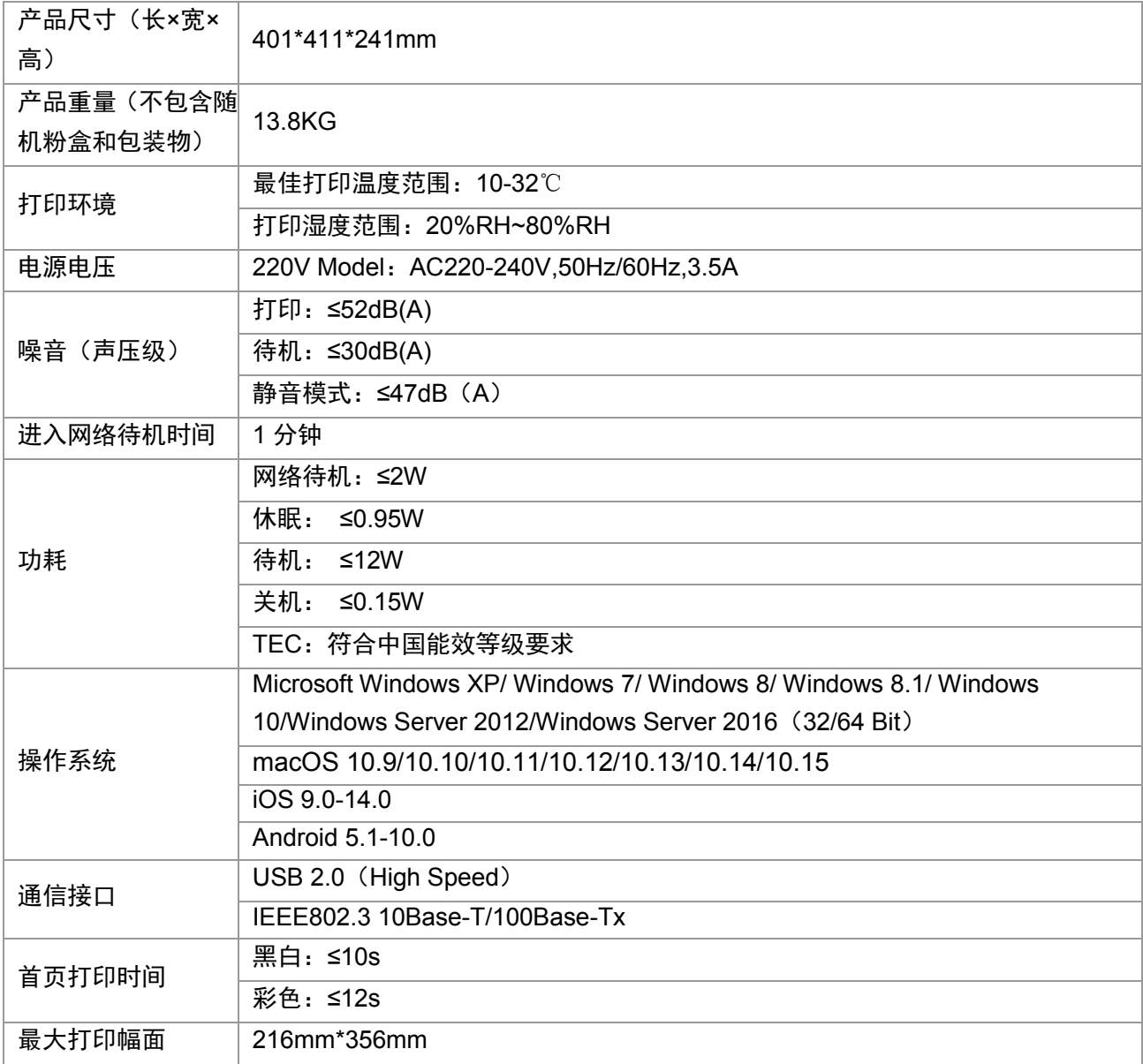

# PANTUM

# 珠海奔图打印科技有限公司

————————————————————<br>地址 :珠海市珠海大道3883号01栋3楼中区A

邮编: 519060

网 址 : [www.pantum.com](http://www.pantum.com/)

电 话 : 400-060-188